# HP Project and Portfolio Management Center

Версия ПО: 9.10

# Руководство пользователя модуля «Управление заявками»

Дата выпуска документа: Сентябрь 2010 г. Дата выпуска ПО: Сентябрь 2010 г.

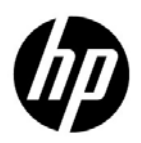

### Официальное уведомление

#### Гарантийные обязательства

Единственные гарантийные обязательства в отношении продуктов и услуг компании НР изложены в заявлении о прямых гарантийных обязательствах, которое прилагается к таким продуктам и услугам. Никакая часть настоящего документа не должна рассматриваться как дополнительные гарантийные обязательства. Компания НР не несет ответственности за технические или редакторские ошибки и неточности, содержащиеся в данном документе.

Информация, содержащаяся в настоящем документе, может быть изменена без уведомления.

#### Пояснения к ограниченным правам

Конфиденциальное компьютерное программное обеспечение. Для владения, использования или копирования необходима действующая лицензия компании HP. В соответствии с положениями FAR 12.211 и 12.212 коммерческое программное обеспечение для компьютеров, документация программного обеспечения для компьютеров и технические данные коммерческих продуктов лицензируются государственным учреждениям США на условиях стандартной коммерческой лицензии поставщика.

#### Информация об авторских правах

© Hewlett-Packard Development Company, L.P., 1997-2010.

#### Информация о товарных знаках

Adobe® является товарным знаком компании Adobe Systems Incorporated.

Intel®, Intel® Itanium®, Intel® Xeon® и Pentium® являются товарными знаками или зарегистрированными товарными знаками корпорации Intel в США и других странах.

Java™ является товарным знаком компании Sun Microsystems, Inc. в США.

Microsoft®, Windows® и Windows® XP и Windows Vista® являются зарегистрированными в США товарными знаками корпорации Майкрософт.

Oracle® является зарегистрированным товарным знаком корпорации Oracle или ее дочерних компаний.

UNIX® является зарегистрированным товарным знаком The Open Group.

### Обновление документации

На титульном листе настоящего руководства приведена следующая информация.

- Номер версии программного обеспечения, обозначающий версию ПО.
- Дата выпуска документа, которая изменяется при каждом обновлении документа.
- Дата выпуска программного обеспечения, которая обозначает дату выпуска текущей версии программного обеспечения.

Чтобы проверить наличие обновлений или убедиться в актуальности имеющейся редакции документа, перейдите по следующему адресу:

#### h20230.www2.hp.com/selfsolve/manuals

Подписка на поддержку соответствующего продукта также позволяет получать обновления и новые выпуски. Подробные сведения можно получить у торгового представителя компании HP.

### Номер версии 9.10

PPM Center — это неотъемлемая часть портфеля HP BTO Operations версии 9. Использование этого номера версии позволяет привести PPM Center в соответствие с другими продуктами, выпущенными в тот же период. PPM Center 9.10 основывается на PPM Center 8.0x и является расширением этого семейства версий продуктов. Продукты в портфеле HP BTO Operations версии 9 будут использовать общую технологию, платформы, средства интеграции, решения, средства обновления и профессиональные услуги.

## Поддержка

Посетите веб-сайт поддержки программного обеспечения НР по адресу:

#### hp.com/go/hpsoftwaresupport

Сайт поддержки ПО HP предоставляет эффективный способ доступа к интерактивным средствам технической поддержки. Клиенты службы технической поддержки могут использовать этот веб-сайт для решения следующих задач.

- Поиск необходимых документов в базе знаний.
- Подача и отслеживание заявок в службу технической поддержки и запросов на расширение функциональных возможностей.
- Загрузка исправлений программного обеспечения.
- Управление договорами поддержки.
- Поиск контактной информации службы поддержки компании HP.
- Просмотр сведений о доступных услугах.
- Участие в обсуждениях с другими покупателями программного обеспечения.
- Поиск курсов обучения по программному обеспечению и регистрация для участия в них.

Для получения доступа к большинству разделов поддержки сначала необходимо зарегистрироваться в качестве пользователя службы НР Passport, а затем войти в систему. Для ряда разделов поддержки также необходимо наличие договора на оказание поддержки.

Получить более подробные сведения об уровнях доступа можно по адресу:

h20230.www2.hp.com/new access levels.jsp

Чтобы зарегистрироваться на получение идентификатора пользователя службы НР Passport, перейдите на страницу:

h20229.www2.hp.com/passport-registration.html

# Оглавление

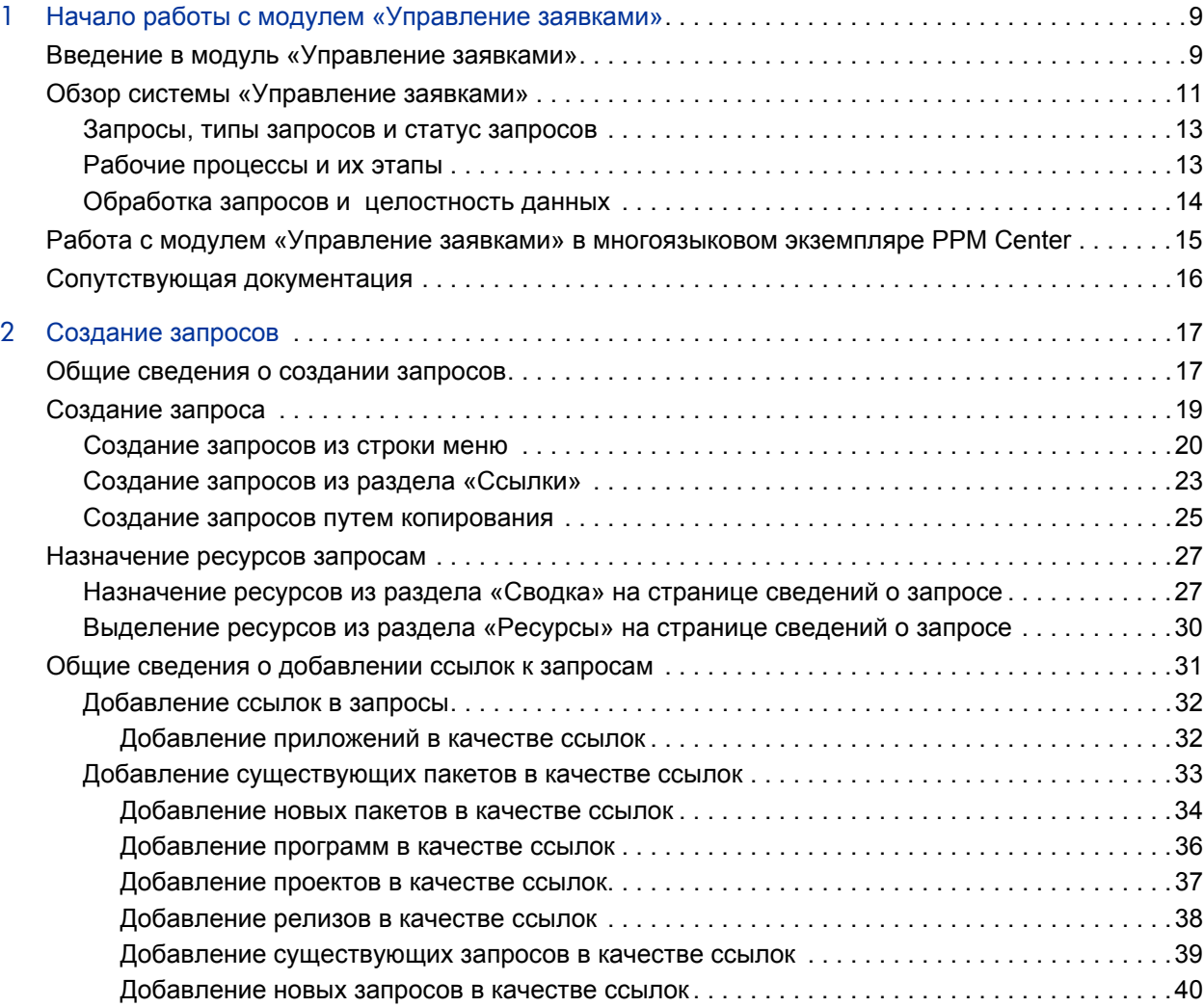

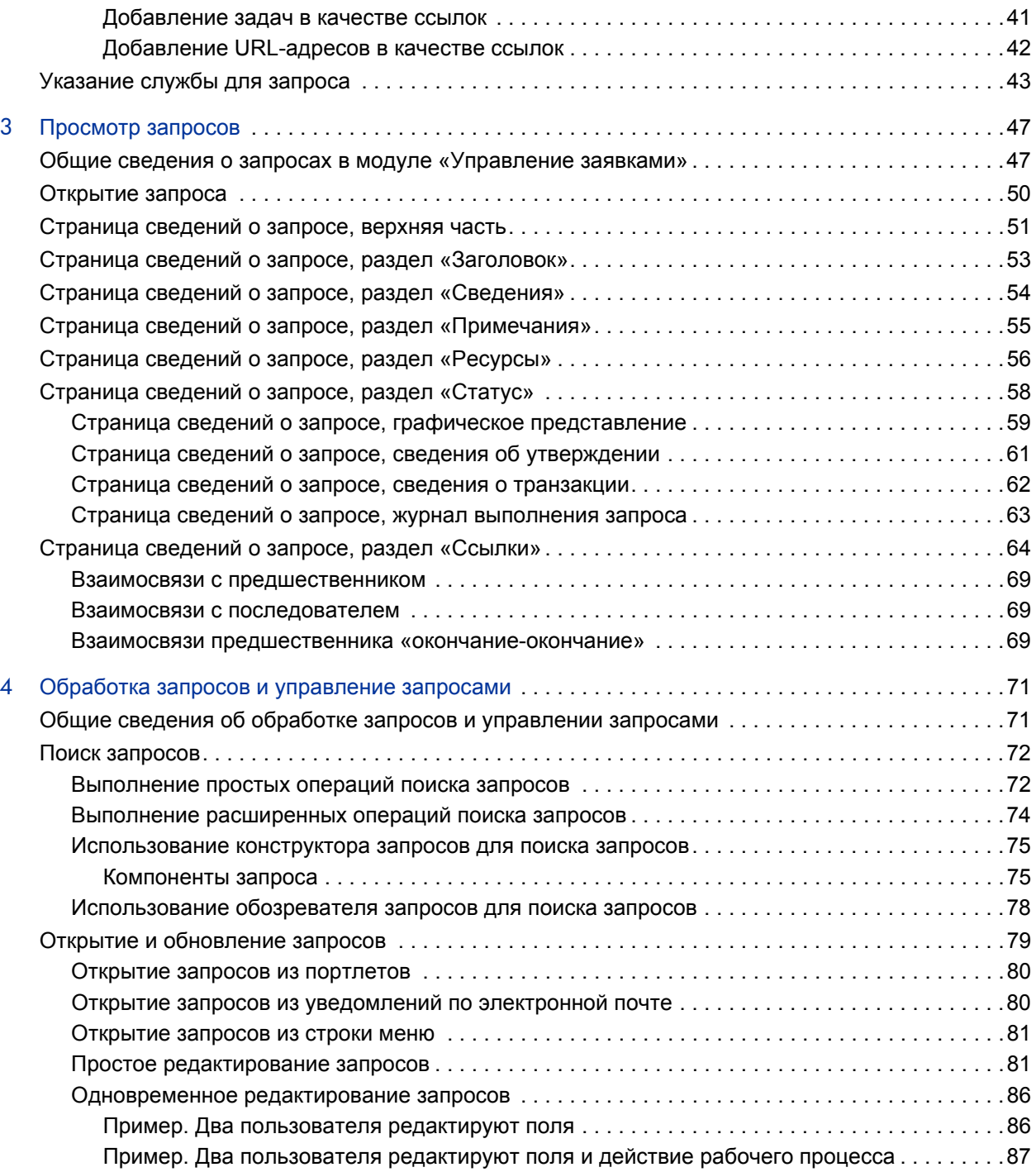

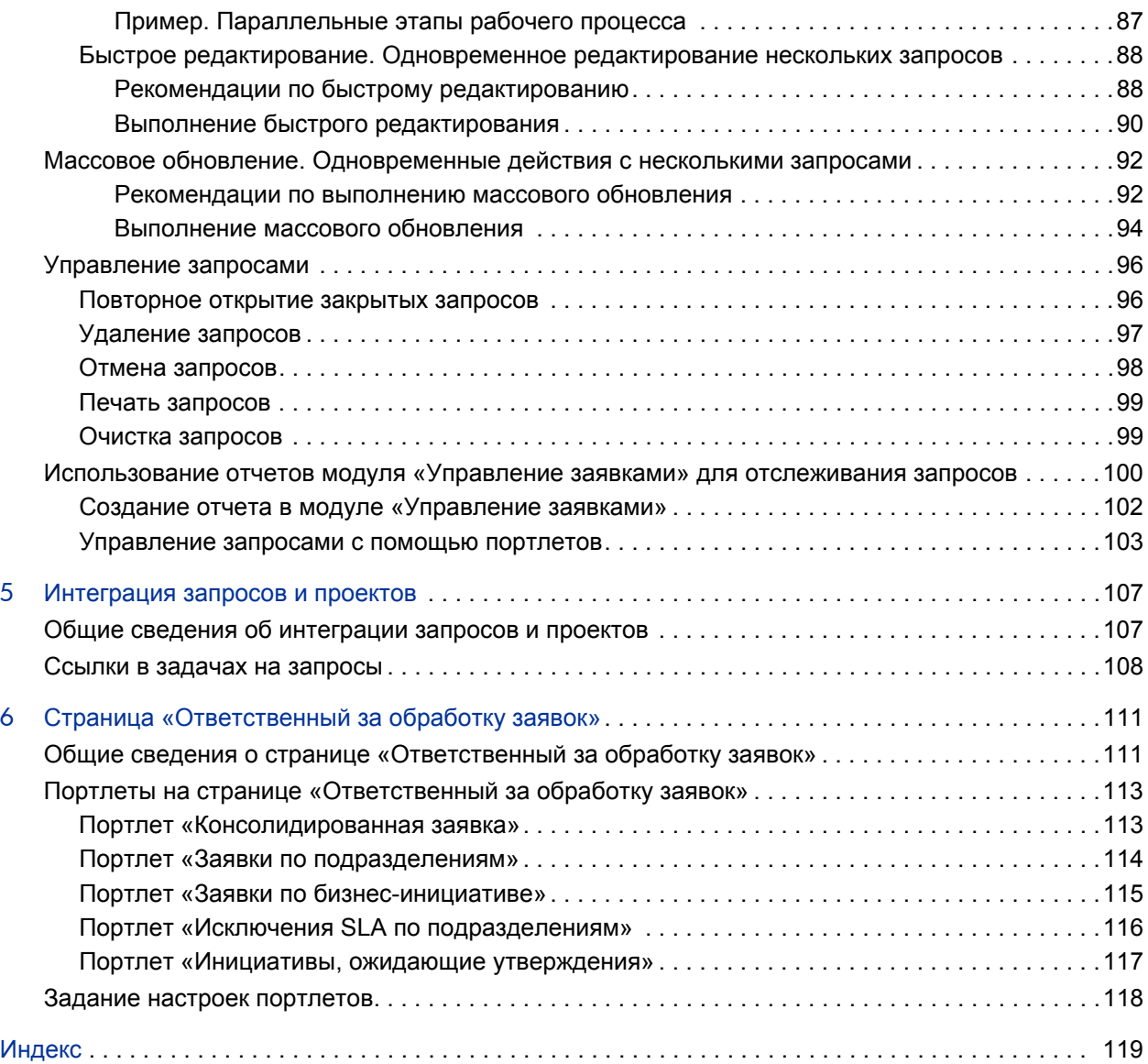

# <span id="page-8-0"></span>1 Начало работы с модулем «Управление заявками»

# <span id="page-8-1"></span>Введение в модуль «Управление заявками»

Модуль «Управление заявками» является компонентом HP Project and Portfolio Management Center (PPM Center), отвечающим за управление запросами — от создания до выполнения. Каждый запрос обрабатывается по рабочему процессу, который графически представляется в интерфейсе пользователя. В модуле «Управление заявками» поддерживаются средства и настраиваемые процессы для обработки таких запросов. Данные собираются путем запроса информации о процессах, чтобы обеспечить сбор и валидацию необходимой информации в нужный момент процесса.

Модуль «Управление заявками» может выполнять сложные бизнесправила, используя различные методы утверждения. Во время прохождения запроса по различным этапам рабочего процесса можно создавать уведомления, отправляемые на пейджер или по электронной почте. Функции назначения приоритетов и делегирования позволяют эффективно проводить запросы по применимым технологическим процессам, направляя запросы в нужное подразделение, нужной группе или нужному сотруднику.

Данный документ содержит следующую информацию.

- В модуле «Управление заявками» посредством запросов запускаются и выполняются действия и процессы. Запросы содержат всю информацию, необходимую для выполнения последовательности действий по прохождению запросов в рамках рабочего процесса. В гл. 3 *«[Просмотр](#page-46-2) запросов»* на стр. 47 приводится информация об основных функциях запросов в модуле «Управление заявками».
- Модуль «Управление заявками» используется для регистрации запросов различных типов, от простых запросов, касающихся дефектов в программном обеспечении, до запросов на изменение рамок проекта. Дополнительные сведения о создании таких запросов см. в гл. 2 *«[Создание](#page-16-2) запросов»* на стр. 17.
- После создания запроса выполняется обработка запроса и управление запросом. В гл. 4 *«[Обработка](#page-70-2) запросов и управление запросами»* на стр[. 71](#page-70-2) приводятся инструкции по открытию и обновлению запросов, а также по управлению запросами с помощью отчетов и портлетов.
- Заказчики HP, обладающие и модулем «Управление заявками», и модулем «Управление проектами», могут интегрировать возможность отслеживания запросов, доступную в модуле «Управление заявками», с возможностями модуля «Управление проектами» по отслеживанию даты доставки и фактических значений. В гл. 5 *«[Интеграция](#page-106-2) запросов и [проектов](#page-106-2)»* на стр. 107 представлена информация об интеграции и работе с задачами и запросами.
- **Модуль «Управление заявками» предоставляет готовую страницу, с** помощью которой ответственный за обработку заявок может отслеживать запросы и управлять запросами. В гл. 6 *«[Страница](#page-110-2) «[Ответственный](#page-110-2) за обработку заявок»»* на стр. 111 приведено описание этой страницы и ее портлетов.

# <span id="page-10-0"></span>Обзор системы «Управление заявками»

Система разрешения запросов «Управление заявками» используется для отслеживания запросов с момента создания до момента разрешения. Главными компонентами системы разрешения запросов являются запросы и рабочие процессы.

Запрос является базовой рабочей единицей в модуле «Управление заявками». Чтобы запросить содействие, создайте запрос. Чтобы сообщить о проблеме, создайте запрос. Чтобы сделать что-нибудь, создайте запрос.

Созданный запрос должен пройти некоторую процедуру до своего разрешения. Такая процедура называется рабочим процессом. Рабочие процессы состоят из этапов, каждый из которых соответствует некоторому решению или действию.

На каждом этапе рабочего процесса в запрос может добавляться информация или обновляться имеющаяся информация. Например, можно создать запрос на улучшение, чтобы внести изменение в приложение. Далее в процессе разрешения, после утверждения запроса на улучшение, для работы над ним выделяются разработчики.

В PPM Center работа с запросом ведется на странице сведений о запросе. На странице сведений выводится вся информация о запросе. Здесь принимаются решения о запросе и выполняются действия с запросом.

После принятия решения или выполнения действия пользователь должен вручную перейти на страницу сведений о запросе и выбрать решение или действие. Затем запрос переходит на следующий этап рабочего процесса, где другой пользователь принимает решение или выполняет соответствующее действие. На *рис[. 1-1](#page-11-0)* показаны этапы рабочего процесса для примера запроса.

<span id="page-11-0"></span>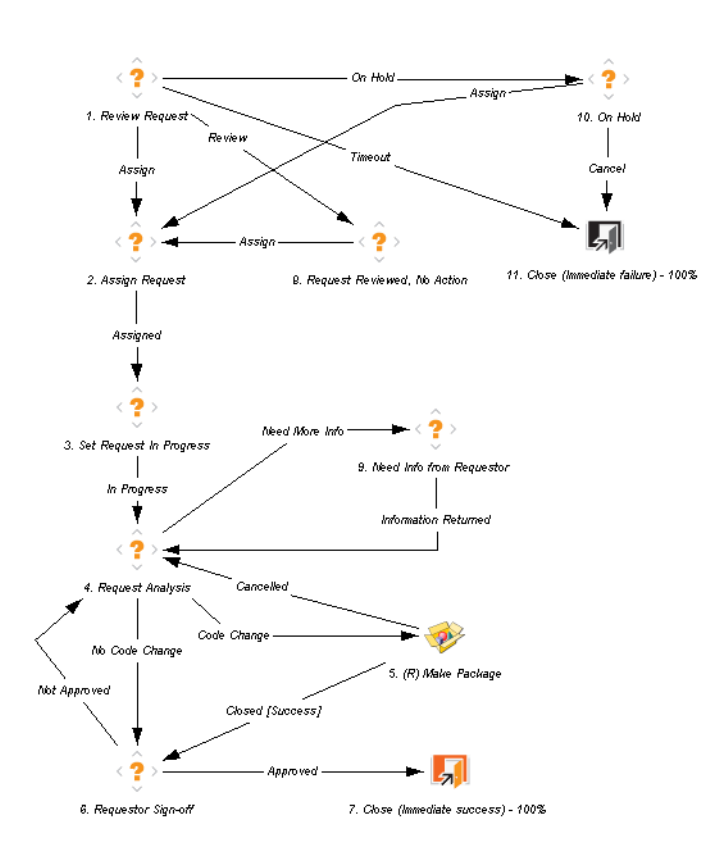

Рисунок 1-1. Запросы и рабочие процессы

### <span id="page-12-0"></span>Запросы, типы запросов и статус запросов

На странице сведений о запросе выводится вся информация, необходимая для выполнения определенного бизнес-процесса. Каждый запрос относится к некоторому *типу запроса,* например запрос по ошибке или запрос на улучшение. Тип запроса определяет основные характеристики запроса, такие как содержащиеся в запросе поля, участники запроса и рабочий процесс, по которому движется запрос.

*Статус* запроса — это сводный индикатор текущего состояния запроса. Например, запрос может иметь статус «Новый», «Назначено» или «Выполняется». Статус запроса назначается автоматически по мере перемещения запроса по рабочему процессу. В модуль «Управление заявками» входят типы запросов, разработанные HP. Их можно изменить в соответствии с задачами организации.

### <span id="page-12-1"></span>Рабочие процессы и их этапы

Рабочий процесс состоит из логической последовательности этапов, которые определяют процесс от начала до конца. Можно настроить рабочий процесс, представляющий практически любой бизнес-процесс. Для автоматизации существующих процессов можно создать рабочие процессы, а не переводить всю организацию на фиксированный набор процессов.

Этапы рабочего процесса — это события, которые соединяются, образуя полный рабочий процесс. В модуле «Управление заявками» используются следующие четыре типа этапов рабочего процесса.

- **Решения.** На этапах-решениях пользователь или группа должны принять решение или выполнить некоторое действие, например утвердить запрос или выполнить задачу. Этап-решение обновляется вручную, чтобы показать, что ресурс принял решение или выполнил действие, отвечающее данному этапу.
- **Выполнения.** На этапах-выполнениях система выполняет действие, а затем обновляет этап рабочего процесса с учетом результатов. Выполнение может быть простым (вычисление значения маркера) или сложным (создание пакетов или обновление веб-страниц). Этапывыполнения обновляются автоматически, чтобы отразить результаты действия.
- **Условия.** Этапы-условия являются логическими и могут содержать операторы И и ИЛИ. Этапы-условия используются для сложной обработки рабочих процессов, например если требуется, чтобы все входные данные достигли некоторого этапа перед переходом процесса к следующему этапу.
- **Рабочие подпроцессы.** Этапы-подпроцессы представляют небольшие автономные рабочие процессы, которые используются в рабочем процессе, связанном с запросом.

### <span id="page-13-0"></span>Обработка запросов и целостность данных

Для прохождения запроса по рабочему процессу, часто требуется информация, собираемая в ходе разрешения запроса. Во время создания запроса доступна часть информации, относящейся к запросу, но дополнительная информация собирается в различных точках рабочего процесса.

Чтобы своевременно получать информацию, необходимую на разных этапах рабочего процесса, в модуле «Управление заявками» используются условные поля. Например, пусть вводится новый запрос. В начале поле типа **Назначено** не требуется, и его можно отключить.

Однако в некоторой точке рабочего процесса запрос должен быть назначен пользователю. На этом этапе рабочего процесса пользователю или группе, работающим над проблемой, может потребоваться заполнить поле **Назначено**. Это поле (которое теперь стало обязательным) помечается красной звездочкой, чтобы указать на то, что запрос не может перейти на следующий этап рабочего процесса, пока не будет назначен пользователь. Фактически, запрос нельзя сохранить, если не заполнено поле **Назначено**.

# <span id="page-14-0"></span>Работа с модулем «Управление заявками» в многоязыковом экземпляре PPM Center

Если PPM Center поддерживает несколько языков, нужно хорошо представлять себе, как это отразится на создаваемых и изменяемых объектах модуля «Управление заявками» (типах запросов, типах заголовков запросов, уведомлениях, рабочих процессах, запросах и т.п.)

Если работа с модулем «Управление заявками» ведется в экземпляре PPM Center с многоязыковым интерфейсом пользователя, учитывайте следующие соображения.

- Любой создаваемый объект определяется на языке, выбранном при входе в систему (*языке сеанса*). После создания объект можно изменять только на языке его определения.
- Если объект определен на языке, который отличается от языка сеанса, то объект нельзя изменять, пока не будет изменен язык его определения.
- Если объект копируется из модуля «консоль администратора PPM», и объект определен на языке, который отличается от языка сеанса, то для этого объекта можно скопировать существующие переводы.
- Уведомления будут отображаться получателям на языке сеанса получателей. Если язык сеанса получателя уведомления не поддерживается в экземпляре PPM Center, то используется *язык определения* уведомления.

Дополнительные сведения о языках сеанса, языках определения и переводе объектов модуля «Управление заявками» в многоязыковом интерфейсе пользователя см. в документе *Руководство по многоязыковому интерфейсу пользователя.*

# <span id="page-15-0"></span>Сопутствующая документация

Дополнительные сведения о модуле «Управление заявками» см. в следующих документах.

- *Руководство по настройке модуля «Управление заявками»*
- *Руководство пользователя модуля «Отслеживание и администрирование ИТ-заявок»*
- *Руководство по настройке модуля «Отслеживание и администрирование ИТ-заявок»*
- *Руководство по многоязыковому интерфейсу пользователя*
- *Руководство пользователя модуля «Управление временем»*
- *Руководство по настройке модуля «Управление временем»*
- *Руководство пользователя модуля «Управление проектами»*
- *Руководство и справочник по отчетам*
- *Начало работы*
- *Новые возможности и изменения*
- В документ *Руководство по включенным объектам HP* входят описания всех портлетов, типов запросов и рабочих процессов модуля «Управление заявками».

# <span id="page-16-2"></span><span id="page-16-0"></span>2 Создание запросов

# <span id="page-16-1"></span>Общие сведения о создании запросов

В модуле «Управление заявками» посредством запросов запускаются действия и процессы. Запросы содержат всю информацию, необходимую для выполнения последовательности действий и прохождения рабочего процесса.

Информация, содержащаяся в запросе, зависит от его типа. Например, информация, указываемая при создании запроса на улучшение, отличается от информации, предоставляемой при создании запроса по дефекту в приложении. При этом большинство типов запросов имеют одинаковую основную структуру.

На *рис. 2-1* [на стр](#page-17-0). 18 показана страница сведений о запросе, где показаны только основные разделы, а остальные свернуты. Далее перечислены основные разделы страницы сведений о запросе.

- В разделе **Заголовок** содержится общая информация, например тип запроса, автор запроса и дата создания запроса.
- В разделе **Сведения** содержится информация, относящаяся к запросу: описание проблемы, затронутая бизнес-сфера, разрешение запроса и т.п. Обычно при создании запроса необходимо заполнить некоторые из полей раздела **Сведения**.
- В раздел **Примечания** входят поля для информации о запросе, которую нужно сохранить. Вводить примечания необязательно.
- В разделе **Ссылки** можно добавлять и просматривать дополнительную информацию о запросе. Например, можно приложить документ или указать URL-адрес в качестве ссылки запроса.

#### <span id="page-17-0"></span>Рисунок 2-1. Страница сведений о запросе с несколькими свернутыми секциями

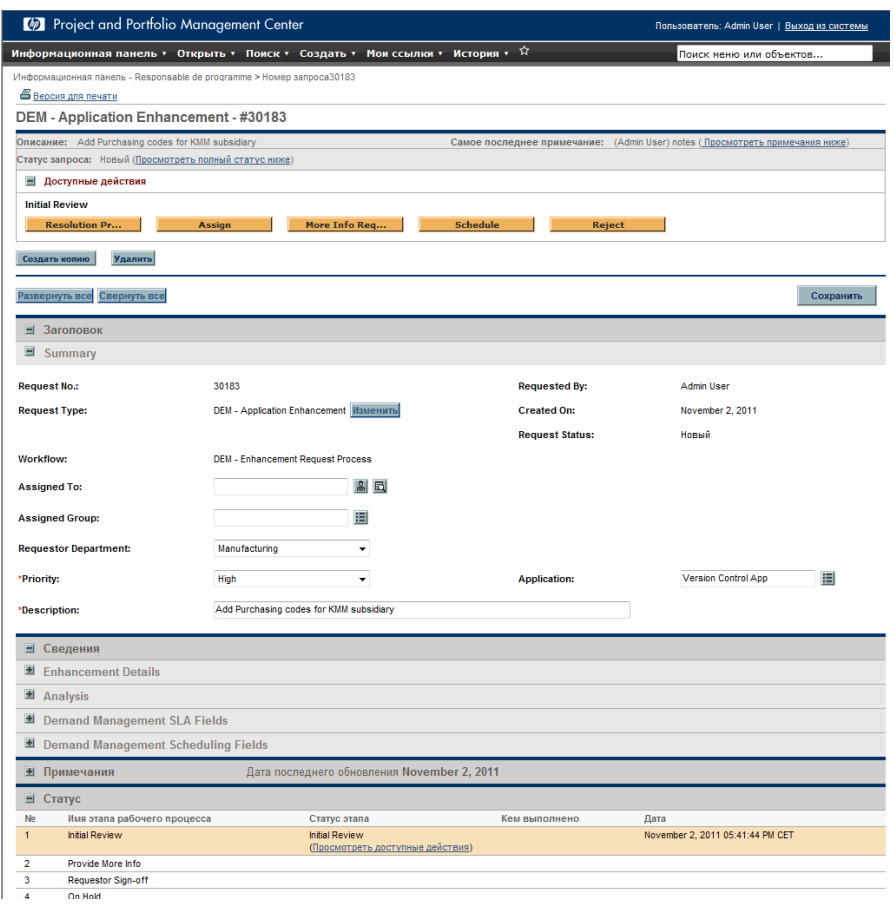

Дополнительные сведения о страницах сведений о запросах см. в разделе *[Просмотр](#page-46-2) запросов* на стр. 47.

# <span id="page-18-0"></span>Создание запроса

Запросы создаются на странице «Создать новый запрос», которая доступна из следующих мест (и подробно описана в дальнейших разделах):

- строка меню;
- **раздел Ссылки** на странице сведений о запросе;
- проект модуля «Управление проектами»;
- **•** задача модуля «Управление проектами»;
- **•** пакет модуля «Управление развертыванием»;
- релиз модуля «Управление развертыванием».

Сведения о создании запроса из модуля «Управление проектами» см. в разделе *[Интеграция](#page-106-2) запросов и проектов* на стр. 107. Сведения о создании запроса из модуля «Управление развертыванием» см. в документе *Руководство пользователя модуля «Управление развертыванием».*

### <span id="page-19-0"></span>Создание запросов из строки меню

Чаще всего запросы создаются из строки меню. После создания запросу автоматически присваивается уникальный номер, а затем запрос отслеживается от начала до завершения. Это гарантирует выполнение задач и возможность аудита на всех этапах в рамках рабочего процесса запроса.

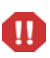

Если экземпляр PPM Center поддерживает несколько языков, учтите, что языком определения создаваемого типа запроса автоматически становится язык текущего сеанса. Дополнительные сведения см. в документе *Руководство по многоязыковому интерфейсу пользователя.*

Чтобы создать запрос, выполните следующие действия.

- 1. Войдите в PPM Center.
- 2. В меню **Создать** выберите пункт **Запрос**.

Откроется страница «Создать новый запрос».

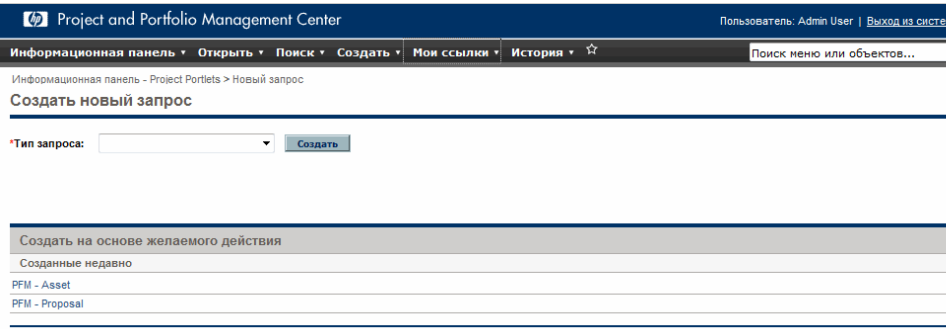

3. Выберите в списке **Тип запроса** тип запроса для создания.

Выбираемый тип запроса зависит от действующих лицензий и прав доступа, а также от групп безопасности, в которые входит текущий пользователь. В разделе **Создать на основе желаемого действия** перечислены последние из созданных типов запросов, что позволяет сэкономить время.

4. Нажмите кнопку **Создать**.

Откроется страница Создать новый <*тип запроса*>.

Создать DEM - Application Bug

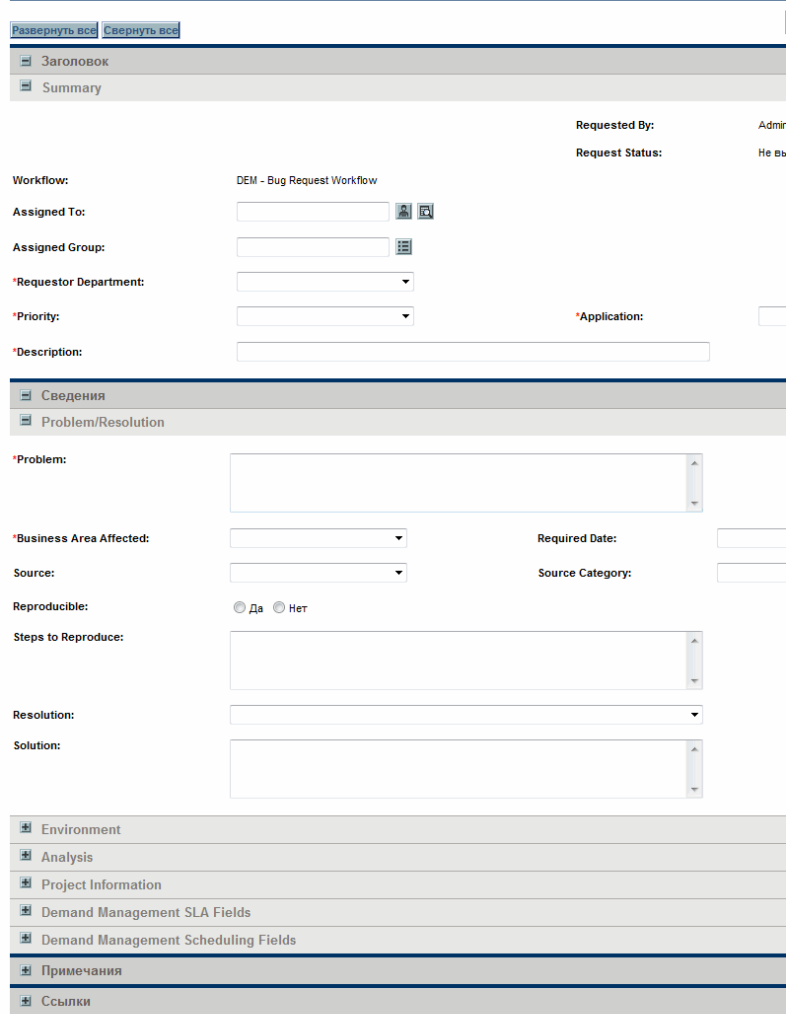

На странице сведений о запросе могут отображаться разные разделы в зависимости от выбранного типа запроса.

5. Заполните необходимые поля в разделе **Заголовок**.

Раздел **Заголовок** содержит поля для ввода общей информации о запросе. Обязательные поля помечены красной звездочкой. Все остальные поля являются необязательными, однако в них можно указать информацию, которая будет полезной другим пользователям, просматривающим запрос.

6. Заполните обязательные поля в разделе **Сведения** и укажите дополнительную информацию о запросе, которая может оказаться полезной.

Раздел **Сведения** может содержать один или несколько подразделов либо не содержать ни одного подраздела. Чтобы получить сведения о каком-либо поле, щелкните расположенный рядом с ним значок **Справка** (если он доступен).

- 7. В разделе **Примечания** введите дополнительную информацию о запросе, которая должна быть доступна другим пользователям.
- 8. В разделе **Ссылки** добавьте к запросу ссылки.

Можно оставить ссылку на файл в Интернете или приложить к текущему запросу документ или файл с локального компьютера. Также можно добавлять ссылки на пакеты, задачи и другие запросы. Дополнительные сведения о добавлении ссылок см. в разделе *[Общие](#page-30-0) сведения о [добавлении](#page-30-0) ссылок к запросам* на стр. 31.

9. Нажмите кнопку **Подтвердить**.

Откроется страница «Создание запроса подтверждено», на которой указан номер, присвоенный новому запросу, и описание запроса.

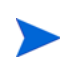

В PPM Center можно настроить сохранение запросов перед регистрацией. Чтобы включить эту функцию в системе, обратитесь к администратору приложения.

10. Чтобы просмотреть страницу сведений, созданную для зарегистрированного запроса, щелкните ссылку **Запрос (номер).**

После регистрации нового запроса модуль «Управление заявками» назначает ему начальный статус, например «Новый», а затем проводит его по стандартной последовательности утверждений, решений и действий, <sup>в</sup> зависимости от связанного рабочего процесса. Дополнительные сведения см. <sup>в</sup> разделе *[Обработка](#page-70-2) запросов <sup>и</sup> [управление](#page-70-2) запросами* на стр. 71.

### <span id="page-22-0"></span>Создание запросов из раздела «Ссылки»

Запрос можно создать из раздела **Ссылки** на странице сведений о запросе.

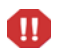

Если экземпляр PPM Center поддерживает несколько языков, учтите, что языком определения создаваемого типа запроса автоматически становится язык текущего сеанса. Дополнительные сведения см. в документе *Руководство по многоязыковому интерфейсу пользователя.*

Чтобы создать запрос из раздела **Ссылки** на странице сведений о запросе, выполните следующие действия.

- 1. Войдите в PPM Center.
- 2. В меню **Поиск** выберите пункт **Запросы**.

Откроется страница «Поиск запросов».

- 3. Чтобы найти запрос, введите критерии поиска и нажмите кнопку **Поиск**.
- 4. В разделе **Результаты поиска запроса** щелкните номер в столбце **Номер запроса**, чтобы открыть соответствующий запрос.

Откроется страница сведений о запросе.

- 5. Прокрутите страницу до раздела **Ссылки** и разверните его.
- 6. В списке **Новая ссылка** выберите пункт **Запрос (новый)**.

7. Нажмите кнопку **Добавить**.

Откроется страница «Создать новый запрос».

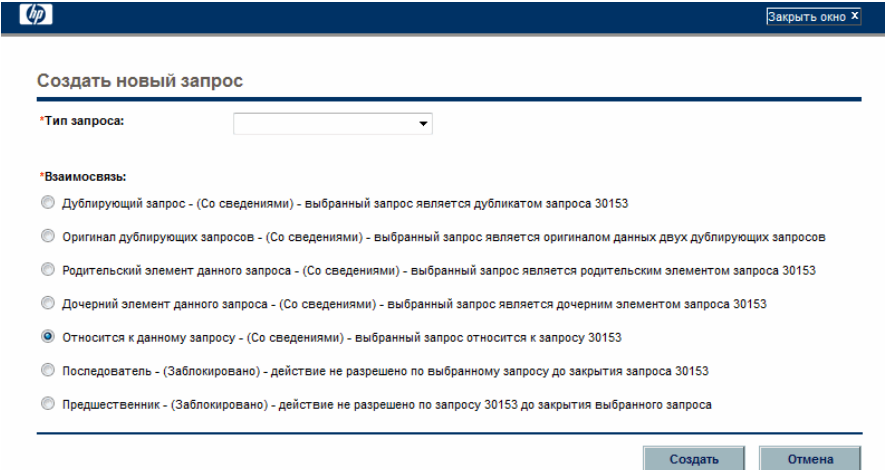

- 8. Выберите в списке **Тип запроса** тип запроса для создания.
- 9. В разделе **Взаимосвязь** выберите вариант, отражающий связь нового запроса с открытым запросом.

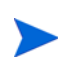

Дополнительные сведения об организации взаимосвязей между запросами см. в разделе *Общие сведения о [добавлении](#page-30-0) ссылок к запросам* [на стр](#page-30-0). 31.

10. Нажмите кнопку **Создать**.

Откроется страница «Создать новый <*тип запроса*>».

- 11. Укажите всю необходимую информацию в полях, помеченных красной звездочкой.
- 12. Укажите дополнительную информацию о запросе, которая может оказаться полезной.

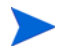

Инструкции по заполнению страницы «Создать новый <*тип запроса*>» см. в разделе *[Создание](#page-19-0) запросов из строки меню* на стр. 20.

13. Нажмите кнопку **Подтвердить**.

### <span id="page-24-0"></span>Создание запросов путем копирования

Чтобы создать запрос, можно скопировать существующий запрос. Это позволяет сэкономить время, исключив необходимость повторно вводить информацию, которая совпадает в двух запросах.

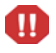

Если экземпляр PPM Center поддерживает несколько языков, а запрос создается путем копирования существующего поля, то учтите, что языком определения для нового запроса автоматически становится язык текущего сеанса, даже если исходный объект имел другой язык определения. Дополнительные сведения см. в документе *Руководство по многоязыковому интерфейсу пользователя.*

Чтобы скопировать существующий запрос, выполните следующие действия.

- 1. Войдите в PPM Center.
- 2. Откройте запрос.

Сведения об открытии запросов см. в разделе *Открытие и [обновление](#page-78-1) [запросов](#page-78-1)* на стр. 79

Откроется страница сведений о запросе.

3. Над разделом **Заголовок** нажмите кнопку **Создать копию**.

Откроется страница «Копировать запрос».

- 4. Чтобы добавить к новому запросу примечания, относящиеся к исходному запросу, установите флажок **Копировать примечания запроса**.
- 5. Чтобы добавить к новому запросу ссылки, относящиеся к исходному запросу, установите флажок **Копировать ссылки запроса**.
- 6. Нажмите кнопку **Копировать**.

Откроется страница «Создать новый <*тип запроса*>» со скопированной информацией. Значения из всех полей в разделах **Заголовок** и **Сведения** будут скопированы в новый запрос.

7. Измените значения полей там, где это необходимо, а затем нажмите кнопку **Подтвердить**.

Откроется страница «Копирование запроса подтверждено», подтверждающая успешное копирование запроса.

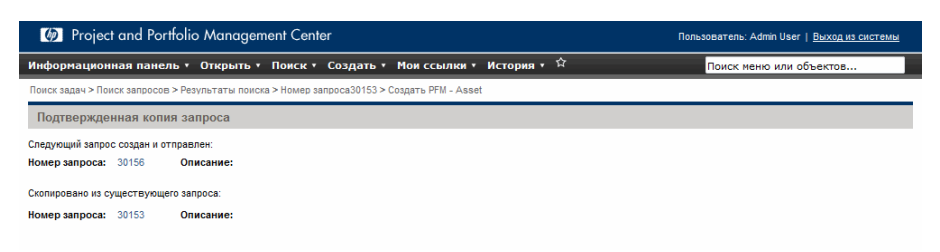

8. Чтобы открыть новый или скопированный запрос, щелкните его номер.

# <span id="page-26-0"></span>Назначение ресурсов запросам

Во время создания или изменения запроса можно вручную назначить ему ресурсы из раздела **Сводка** на странице сведений о запросе. Если администратор включил отслеживание ресурсов, то назначение можно выполнить в разделе **Ресурсы** этой страницы.

### <span id="page-26-1"></span>Назначение ресурсов из раздела «Сводка» на странице сведений о запросе

Чтобы назначить отдельный ресурс из раздела **Сводка** на странице сведений о запросе, выполните следующие действия.

1. Справа от поля **Назначено** щелкните значок выбора ресурса **.**.

Откроется окно поиска и выбора.

- 2. Выполните одно из следующих действий.
	- Прокрутите список ресурсов и выберите ресурс для назначения.

Чтобы ограничить число отображаемых ресурсов, выполните следующие действия.

- a. Введите критерии поиска в поля **Назначено**, **Отдел**, **Имя** и **Фамилия** в любом сочетании.
- b. Нажмите кнопку **Найти**.
- c. Выберите имя ресурса из возвращенного списка ресурсов.

Окно поиска и выбора закроется, а в поле **Назначено** появится имя выбранного ресурса.

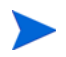

Для добавления ресурса необходимо сохранить запрос или (в случае нового запроса) зарегистрировать его.

Чтобы назначить несколько ресурсов из раздела **Сводка**, выполните следующие действия.

1. Справа от поля **Назначено** щелкните значок выбора ресурсов .

Откроется страница «Выбрать ресурс для назначения».

- 2. Задайте в полях **Доступность в пределах дат** диапазон времени, в течение которого ресурсы должны быть доступны для назначения.
- 3. Чтобы указать обязательный навык для ресурсов, выполните следующие действия.
	- a. Нажмите кнопку **Навык**.
	- b. Выберите навык с помощью функции автозаполнения.
	- c. В списке **Идеальная квалификация** выберите уровень квалификации, который требуется от ресурса, обладающего данным навыком.
- 4. Чтобы дополнительно ограничить результаты поиска ресурсов, укажите значения в дополнительных полях, перечисленных в следующей таблице.

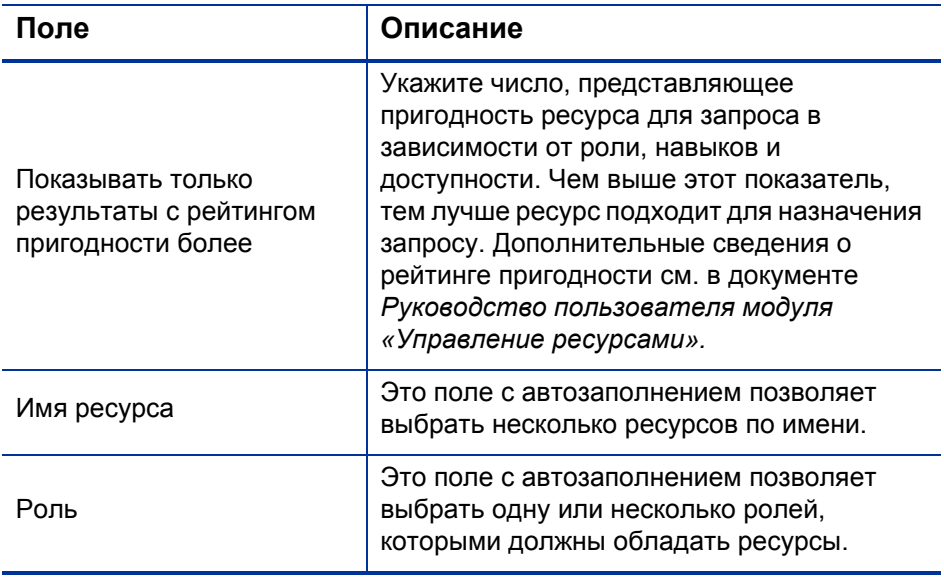

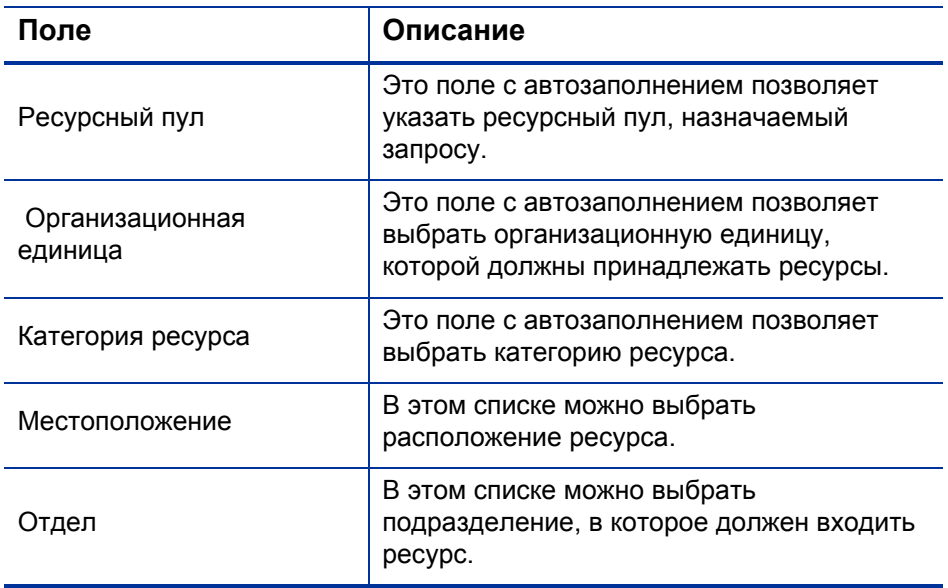

5. Нажмите кнопку **Поиск**.

На вкладке **Результаты ресурса** появятся ресурсы, отвечающие критериям поиска.

6. Чтобы просмотреть рабочую нагрузку перечисленных ресурсов в указанном диапазоне дат, установите флажки для нужных ресурсов и нажмите кнопку **Загрузка ресурсов**.

Откроется окно «Разбиение нагрузки ресурса - сводка назначения», где показано распределение работ для выбранных ресурсов за указанный период времени.

7. Чтобы сравнить навыки нескольких ресурсов, установите рядом с ними флажки и нажмите кнопку **Сравнить навыки**.

Откроется окно «Сравнить навыки», в котором для каждого выбранного ресурса указаны навыки и уровни навыков.

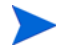

Для добавления ресурса необходимо сохранить запрос или (в случае нового запроса) зарегистрировать его.

### <span id="page-29-0"></span>Выделение ресурсов из раздела «Ресурсы» на странице сведений о запросе

Если администратор включил в модуле «Управление заявками» функцию отслеживания ресурсов и предоставил необходимые права, то можно управлять выделением ресурсов для запроса из раздела **Ресурсы** на странице сведений о запросе.

Чтобы выделить ресурс для запроса из раздела **Ресурсы**, выполните следующие действия.

- 1. На странице сведений о запросе разверните раздел **Ресурсы**.
- 2. Нажмите кнопку **Добавить ресурс**.

Откроется окно поиска и выбора.

- 3. Выполните одно из следующих действий.
	- Прокрутите список ресурсов и выберите ресурс для назначения.

Чтобы ограничить число отображаемых ресурсов, выполните следующие действия.

- a. Введите критерии поиска в поля **Назначено**, **Отдел**, **Имя** и **Фамилия** в любом сочетании.
- b. Нажмите кнопку **Найти**.
- c. Выберите имя ресурса из возвращенного списка ресурсов.

Окно поиска и выбора закроется, а в разделе **Ресурсы** появится имя выбранного ресурса.

- 4. Чтобы зафиксировать добавленные ресурсы, выполните одно из следующих действий.
	- Для нового запроса нажмите кнопку **Подтвердить**.
	- В противном случае нажмите кнопку **Сохранить**.

# <span id="page-30-0"></span>Общие сведения о добавлении ссылок к запросам

В разделе **Ссылки** на странице сведений о запросе можно добавлять (и просматривать) дополнительную информацию, относящуюся к запросу. Например, можно добавить документ или URL-адрес на веб-страницу, где содержится дополнительная информация о запросе.

С запросом можно связать следующие типы ссылок:

- приложения;
- пакеты (новые и существующие);
- другие программы;
- проекты;
- релизы;
- запросы (новые и существующие);
- задачи;
- URL-адреса.

Для некоторых ссылок, таких как пакеты и другие запросы, можно организовать функциональную зависимость от исходного запроса. Например, можно указать, что запрос является предшественником пакета, и пакет не может продолжать движение по рабочему процессу, пока не будет закрыт запрос. Список всех ссылок и возможных взаимозависимостей см. в разделе *[Страница](#page-63-1) сведений о запросе, раздел «[Ссылки](#page-63-1)»* на стр. 64.

### <span id="page-31-0"></span>Добавление ссылок в запросы

В этом разделе описаны действия, выполняемые для добавления различных типов ссылок в запрос.

#### <span id="page-31-1"></span>Добавление приложений в качестве ссылок

Чтобы добавить в запросе приложение в качестве ссылки, выполните следующие действия.

- 1. Войдите в PPM Center.
- 2. Откройте или создайте запрос.
- 3. Прокрутите страницу до раздела **Ссылки** и разверните его.
- 4. В списке **Новая ссылка** выберите пункт **Приложение**.
- 5. Нажмите кнопку **Добавить**.

Откроется окно «Добавить документ».

6. В поле **Файл** введите имя файла документа, который прикладывается в качестве ссылки.

Имя прикладываемого файла не должно содержать апострофы. Если имя файла содержит апострофы, то при следующем открытии запроса произойдет ошибка сценария.

- 7. В поле **Автор** можно заменить свое имя на имя автора приложения.
- 8. В поле **Описание** можно ввести описание приложения.
- 9. Нажмите кнопку **Добавить**.

На странице сведений о запросе в поле **Ссылки (будут добавлены после сохранения)** перечислены приложения, на которые добавляется ссылка.

10. Нажмите кнопку **Сохранить**.

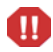

M

Для добавления приложения в качестве ссылки необходимо сохранить запрос.

### <span id="page-32-0"></span>Добавление существующих пакетов в качестве ссылок

В запрос можно добавлять ссылки на существующие пакеты.

Чтобы добавить ссылку на существующий пакет, выполните следующие действия.

- 1. Войдите в PPM Center.
- 2. Откройте или создайте запрос.
- 3. Прокрутите страницу до раздела **Ссылки** и разверните его.
- 4. В списке **Новая ссылка** выберите пункт **Пакет (существующий)**.
- 5. Нажмите кнопку **Добавить**.

Откроется окно «Добавить ссылку: Пакет».

- 6. Введите критерии поиска в доступные поля.
- 7. Нажмите кнопку **Поиск**.

В разделе **Результаты поиска пакета** будут выведены пакеты, отвечающие критериям поиска. В этом разделе также указываются типы взаимосвязей.

8. В разделе **Выберите, какая взаимосвязь будет между выбранными пакетами и запросом номер <***номер запроса***>** выберите вариант, отражающий взаимосвязь между запросом и пакетом.

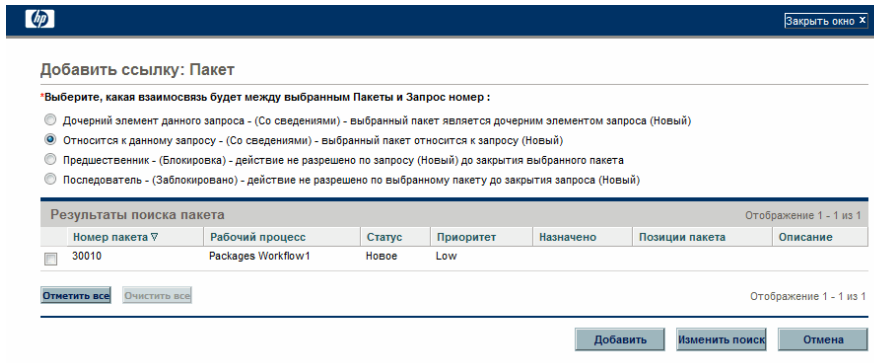

- 9. В разделе **Результаты поиска пакета** установите флажки рядом с именами добавляемых пакетов.
- 10. Нажмите кнопку **Добавить**.

На странице сведений о запросе в поле **Ссылки (будут добавлены после сохранения)** будет указано имя пакета и его взаимосвязь с запросом.

11. Нажмите кнопку **Сохранить**.

Пакет, на который добавлена ссылка, появится в подразделе **Пакеты** раздела **Ссылки**.

Для добавления пакета в качестве ссылки необходимо сохранить запрос.

#### <span id="page-33-0"></span>Добавление новых пакетов в качестве ссылок

Ω

Можно создать новый пакет и добавить его в качестве ссылки запроса.

Чтобы добавить ссылку на новый пакет, выполните следующие действия.

- 1. Войдите в PPM Center.
- 2. Откройте или создайте запрос.
- 3. Прокрутите страницу до раздела **Ссылки** и разверните его.
- 4. В списке **Новая ссылка** выберите пункт **Пакет (новый)**.
- 5. Нажмите кнопку **Добавить**.

Откроется страница «Создать новый пакет».

- 6. В разделе **Взаимосвязь** выберите вариант, отражающий взаимосвязь между новым пакетом и открытым запросом.
- 7. Нажмите кнопку **Создать**.

Откроется окно «Новый пакет». В пакет автоматически добавляется соответствующая заголовочная информация из запроса (описание, приоритет, тип пакета и т.п.)

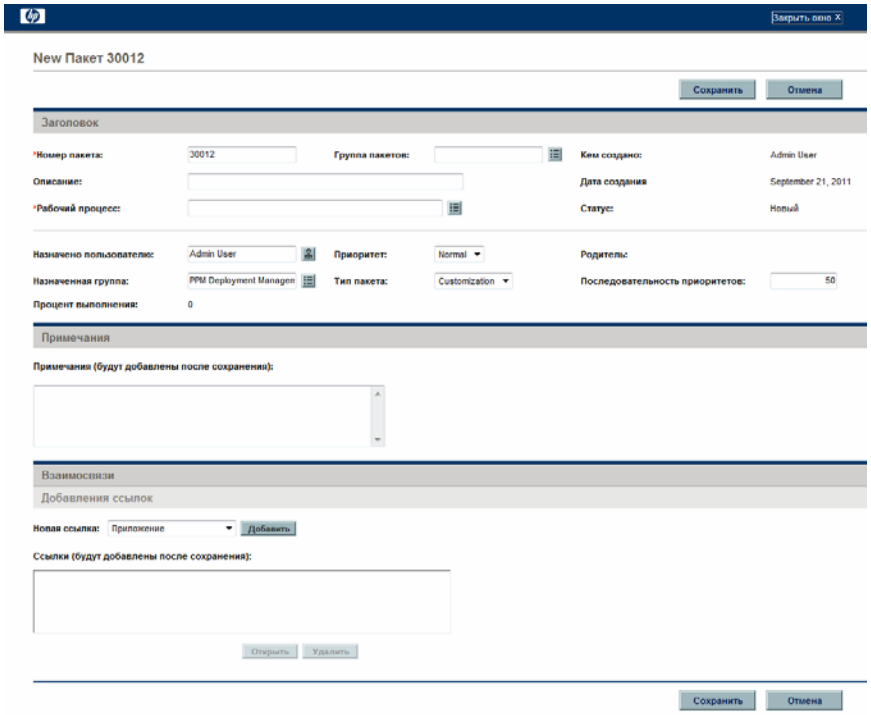

8. Укажите всю необходимую информацию и дополнительную информацию о пакете, которую нужно сделать доступной, а затем нажмите кнопку **Сохранить**.

На странице сведений о запросе в поле **Ссылки (будут добавлены после сохранения)** указано имя нового пакета.

9. Нажмите кнопку **Сохранить**.

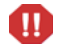

Для добавления пакета в качестве ссылки необходимо сохранить запрос.

#### <span id="page-35-0"></span>Добавление программ в качестве ссылок

В запрос можно добавлять ссылки на существующие программы.

Чтобы добавить ссылку на существующую программу, выполните следующие действия.

- 1. Войдите в PPM Center.
- 2. Откройте или создайте запрос.
- 3. Прокрутите страницу до раздела **Ссылки** и разверните его.
- 4. В списке **Новая ссылка** выберите пункт **Программа**.
- 5. Нажмите кнопку **Добавить**.

Откроется окно «Программа ссылки».

- 6. В поле **Программа** введите имя программы, добавляемой в качестве ссылки запроса.
- 7. В разделе **Взаимосвязь** выберите вариант, отражающий связь программы с запросом.
- 8. Нажмите кнопку **Добавить**.

На странице сведений о запросе в поле **Ссылки (будут добавлены после сохранения)** будет указано имя программы и ее взаимосвязь с запросом.

9. Нажмите кнопку **Сохранить**.

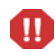

Для добавления программы в качестве ссылки необходимо сохранить запрос.
#### Добавление проектов в качестве ссылок

Чтобы приложить существующие проекты в качестве ссылки, выполните следующие действия.

- 1. Войдите в PPM Center.
- 2. Откройте или создайте запрос.
- 3. На странице сведений о запросе разверните раздел **Ссылки**.
- 4. В списке **Новая ссылка** выберите пункт **Проект**.
- 5. Нажмите кнопку **Добавить**.

Откроется окно «Добавить ссылку: Проект».

6. Укажите всю необходимую информацию и дополнительную информацию, которую нужно записать, а затем нажмите кнопку **Поиск**.

В окне «Добавить ссылку: Проект» появятся типы взаимосвязей и проекты, отвечающие критериям поиска.

- 7. В разделе **Выберите, какая взаимосвязь будет между выбранными проектами и запросом номер <***номер запроса***>** выберите вариант, отражающий взаимосвязь между запросом и проектами.
- 8. В разделе **Выберите проект для просмотра** установите флажки для проектов, которые нужно добавить в запрос в качестве ссылки.
- 9. Нажмите кнопку **Добавить**.

На странице сведений о запросе в поле **Ссылки (будут добавлены после сохранения)** будет указано имя проекта и его взаимосвязь с запросом.

10. Нажмите кнопку **Сохранить**.

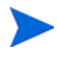

Для добавления ссылки необходимо сохранить или зарегистрировать запрос.

Теперь на странице сведений о запросе указываются выбранные проекты.

#### Добавление релизов в качестве ссылок

В запросы можно добавлять существующие релизы в качестве ссылок.

Чтобы добавить ссылку на существующий релиз, выполните следующие действия.

- 1. Войдите в PPM Center.
- 2. Откройте или создайте запрос.
- 3. Прокрутите страницу до раздела **Ссылки** и разверните его.
- 4. В списке **Новая ссылка** выберите пункт **Релиз**.
- 5. Нажмите кнопку **Добавить**.

Откроется окно «Релиз ссылки».

- 6. В поле **Релиз** введите версию релиза.
- 7. В разделе **Взаимосвязь** выберите вариант, отражающий взаимосвязь между релизом и открытым запросом.
- 8. Нажмите кнопку **Добавить**.

На странице сведений о запросе в поле **Ссылки (будут добавлены после сохранения)** будет указано имя релиза и его взаимосвязь с запросом.

9. Нажмите кнопку **Сохранить**.

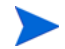

Для добавления релиза в качестве ссылки необходимо сохранить запрос.

#### Добавление существующих запросов в качестве ссылок

В запросы можно добавлять существующие запросы в качестве ссылок.

Чтобы добавить ссылку на существующий запрос, выполните следующие действия.

- 1. Войдите в PPM Center.
- 2. Откройте или создайте запрос.
- 3. Прокрутите страницу до раздела **Ссылки** и разверните его.
- 4. В списке **Новая ссылка** выберите пункт **Запрос (существующий)**.
- 5. Нажмите кнопку **Добавить**.

Откроется окно «Добавить ссылку: Запрос».

6. Чтобы найти запрос для ссылки в открытом запросе, введите критерии поиска и нажмите кнопку **Поиск**.

Откроется окно «Добавить ссылку: Запрос» с возможными типами взаимосвязи. В разделе **Результаты поиска запроса** будут выведены запросы, отвечающие критериям поиска.

- 7. В разделе **Выберите, какая взаимосвязь будет между выбранными запросами и запросом номер <***номер запроса***>** выберите вариант, отражающий взаимосвязь между выбираемым запросом и открытым запросом.
- 8. В разделе **Результаты поиска запроса** установите флажки для запросов, которые нужно добавить.
- 9. Нажмите кнопку **Добавить**.

На странице сведений о запросе в поле **Ссылки (будут добавлены после сохранения)** будут указаны выбранные запросы.

10. Нажмите кнопку **Сохранить**.

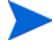

Для добавления ссылки необходимо сохранить открытый запрос.

Запросы, на которые добавлены ссылки, будут отображаться в подразделе **Запросы** раздела **Ссылки** на странице сведений о запросе.

#### Добавление новых запросов в качестве ссылок

В запросы можно добавлять новые запросы в качестве ссылок.

Чтобы добавить ссылку на новый запрос, выполните следующие действия.

- 1. Войдите в PPM Center.
- 2. Откройте или создайте запрос.
- 3. Прокрутите страницу до раздела **Ссылки** и разверните его.
- 4. В списке **Новая ссылка** выберите пункт **Запрос (новый)**.
- 5. Нажмите кнопку **Добавить**.

Откроется окно «Создать новый запрос».

- 6. Выберите в списке **Тип запроса** тип запроса для создания.
- 7. В разделе **Взаимосвязь** выберите вариант, отражающий связь нового запроса с открытым запросом.
- 8. Нажмите кнопку **Создать**.

В окне «Создать новый <*тип запроса*>» показаны поля, доступные для выбранного типа запроса.

- 9. Укажите данные для всех обязательных полей и дополнительную информацию, которую нужно записать.
- 10. Нажмите кнопку **Подтвердить**.

На странице сведений для исходного (открытого) запроса в поле **Ссылки (будут добавлены после сохранения)** будет указан выбранный запрос.

11. Нажмите кнопку **Сохранить**.

Добавленный запрос будет отображаться в подразделе **Запросы** раздела **Ссылки** на странице сведений о запросе.

#### Добавление задач в качестве ссылок

В запросы можно добавлять задачи в качестве ссылок.

Чтобы добавить ссылку на существующую задачу, выполните следующие действия.

- 1. Войдите в PPM Center.
- 2. Откройте или создайте запрос.
- 3. Прокрутите страницу до раздела **Ссылки** и разверните его.
- 4. В списке **Новая ссылка** выберите пункт **Задача**.
- 5. Нажмите кнопку **Добавить**.

Откроется окно «Добавить ссылку: Задача».

- 6. Введите критерии поиска в доступные поля.
- 7. Нажмите кнопку **Поиск**.

В окне «Добавить ссылку: Задача» будут перечислены задачи, отвечающие критериям поиска.

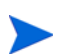

Между запросами и задачами может существовать только взаимосвязь «Относится к данной задаче».

- 8. В разделе **Выбрать задачу для просмотра** установите флажки для задач, которые нужно добавить в открытый запрос в качестве ссылки.
- 9. Нажмите кнопку **Добавить**.

На странице сведений о запросе в поле **Ссылки (будут добавлены после сохранения)** будут указаны выбранные задачи.

10. Нажмите кнопку **Сохранить**.

Добавленные задачи будут отображаться в подразделе **Задачи** раздела **Ссылки** на странице сведений о запросе.

#### Добавление URL-адресов в качестве ссылок

В запрос можно добавить ссылку на существующий URL-адрес.

Чтобы добавить ссылку на существующий URL-адрес, выполните следующие действия.

- 1. Войдите в PPM Center.
- 2. Откройте или создайте запрос.
- 3. Прокрутите страницу до раздела **Ссылки** и разверните его.
- 4. В списке **Новая ссылка** выберите пункт **URL-адрес**.
- 5. Нажмите кнопку **Добавить**.

Откроется окно «URL-адрес ссылки».

- 6. В поле **URL-адрес** введите URL-адрес.
- 7. Чтобы проверить URL-адрес, нажмите кнопку **Просмотреть URLадрес**.
- 8. В поле **Описание** можно ввести краткое описание URL-адреса.
- 9. Нажмите кнопку **ОК**.

На странице сведений о запросе в поле **Ссылки (будут добавлены после сохранения)** будет указан введенный URL-адрес.

10. Нажмите кнопку **Сохранить**.

Добавленный URL-адрес будет отображаться в подразделе **URL-адреса** раздела **Ссылки** на странице сведений о запросе.

# Указание службы для запроса

Если администратор включил поле «Служба» на странице создания запроса и создал для службы необходимый тип запроса, то можно связать каждый создаваемый и регистрируемый запрос с одной службой.

Чтобы указать службу для запроса, выполните следующие действия.

1. На странице «Создать новый запрос» в PPM Center выберите созданный новый тип запроса из списка «Тип запроса», например **Учетная запись электронной почты**.

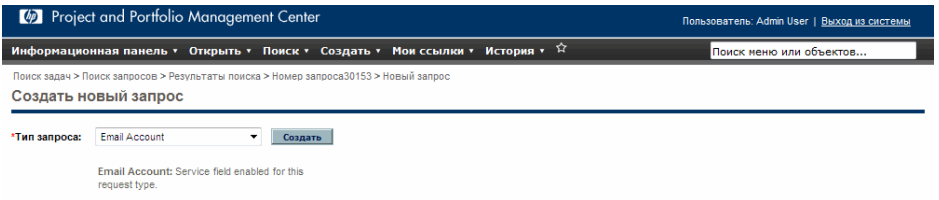

2. Нажмите кнопку **Создать**.

Откроется страница «Создать новый <*тип запроса*>». Заметьте, что поле **Служба** доступно.

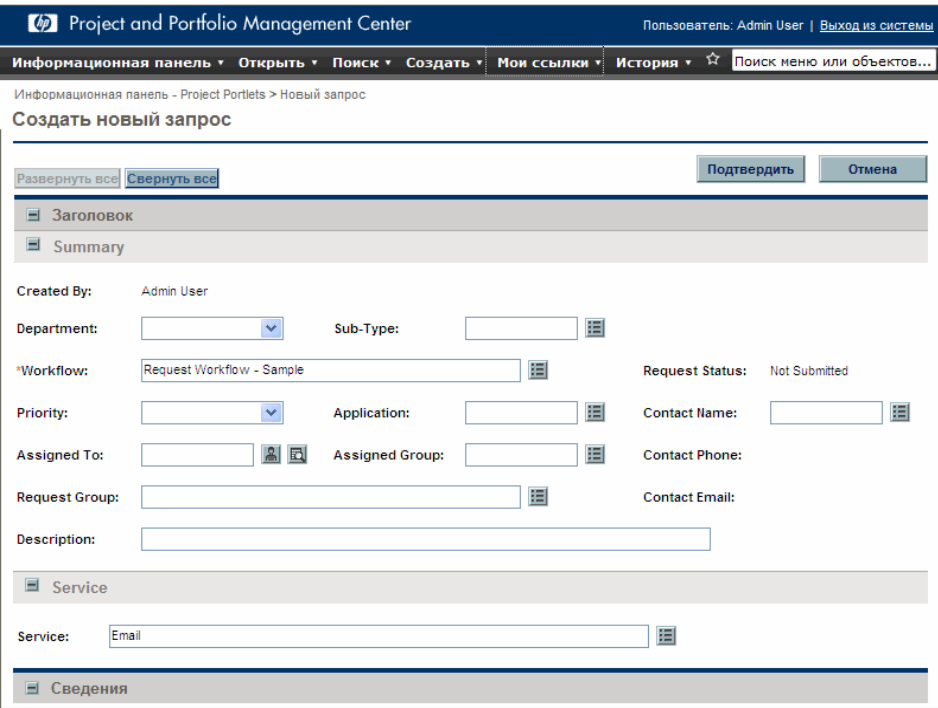

3. В разделе «Служба» щелкните значок выбора для поля **Служба**.

Во всплывающем окне будут перечислены все доступные службы.

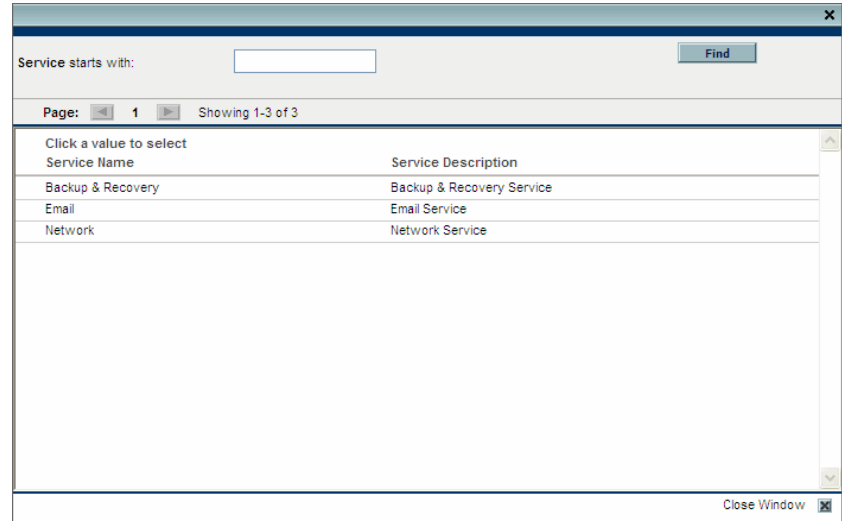

- 4. Выберите из списка службу, которую нужно связать с новым запросом.
- 5. Заполните другие необходимые поля на странице.

Дополнительные сведения о создании запроса из модуля «Управление заявками» см. в документе *Руководство по настройке модуля «Управление заявками».*

6. Нажмите кнопку **Подтвердить**.

# 3 Просмотр запросов

# Общие сведения о запросах в модуле «Управление заявками»

Система разрешения запросов «Управление заявками» используется для отслеживания запросов с момента создания до момента разрешения. Запросы в модуле «Управление заявками» имеют широкие возможности настройки. Разделы и поля в запросах различных типов могут различаться. Обычно с каждым типом запроса связан уникальный рабочий процесс.

Работа с запросом ведется через связанную с ним страницу сведений. На странице сведений содержится вся информация о запросе. Кроме того, на странице сведений принимаются решения и выполняются действия, относящиеся к запросу.

<span id="page-46-0"></span>Администратор PPM Center с помощью модуля «Управление заявками» может создать справку запроса для любого из полей, отображаемых на странице сведений для запросов различных типов. Если администратор добавил для поля справку запроса, то справа от этого поля будет виден значок **Справка** (*рис[. 3-1](#page-46-0)*). Щелкните этот значок, чтобы подробнее узнать о поле.

Рисунок 3-1. Значок справки запроса

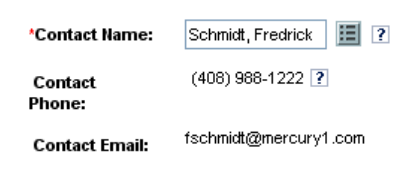

На *рис[. 3-2](#page-48-0)* показана страница сведений для существующего запроса типа «DEM - улучшение приложения». Некоторые разделы страницы свернуты. Страница сведений о запросе содержит следующие основные разделы.

- В верхней части страницы сведений о запросе показан тип запроса, номер запроса и раздел **Доступные действия**. В развернутом разделе **Доступные действия** показаны действия, которые можно выполнять с запросом на текущем этапе рабочего процесса. Информация, представленная в верхней части страницы сведений, доступна после создания и регистрации запроса.
- **Заголовок.** Раздел **Заголовок** содержит следующие два подраздела.
	- o **Сводка.** В этом подразделе выводится информация об авторе запроса, дате создания и типе запроса.
	- o **Поля заданий.**

Обычно при создании запроса необходимо заполнить некоторые поля раздела **Заголовок**. После регистрации запроса можно обновлять информацию в любых активных полях. Раздел **Заголовок** доступен после создания запроса.

- **Сведения.** В разделе **Сведения** содержится информация, относящаяся к запросу: описание проблемы, затронутая бизнес-сфера, требуемые условия разрешения запроса и т.п. Обычно при создании запроса необходимо заполнить некоторые поля раздела **Сведения**. После регистрации запроса можно обновлять информацию в любых активных полях. Раздел **Сведения** доступен сразу после создания запроса.
- **Примечания.** В разделе **Примечания** можно добавлять примечания и просматривать существующие примечания, уже приложенные к запросу. Примечания можно добавлять к запросу во время создания или позже, после регистрации. Раздел **Примечания** доступен сразу после создания запроса.
- **Статус.** В разделе **Статус** показывается статус запроса. Этот раздел доступен после создания и регистрации запроса.
- **Ссылки.** В разделе **Ссылки** можно просмотреть или добавить дополнительную информацию о запросе. Например, в запрос можно добавить документ или URL-адрес в качестве ссылки. Раздел **Ссылки** доступен сразу после создания запроса.

### Рисунок 3-2. Страница сведений о запросе

<span id="page-48-0"></span>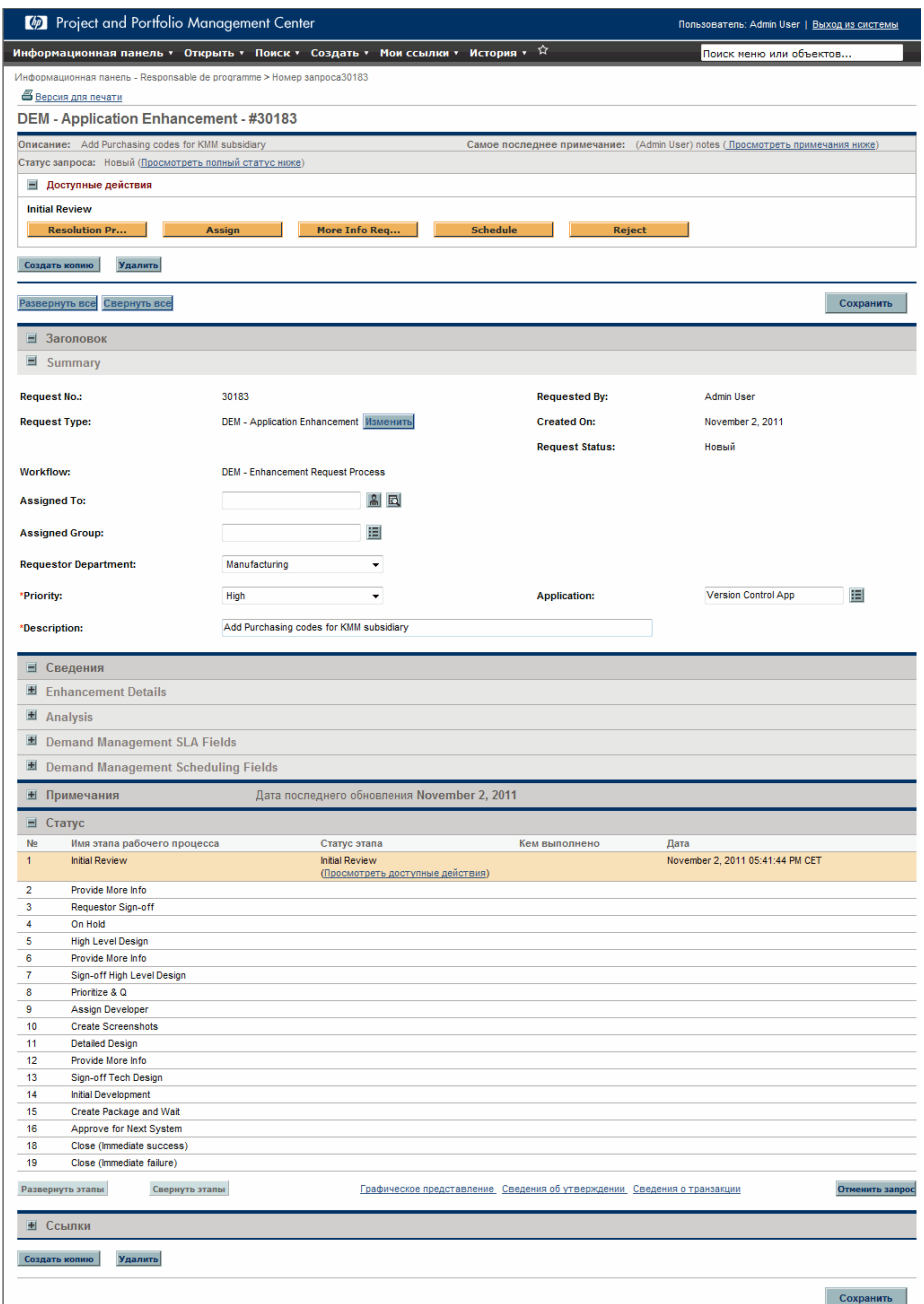

### <span id="page-49-0"></span>Открытие запроса

Запросы в PPM Center можно открывать несколькими способами. В следующей процедуре описаны действия, с помощью которых запрос открывается со страницы «Поиск запросов» в стандартном интерфейсе.

Чтобы открыть запрос, выполните следующие действия.

- 1. Войдите в PPM Center.
- 2. В меню **Поиск** выберите пункт **Запросы**.

Откроется страница «Поиск запросов».

3. Введите критерии поиска в доступные поля и нажмите кнопку **Поиск**.

В таблице **Результаты поиска запроса** будут выведены запросы, отвечающие критериям поиска.

- 4. Чтобы отсортировать указанные запросы по номеру, щелкните заголовок столбца **Номер запроса**.
- 5. В столбце **Номер запроса** щелкните номер запроса, чтобы открыть его.
- 6. Чтобы просмотреть следующий запрос в результатах поиска, щелкните стрелку вправо в правом верхнем углу страницы  $\left( \boxed{4}$  Результат 3 из  $\boxed{2}$   $\boxed{}$   $\boxed{}$  ).
- 7. Чтобы просмотреть предыдущий запрос в результатах поиска, щелкните стрелку влево в правом верхнем углу страницы ( ).

### <span id="page-50-0"></span>Страница сведений о запросе, верхняя часть

В верхней части страницы сведений о запросе показан номер запроса, тип запроса и раздел **Доступные действия**. Верхняя часть становится видимой после создания и регистрации запроса. Название страницы сведений о запросе имеет вид <*тип запроса*> - <*номер запроса*> (например, DEM ошибка приложения - #30182).

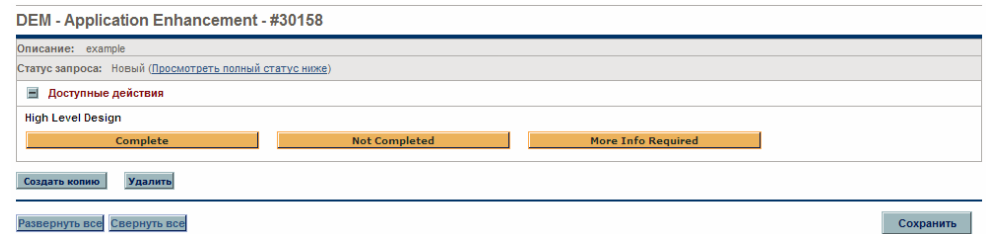

В верхней части страницы сведений можно:

- выполнить доступное действие;
- распечатать сведения о запросе;
- сохранить запрос;
- создать копию запроса;
- удалить запрос;
- развернуть или свернуть все разделы на странице;
- перейти к разделам **Статус** и **Примечания**.

Если имеются разрешения на выполнение действий с запросом на текущем этапе рабочего процесса, то доступные действия будут перечислены в разделе **Доступные действия**. В результате некоторых действий, например **Принять** и **Отклонить**, запрос перемещается на другой этап рабочего процесса. Если выбрать действие, такое как **Назначить ресурс** или **Делегировать решение**, то откроется страница действий рабочего процесса, чтобы выбрать дополнительные параметры. В результате некоторых действий необязательные поля становятся обязательными.

Если для действия, выполняемого с запросом, требуется дополнительная информация, открывается страница предварительного просмотра запроса. Чтобы выполнить действие, введите информацию в обязательные поля, которые помечены красной звездочкой. (Если нельзя сразу предоставить всю информацию, нажмите кнопку **Сохранить** на странице предварительного просмотра, чтобы сохранить введенную информацию.)

Взаимосвязи ссылок позволяют приостановить обработку запроса до выполнения другого запроса. В таких взаимосвязях раздел **Доступные действия** содержит кнопку **Заменить**. Чтобы разрешить прохождение запроса по рабочему процессу, нажмите кнопку **Заменить**. Изменение связи отражается в разделе **Ссылки**.

## Страница сведений о запросе, раздел «Заголовок»

В разделе **Заголовок** содержится общая информация, например тип запроса, автор запроса и дата создания запроса. Раздел **Заголовок** включается в процессе создания запроса и сохраняется до разрешения запроса. На *рис[. 3-3](#page-52-0)* показан типичный раздел **Заголовок**.

Обычно для создания запроса необходимо заполнить некоторые поля раздела **Заголовок**. При этом запросы поддерживают широкие возможности настройки. Поля в разделе **Заголовок** могут различаться в запросах разных типов.

<span id="page-52-0"></span>Рисунок 3-3. Страница сведений о запросе, раздел «Заголовок», подраздел «Сводка»

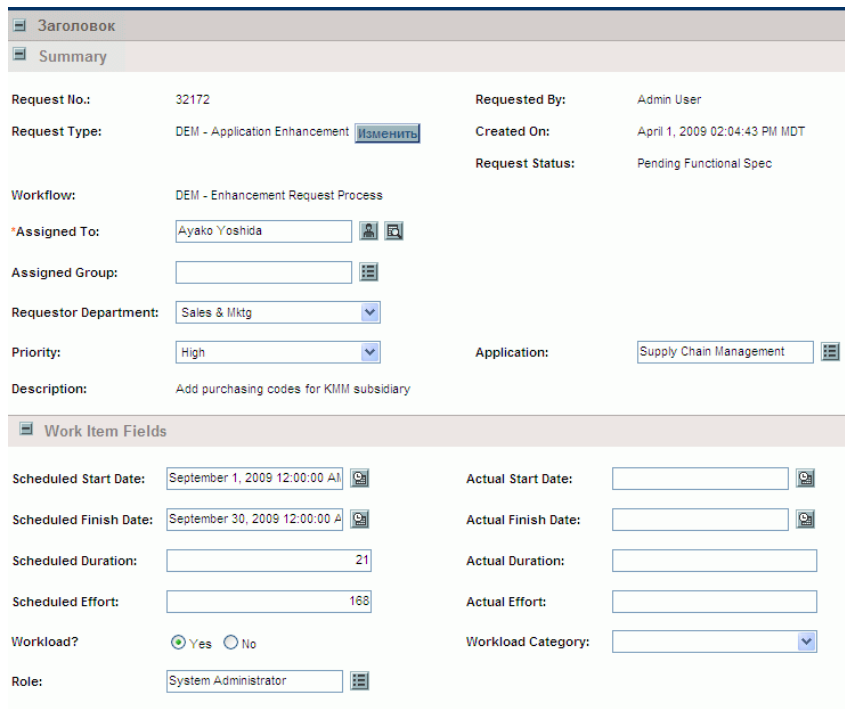

# Страница сведений о запросе, раздел «Сведения»

В разделе **Сведения** на странице сведений о запросе (см. *рис[. 3-4](#page-53-0)*) содержится информация, относящаяся к запросу: описание проблемы, затронутая бизнес-сфера, разрешение запроса и т.п. Раздел **Сведения** включается в процессе создания запроса и сохраняется до разрешения запроса. Обычно при создании запроса необходимо заполнить некоторые из полей раздела **Сведения**. После регистрации нового запроса по мере прохождения запроса по процессу разрешения необходимо обновлять различные поля.

Раздел **Сведения** содержит несколько подразделов, в том числе **Проблема/решение** и **Анализ**. При этом запросы поддерживают широкие возможности настройки, и для запросов различных типов отображаются разные разделы и элементы управления.

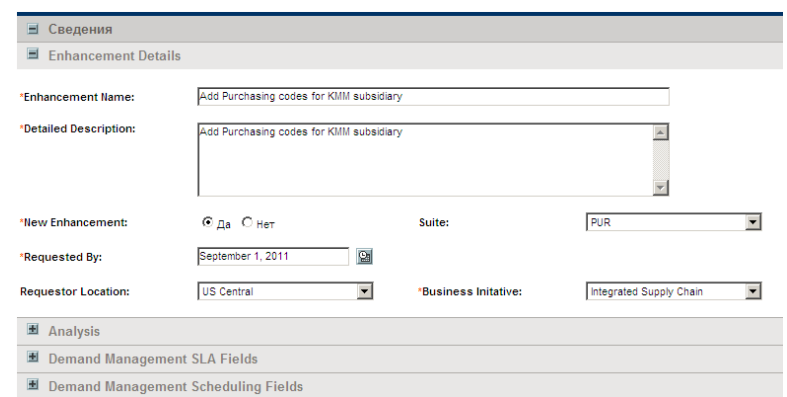

<span id="page-53-0"></span>Рисунок 3-4. Страница сведений о запросе, раздел «Сведения»

# Страница сведений о запросе, раздел «Примечания»

Раздел **Примечания** на странице сведений содержит поля, в которых вводятся и хранятся примечания и информация, относящаяся к запросу. Раздел **Примечания** включается в процессе создания запроса и сохраняется до разрешения запроса.

На *рис[. 3-5](#page-54-0)* показан типичный раздел **Примечания**. Во все разделы **Примечания** входит раздел **Добавить примечание**. Раздел **Существующие примечания** отображается после добавления первого примечания и сохранения запроса.

<span id="page-54-0"></span>Рисунок 3-5. Страница сведений о запросе, раздел «Примечания»

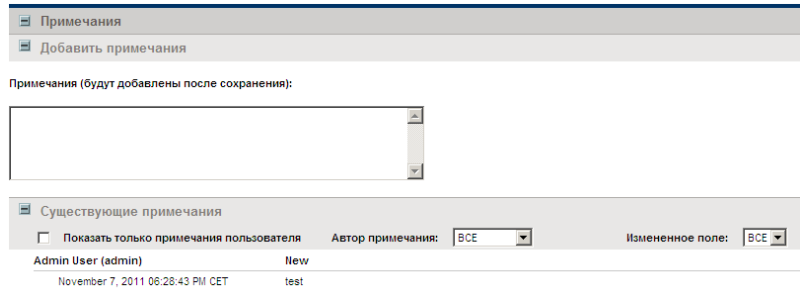

# Страница сведений о запросе, раздел «Ресурсы»

Если администратор PPM Center включил отслеживание ресурсов для типа запроса, то на странице сведений о запросе под разделом **Сведения** отображается раздел **Ресурсы**. В столбце **Ресурс** в этом разделе перечислены ресурсы, назначенные запросу на данный момент. Раздел может также содержать столбцы **Запланированные трудозатраты**, **Фактические трудозатраты**, **Фактическое начало** и **Фактическое завершение** (см. *рис[. 3-6](#page-55-0)*).

<span id="page-55-0"></span>Рисунок 3-6. Страница сведений о запросе, раздел «Ресурсы»

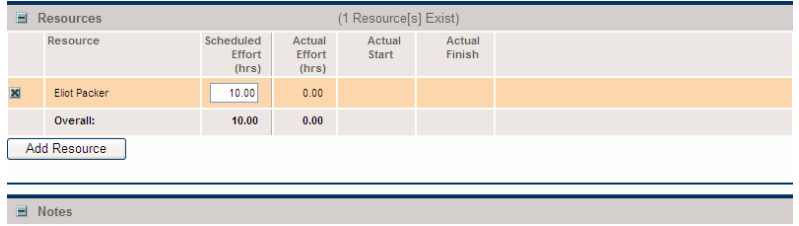

В разделе **Ресурсы** можно просмотреть, кто назначен для запроса, кто ранее был назначен для запроса, какие трудозатраты были учтены и когда. Каждый раз, когда меняется поле **Назначено** (то есть каждый раз, когда запрос назначается другому ресурсу), этот ресурс автоматически добавляется в раздел **Ресурсы** и включается в запрос.

В разделе **Ресурсы** можно обновлять фактические значения, а также (если имеются необходимые разрешения) изменять распределение указанных ресурсов с помощью поля **Плановые трудозатраты (часы)**. Создание и изменение распределения ресурсов, назначенных запросу, обычно выполняется ресурсом руководящего уровня. Другие ресурсы, работающие над запросом, обычно не имеют разрешения на внесение изменений в планы и не могут изменять поле **Плановые трудозатраты (часы)**.

Если администратор настроил для типа запроса использование модуля «Управление временем», то ресурсы должны предоставлять табели учета рабочего времени и регистрировать время, затраченное на работу над данным запросом. В этом случае значение поля **Плановые трудозатраты** для ресурса отображается в поле **Ожидаемое количество часов** в табеле учета рабочего времени для этого ресурса.

Кроме того, после регистрации табеля учета рабочего времени ресурс не может изменять поля **Фактические трудозатраты**, **Фактическое начало** и **Фактическое завершение** непосредственно в запросе. Эти значения становятся доступными только для чтения и суммируются по табелям учета рабочего времени, зарегистрированным ресурсом для запроса.

Если администратор предоставил разрешение на управление разделом **Ресурсы**, то можно выбирать и добавлять пользователей в список с помощью кнопки **Добавить ресурс**. Здесь отображается информация, полученная в результате изменения раздела «Ресурсы», информация с табелей учета рабочего времени в модуле «Управление временем» и информация, полученная в результате действия расширенного правила интерфейса, настроенного администратором для автоматического изменения ресурсов.

Если запрос настроен для отслеживания ресурсов, а также включает раздел **Поля задания**, то некоторые из этих полей задания становятся сводными для информации на уровне ресурса. Например, информация в столбце **Плановые трудозатраты** в разделе **Поля задания** представляет сумму плановых трудозатрат, указанных для каждого ресурса в запросе. Поля **Фактические трудозатраты**, **Фактическая дата начала** и **Фактическая дата завершения** также становятся сводными.

# Страница сведений о запросе, раздел «Статус»

В разделе **Статус** на странице сведений о запросе перечислены этапы рабочего процесса, связанные с запросом. Если на этапе рабочего процесса выполнялись действия, то также указывается статус этапа и пользователь, выполнивший этап. Этапы рабочего процесса могут ссылаться на веб-адрес (URL-адрес), который описывает этап или предоставляет другую информацию. Активный этап рабочего процесса выделяется цветом.

Если имеются разрешения выполнять действия на активном этапе рабочего процесса, то в столбце **Статус этапа** появляется ссылка **Показать доступные действия** (*рис[. 3-7](#page-57-0)*). Щелкните эту ссылку, чтобы показать доступные действия для этапа рабочего процесса. Заметьте, что доступные действия также показаны в разделе **Доступные действия** в верхней части страницы (см. раздел *[Страница](#page-50-0) сведений о запросе, [верхняя](#page-50-0) часть* на стр. 51).

В некоторые рабочие процессы входят рабочие подпроцессы. Этапы рабочих подпроцессов отображаются последовательно с этапами других рабочих процессов. Этапы рабочих подпроцессов нумеруются с использованием дополнительных разрядов в соответствии с уровнем рабочего процесса (например, 3.1, 3.2 и 3.3).

Помимо списка этапов рабочего процесса, в разделе **Статус** содержатся следующие ссылки.

- Ссылка **Графическое представление** отображает рабочий процесс, связанный с запросом.
- Ссылка **Сведения об утверждении** отображает подробный вид утвержденных и выполненных этапов рабочего процесса.
- Ссылка **Сведения о транзакции** выводит подробную информацию о каждой выполненной транзакции этапа рабочего процесса.

<span id="page-57-0"></span>Рисунок 3-7. Страница сведений о запросе, раздел «Статус»

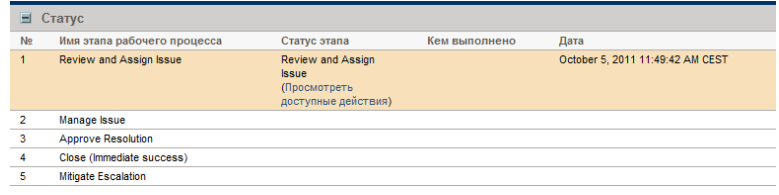

### Страница сведений о запросе, графическое представление

Ссылка **Графическое представление** на странице сведений о запросе открывает окно «Графический рабочий процесс», в котором отображается графическое представление рабочего процесса, примененного к запросу. В рабочем процессе показано, какие этапы были пройдены и какой этап является текущим.

Чтобы просмотреть графический рабочий процесс для запроса, выполните следующие действия.

1. Откройте запрос из стандартного интерфейса.

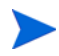

Сведения об открытии запросов см. в разделе *[Открытие](#page-49-0) запроса* [на стр](#page-49-0). 50.

2. Прокрутите страницу сведений до раздела **Статус** и разверните его.

3. В нижней части раздела **Статус** щелкните ссылку **Графическое представление**.

Откроется окно «Графический рабочий процесс».

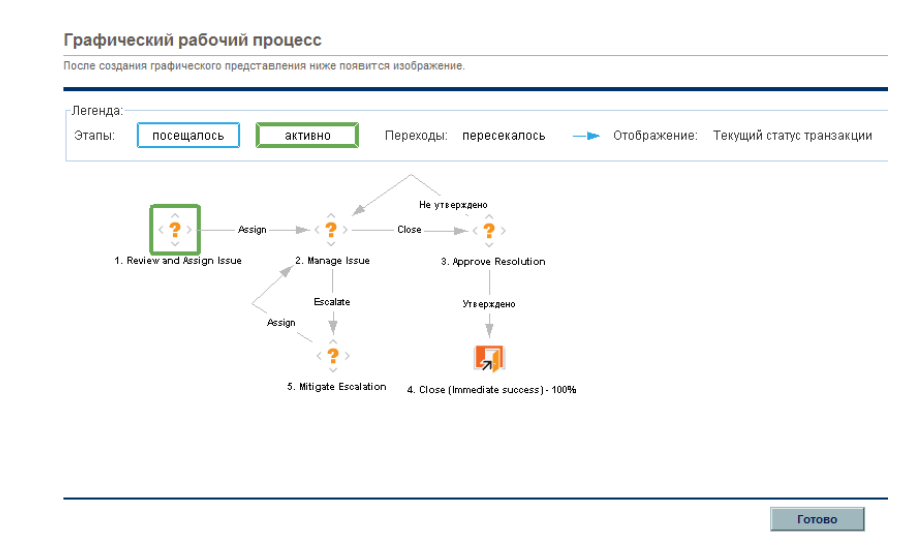

В разделе **Легенда** показаны цветовые и символьные обозначения этапов рабочего процесса и переходов. Чтобы получить сводное описание этапа рабочего процесса, наведите курсор на этот этап и прочитайте текст всплывающей подсказки.

Администратор может присваивать отдельным этапам рабочего процесса значение **Текущий % выполнения**. По мере перемещения запроса по рабочему процессу процент выполнения обновляется в соответствии со значением, заданным для каждого шага.

### Страница сведений о запросе, сведения об утверждении

В окне «Сведения об утверждении» для запроса показан подробный вид утвержденных активных и завершенных этапов рабочего процесса.

Чтобы просмотреть сведения об утверждении для запроса, выполните следующие действия.

1. Откройте запрос из стандартного интерфейса.

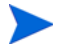

Сведения об открытии запросов см. в разделе *[Открытие](#page-49-0) запроса* [на стр](#page-49-0). 50.

- 2. Прокрутите страницу сведений до раздела **Статус** и разверните его.
- 3. В нижней части раздела **Статус** щелкните ссылку **Сведения об утверждении**.

Откроется окно «Сведения об утверждении».

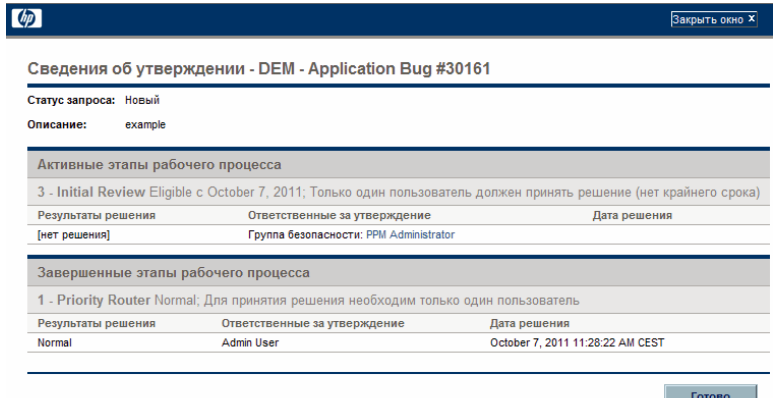

В столбцах **Ответственные за утверждение** показаны имена групп безопасности, члены которых могут выполнять действия на этапе рабочего процесса (а для завершенного рабочего процесса — группы безопасности, члены которых выполняли действия на этапе). В окне «Сведения об утверждении» также показаны условия, необходимые для завершения этапа рабочего процесса (например, «Все пользователи должны принять решение»).

В зависимости от настройки этапа рабочего процесса в столбце **Ответственные за утверждение** может указываться имя группы безопасности или имена отдельных пользователей. Чтобы показать имена пользователей, входящих в указанную группу безопасности, щелкните имя группы.

Этап-решение рабочего процесса может иметь множество разных результатов. В столбце **Результаты решения** показан фактический результат этапа рабочего процесса. В столбце **Дата решения** показана календарная дата, в которую получен результат решения (после того как все необходимые ответственные за утверждение и принятие решения подтвердили введенные данные).

### Страница сведений о запросе, сведения о транзакции

В окне «Сведения о транзакции» показана информация о каждой выполненной транзакции этапа рабочего процесса.

Чтобы просмотреть сведения о транзакции для запроса, выполните следующие действия.

1. Откройте запрос из стандартного интерфейса.

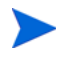

Сведения об открытии запросов см. в разделе *[Открытие](#page-49-0) запроса* [на стр](#page-49-0). 50.

- 2. Прокрутите страницу сведений до раздела **Статус** и разверните его.
- 3. В нижней части раздела **Статус** щелкните ссылку **Сведения о транзакции**.

Откроется окно «Сведения о транзакции».

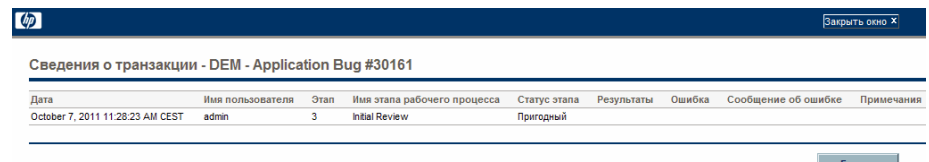

### Страница сведений о запросе, журнал выполнения запроса

Сведения о выполнении этапа рабочего процесса для запроса можно просмотреть, открыв страницу «Журнал выполнения запроса».

Чтобы просмотреть журнал выполнения запроса для этапа рабочего процесса, выполните следующие действия.

1. Откройте нужный запрос из стандартного интерфейса.

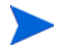

Сведения об открытии запросов см. в разделе *[Открытие](#page-49-0) запроса* [на стр](#page-49-0). 50.

- 2. Прокрутите страницу сведений до раздела **Статус** и разверните его.
- 3. В столбце **Статус этапа** для этапа выполнения щелкните значок **Журнал**.
- 4. Откроется страница «Журнал выполнения запроса» со сведениями о выполнении запроса.

# Страница сведений о запросе, раздел «Ссылки»

В разделе **Ссылки** на странице сведений о запросе содержится дополнительная информация, относящаяся к запросу. Например, можно добавить в запрос URL-адрес или удалить из запроса устаревший документ. Раздел **Ссылки** включается в процессе создания запроса и сохраняется до разрешения запроса. Ссылки можно добавлять в запрос и удалять из запроса.

Для добавления ссылок в запрос используйте подраздел **Добавления ссылок**. Сохраненные ссылки упорядочиваются по типу ссылки. Например, все пакеты ссылки сохраняются в разделе **Пакеты**.

В некоторых случаях можно организовать функциональную зависимость между запросом и объектом, на который добавляется ссылка. Например, можно указать, что пакет является предшественником запроса. Тогда запрос не сможет перейти к следующему этапу рабочего процесса, пока пакет не будет закрыт. Список всех ссылок, их определений и возможных взаимозависимостей см. в *табл. 3-1* [на стр](#page-64-0). 65.

⊟ Ссылки ■ Проекты Менеджер проекта/ресурс Статус % выполнения Взаимосвязь Сведения о вз Статус<br>Отложено ProjetQA\_FR Admin User 0% Относится к данному запрог ▼ Информация:: Проект 30123 относится к запросу<br>30183  $\blacksquare$  Программы Менеджер программы **WMR** Craryc Взаимосвязь Сведения My Prog LQA Admin User Hosoe Информация:: данная программа относится к з<br>с взаим... Относится к данному запроне-Добавления ссылок • Добавить Выделенные элементы активно управляют следующим элементом: Запрос Hosas countar **Dounoxeuse** Ссылки (будут добавлены после сохранения): Открыть | Удалить |

Рисунок 3-8. Раздел «Ссылки» на странице сведений о запросе

<span id="page-64-0"></span>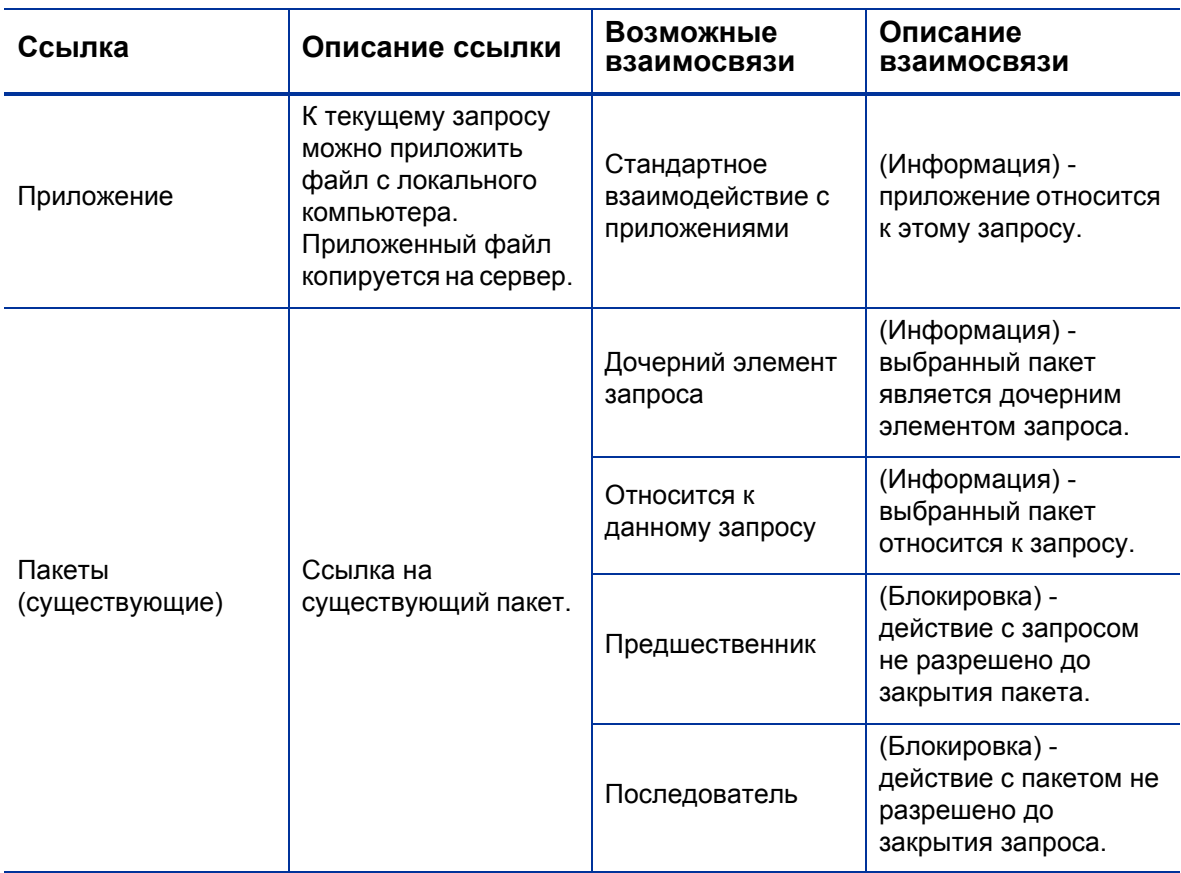

### Таблица 3-1. Ссылки и взаимосвязи (стр. 1 из 4)

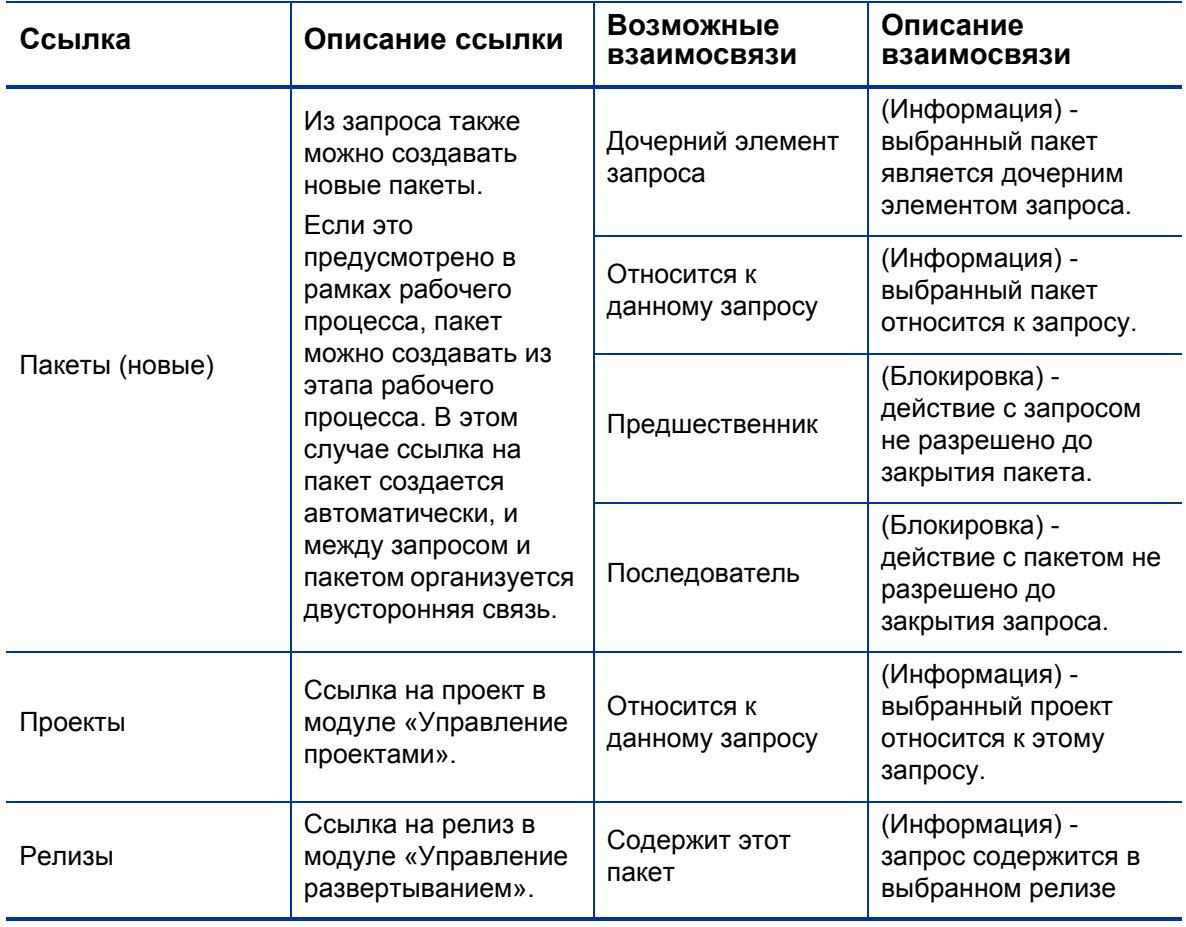

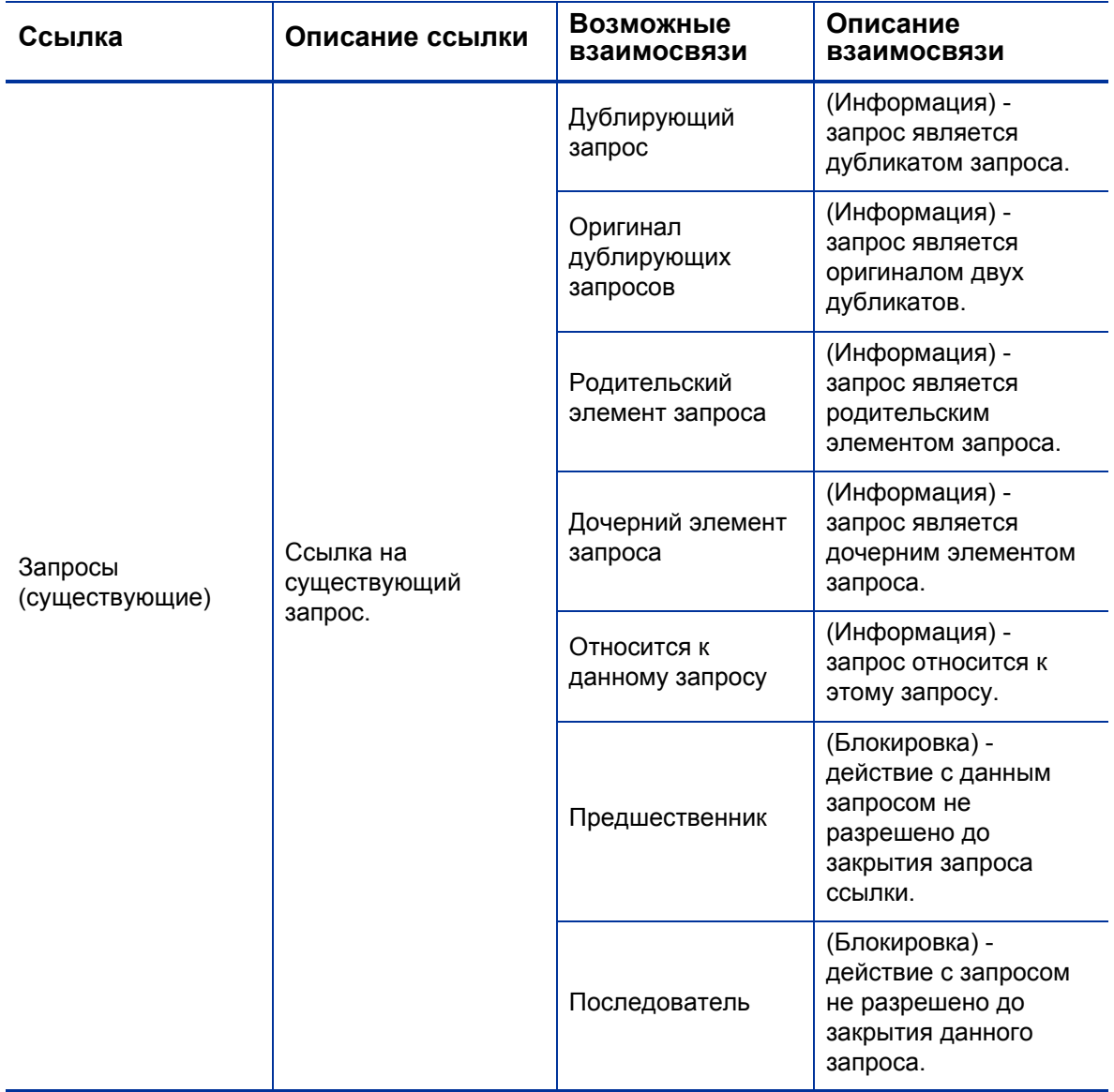

### Таблица 3-1. Ссылки и взаимосвязи (стр. 3 из 4)

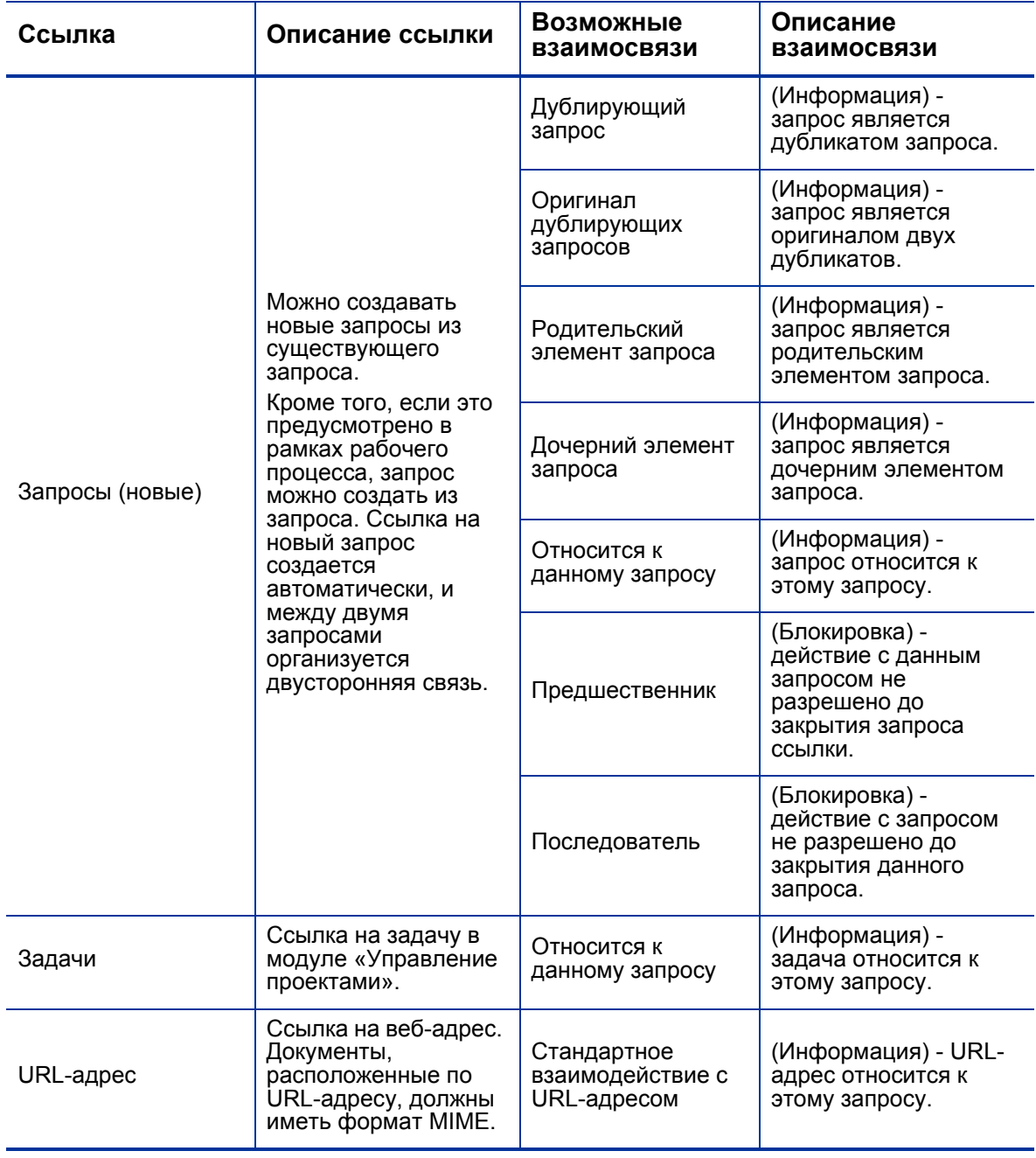

#### Взаимосвязи с предшественником

Взаимосвязи с предшественником подразумевают, что действие с некоторым объектом нельзя выполнить, пока не будет закрыт объект ссылки. Например, действие с запросом не разрешается, пока не будет закрыт пакет ссылки. После закрытия пакета пользователи снова могут выполнять действия с запросом. (Это не мешает пользователям изменять другие поля запроса.)

### Взаимосвязи с последователем

Взаимосвязи с последователем подразумевают, что действие с объектом ссылки нельзя выполнить, пока не будет закрыт объект, содержащий ссылку. Например, пользователи не могут выполнить действие с пакетом ссылки до закрытия запроса. Пакет имеет статус **Ожидает запроса**. После закрытия запроса пользователи снова могут выполнять действия с пакетом. Это не мешает пользователям изменять другие поля задачи.

#### Взаимосвязи предшественника «окончание-окончание»

Взаимосвязи предшественника «окончание-окончание» («ОО») подразумевают, что два объекта должны завершиться в одно время. Например, пакет ссылки не может получить статус **Выполнено** до закрытия исходного запроса. После завершения работы ресурса над исходным запросом его статус получает значение **Выполнено** (поле **% выполнение** устанавливается в значение **100%**), а пакет ссылки получает статус **Выполнено (ожидание запроса)**. После закрытия запроса пакет ссылки переходит в статус **Выполнено**. (Это не мешает пользователям изменять другие поля запроса.)

# 4 Обработка запросов и управление запросами

# Общие сведения об обработке запросов и управлении запросами

После регистрации нового запроса в модуле «Управление заявками» его можно *обрабатывать* и им можно *управлять*. Обработкой называется обновление запросов и перемещение по этапам назначенного рабочего процесса. Управлением называется выполнение таких действий как печать запросов и очистка запросов.

Чтобы найти запросы, требующие внимания, выполните одно из следующих действий.

- **Просмотр портлетов.** Настройте портлеты запросов в модуле «Управление заявками» так, чтобы отображались только запросы, назначенные текущему пользователю.
- **Выполнение поиска.** Используйте страницу «Поиск запросов».
- **Получение уведомлений.** Модуль «Управление заявками» может создавать уведомления на основе типа запроса или в рамках рабочего процесса. Пока запрос проходит по этапам рабочего процесса, по электронной почте можно получать уведомления об ожидающих действиях. В уведомление может включаться ссылка, по которой можно открыть упоминаемый запрос.

Если пользователь выполнил вход в PPM Center, то упоминаемый запрос откроется. Если пользователь не выполнил вход, откроется страница входа, а после входа откроется упоминаемый запрос.

В типах запросов можно настроить отправку уведомлений по электронной почте в следующих случаях:

- o запрос достигает определенного этапа рабочего процесса;
- o определенное поле меняет свое значение.

### Поиск запросов

В этом разделе описывается, как выполняется поиск запросов в модуле «Управление заявками». Запросы можно искать следующими способами.

- Выполнение простых операций поиска.
- Выполнение расширенных операций для поиска запросов по полям, относящимся к типу запроса.
- Использование конструктора запросов.
- Поиск в обозревателе запросов

### Выполнение простых операций поиска запросов

Для простого поиска запросов по номеру выполните следующие действия.

- 1. Войдите в PPM Center.
- 2. В меню **Поиск** выберите пункт **Запросы**.

Откроется страница «Поиск запросов».

- 3. Выполните одно из следующих действий.
- 4. В поле **Просмотреть сведения для запроса номер** введите номер запроса.
- 5. Нажмите кнопку **Перейти**.

Чтобы вывести список всех запросов, выполните следующие действия.

- 1. Войдите в PPM Center.
- 2. В меню **Поиск** выберите пункт **Запросы**.

Откроется страница «Поиск запросов».

3. Нажмите кнопку **Поиск**.
Для поиска запросов по значениям в одном или нескольких полях выполните следующие действия.

- 1. Войдите в PPM Center.
- 2. В меню **Поиск** выберите пункт **Запросы**.

Откроется страница «Поиск запросов».

- 3. В разделе **Поиск запросов для просмотра** введите значения в одно или несколько доступных полей.
- 4. В разделе **Выбрать столбцы** выполните следующие действия.
	- a. В списке **Доступные столбцы** выберите столбцы для отображения в результатах поиска.
	- b. Щелкните стрелку вправо, чтобы переместить заголовки выбранных столбцов в список **Выбранные столбцы**.
	- c. Чтобы изменить порядок столбцов в результатах поиска, используйте стрелки вправо и влево.
- 5. Чтобы сохранить условия поиска, выполните следующие действия.
	- a. В поле **Сохранить эти условия поиска** введите имя для операции поиска.
	- b. Нажмите кнопку **Сохранить**.
- 6. Нажмите кнопку **Поиск**.

При переходе пользователя по страницам, PPM Center отслеживает просмотренные страницы и выводит ссылки на них над строкой меню.

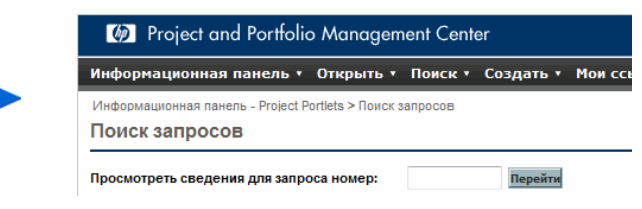

Чтобы вернуться к ранее просмотренной странице, щелкните соответствующую ссылку.

## Выполнение расширенных операций поиска запросов

Можно выполнять расширенные операции для поиска запросов по полям, относящимся к типу запроса.

Для расширенного поиска запросов выполните следующие действия.

- 1. Войдите в PPM Center.
- 2. В меню **Поиск** выберите пункт **Запросы**.

Откроется страница «Поиск запросов».

3. В разделе **Поиск запросов для просмотра** используйте функцию автозаполнения в поле **Тип запроса**, чтобы выбрать один или несколько типов запроса, включаемых в поиск.

Теперь будет доступна кнопка **Дополнительно**.

4. Нажмите кнопку **Дополнительно**.

На странице поиска появятся поля для выбранных типов запроса.

- 5. Введите данные в любые поля типов запроса.
- 6. Чтобы сохранить условия поиска, выполните следующие действия.
	- a. В поле **Сохранить эти условия поиска** введите имя для расширенной операции поиска.
	- b. Нажмите кнопку **Сохранить**.
- 7. Нажмите кнопку **Поиск**.

Страницы, просмотренные в модуле «Информационная панель PPM», отслеживаются. В верхней части модуля «Информационная панель PPM» отображаются ссылки на эти страницы.

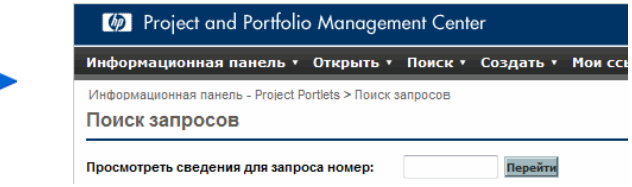

Чтобы вернуться на ранее просмотренную страницу, например страницу «Результаты поиска», щелкните соответствующую ссылку в верхней части страницы.

# <span id="page-74-0"></span>Использование конструктора запросов для поиска запросов

Для поиска запросов можно выполнять простые операции на основе универсальных полей запроса или расширенные операции на основе полей, относящихся к одному или нескольким запросам. Если администратор предоставил разрешение «Управление заявками. Конструктор запросов доступа», то также можно использовать конструктор запросов для создания специальных поисковых запросов по полям, относящимся к типу запроса. Конструктор запросов доступен со страницы «Поиск запросов» в модуле «Управление заявками».

#### Компоненты запроса

Для построения запроса в конструкторе запросов можно сочетать несколько критериев поиска с логическими операторами и использовать операторы сравнения для определения критериев поиска. Термин поиска имеет следующий вид:

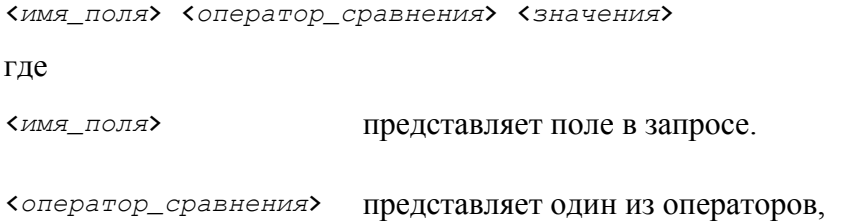

<*значения*> представляет одно или несколько значений, которые может принимать данное поле.

перечисленных в *[табл](#page-75-0). 4-1*.

#### Операторы сравнения для построения запросов

В *[табл](#page-75-0). 4-1* перечислены операторы сравнения, поддерживаемые для построения запросов в модуле «Управление заявками». В столбце **Описание** «значением слева» называется значение поля запроса (в объекте запроса), которое определяется конструкцией <*имя\_поля*> в критерие поиска. «Значением справа» называется конструкция <*значения*> в критерие поиска (задается в конструкторе запросов).

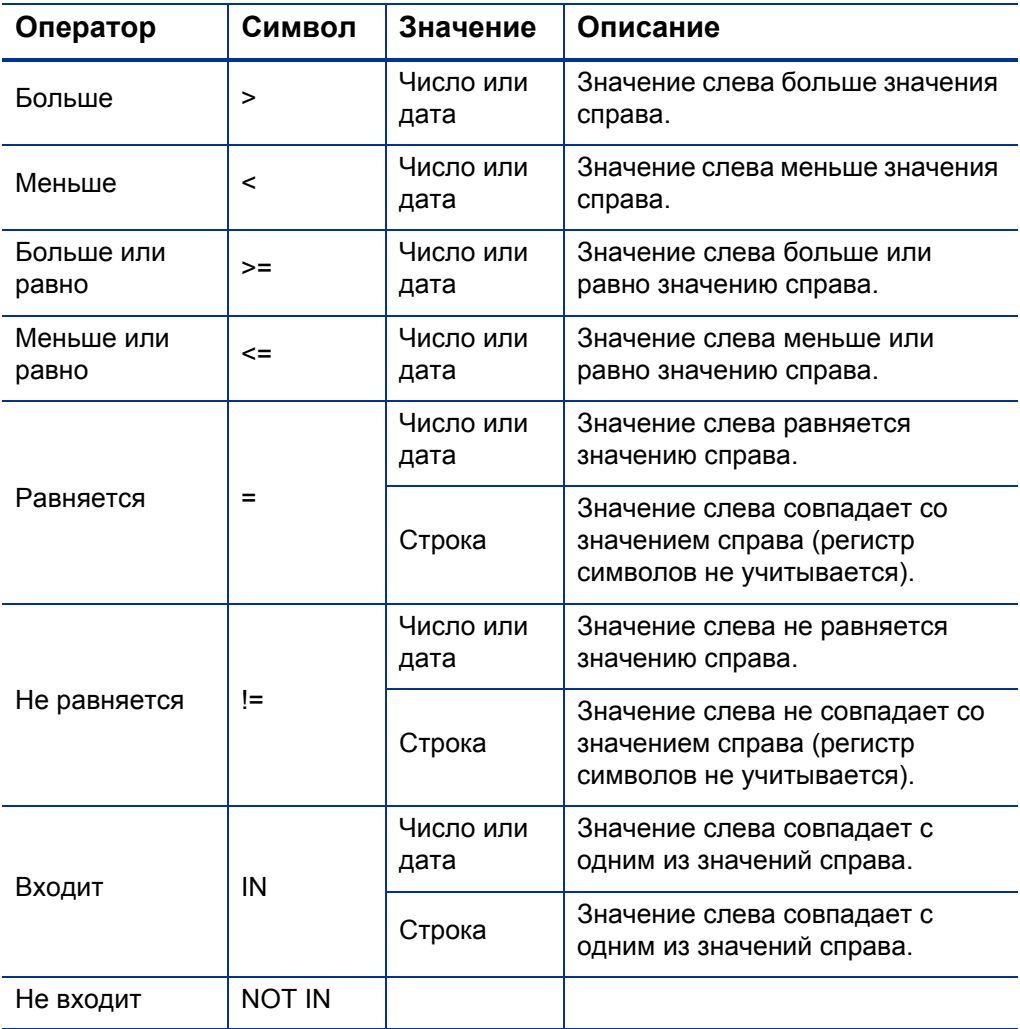

<span id="page-75-0"></span>Таблица 4-1. Поддерживаемые операторы для построения запросов (стр. 1 из 2)

#### Таблица 4-1. Поддерживаемые операторы для построения запросов (стр. 2 из 2)

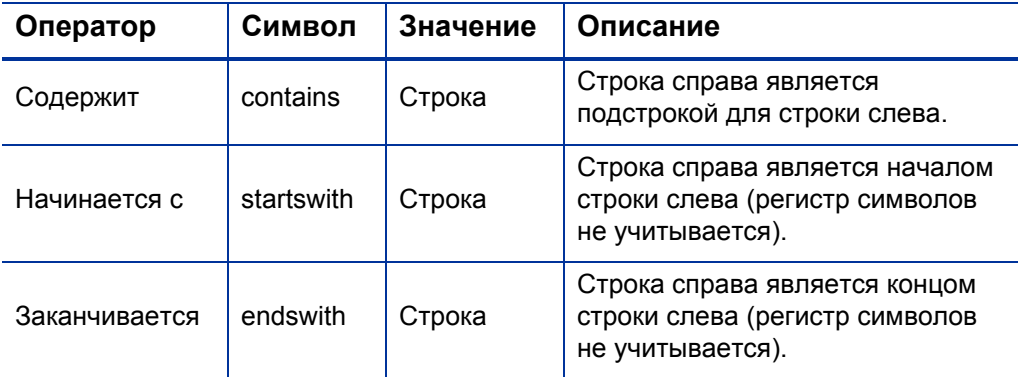

#### Логические операторы для построения запросов

Для построения запроса служат логические операторы AND, OR и NOT.

Операторы используются следующим образом.

- Операторы AND и OR связывают несколько критериев поиска в составной запрос.
- Оператор NOT может ставиться перед любым критерием поиска. Пример.

Priority='High' AND Status='InProgress' AND NOT AssignedTo IN {'johndoe','janedoe'}

#### Группирование критериев поиска в запросах

С помощью скобок можно группировать критерии поиска для создания сложных запросов. Пример.

(StartedOn >  $6/6/09$  AND StartedOn <  $6/13/09$ ) OR (StartedOn > 6/13/09 AND StartedOn < 6/20/09)

# <span id="page-77-0"></span>Использование обозревателя запросов для поиска запросов

Для просмотра запросов выполните следующие действия.

1. В меню **Открыть** выберите пункт **Управление заявками > Обозреватель запросов > Обзор запросов**.

Откроется страница «Обзор запросов».

2. В поле **Тип запроса** введите типы искомых запросов.

Если выбрано несколько типов запроса, то на странице «Обзор запросов» будут доступны только поля, общие для всех выбранных типов.

3. Введите информацию во все поля, которые будут использоваться для поиска.

Чтобы найти запросы для просмотра, также можно использовать конструктор запросов. Дополнительные сведения см. в разделе *[Использование](#page-74-0) конструктора запросов для поиска запросов* на стр. 75.

- 4. В разделе **Выбрать столбцы для списка запросов** выберите доступные столбцы, которые нужно включить в просматриваемые страницы запросов.
- 5. Чтобы изменить порядок отображения столбцов, используйте стрелки вверх и вниз, расположенные справа от поля **Выбранные столбцы**.
- 6. В разделе **Выбрать поля для группировки в дереве обозревателя запросов** выберите не более пяти полей, по которым будет выполнять группирование в дереве обозревателя запросов.

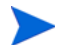

Необходимо выбрать хотя бы одно поле.

- 7. Чтобы изменить порядок отображения полей, используйте стрелки вверх и вниз, расположенные справа от поля **Выбранные поля**.
- 8. Чтобы сохранить условия поиска, введите имя в поле **Сохранить этот набор настроек как**.
- 9. Нажмите кнопку **Обзор**.

# <span id="page-78-0"></span>Открытие и обновление запросов

Если имеются необходимые права доступа, можно открывать и обновлять запросы в модуле «Управление заявками». Для этого может потребоваться выполнить следующие операции:

- поиск запросов;
- открытие запроса;
- изменение информации в полях запроса;
- добавление примечаний или ссылок в запрос;
- выполнение доступного действия.

Эти задачи описаны в следующих разделах.

Если экземпляр PPM Center поддерживает несколько языков, то учтите, что типы запросов можно изменять только на языке, на котором они определены. Если не удается изменить тип запроса, поскольку язык его определения отличается от языка текущего сеанса, выйдите из PPM Center и снова выполните вход, выбрав в качестве языка сеанса язык определения нужного типа запроса. Дополнительные сведения см. в документе *Руководство по многоязыковому интерфейсу пользователя.*

 $\bf \Omega$ 

# Открытие запросов из портлетов

Портлеты запросов в модуле «Управление заявками» содержат ссылки на страницы сведений о запросах. Чтобы открыть страницу сведений, связанную с запросом, щелкните ссылку **Номер запроса** в портлете модуля «Управление заявками».

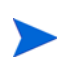

В портлете «Список запросов» также могут отображаться ссылки на подробные представления профилей ресурсов, финансовой выгоды и упоминаемых документов для таких типов запросов как «PFM - актив», «PFM - предложение», «PFM - проект» и «Сведения о проекте». Такая функция детализации зависит от прав доступа. Если у пользователя отсутствуют права доступа «Просмотр», «Редактирование», «Просматривать все» и «Редактировать все» для объекта, то связанные значения не будут отображаться в виде ссылок.

Сведения о портлетах модуля «Управление заявками» см. в разделе *[Управление](#page-102-0) запросами с помощью портлетов* на стр. 103 и разделе *Портлеты на странице «[Ответственный](#page-112-0) за обработку заявок»* [на стр](#page-112-0). 113.

# Открытие запросов из уведомлений по электронной почте

На некоторых этапах рабочего процесса настроена отправка уведомлений по электронной почте в момент активации. Большинство уведомлений по электронной почте содержат ссылку на запрос.

Чтобы открыть связанный запрос, щелкните эту ссылку. Если пользователь выполнил вход в PPM Center, то упоминаемый запрос откроется. Если пользователь не выполнил вход в PPM Center, откроется страница входа в PPM Center, а после входа откроется упоминаемый запрос.

## Открытие запросов из строки меню

Чтобы открыть запрос из строки меню, выполните следующие действия.

- 1. Войдите в PPM Center.
- 2. В меню **Поиск** выберите пункт **Запросы**.
- 3. На странице «Поиск запросов» введите критерии поиска и нажмите кнопку **Поиск**.
- 4. На странице «Результаты поиска запроса» щелкните в столбце **Номер запроса** номер, соответствующий запросу, который нужно открыть.

Откроется страница сведений о запросе.

# Простое редактирование запросов

Для простого редактирования запроса выполните следующие действия.

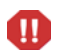

Если экземпляр PPM Center поддерживает несколько языков, то помните, что типы запросов можно изменять только на языке, на котором они были изначально определены. Если не удается изменить тип запроса, поскольку язык его определения отличается от языка текущего сеанса, выйдите из PPM Center и снова выполните вход, выбрав в качестве языка сеанса язык определения нужного типа запроса. Дополнительные сведения см. в документе *Руководство по многоязыковому интерфейсу пользователя.*

1. Откройте запрос для редактирования.

В разделе **Доступные действия** содержатся кнопки для действий, на выполнение которых имеется разрешение.

2. Чтобы выполнить действие с запросом, нажмите кнопку в разделе **Доступные действия**.

В результате некоторых действий, например **Принять** и **Отклонить**, запрос перемещается на следующий этап рабочего процесса, и вводить дополнительные данные не требуется. Для других действий, таких как **Назначить ресурс** или **Делегировать решение**, необходимо указать дополнительную информацию.

Если для действия, выполняемого с запросом, требуется дополнительная информация, открывается страница предварительного просмотра запроса. Чтобы выполнить действие, введите информацию в обязательные поля, которые помечены красной звездочкой.

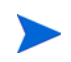

Если нельзя сразу предоставить всю информацию, нажмите кнопку **Сохранить** на странице предварительного просмотра, чтобы сохранить уже введенную информацию.

Некоторые действия изменяют статус поля. Например, отключенное поле может стать доступным или даже обязательным (будет помечено красной звездочкой). Проверяйте наличие новых доступных и обязательных полей в разделах **Заголовок** и **Сведения**.

Запрос может иметь взаимосвязь ссылки, в результате которой он будет ожидать завершения другого запроса (или другого объекта ссылки). Если запрос имеет такую взаимосвязь, то раздел **Доступные действия** содержит кнопку **Заменить**. Чтобы разрешить прохождение запроса по рабочему процессу независимо от взаимосвязи ссылки, нажмите кнопку **Заменить**.

3. Заполните необходимые поля в разделе **Заголовок**.

Раздел **Заголовок** содержит общую информацию о запросе. Обязательные поля помечены красной звездочкой. Все остальные поля являются необязательными. Чтобы получить сведения о какомлибо поле, щелкните расположенный рядом с ним значок **Справка** (если он доступен).

В случае необходимости можно изменить тип запроса, например преобразовать запрос по ошибке в запрос на улучшение.

Для изменения типа запроса может понадобиться изменить поля, связанные с запросом. Чтобы сократить объем вводимых данных в случае изменения типа, модуль «Управление заявками» подбирает для полей в исходном типе запросов соответствующие поля в новом типе запроса. Новые поля не содержат значений. Чтобы изменить тип запроса, нажмите кнопку **Изменить** рядом с полем **Тип запроса**.

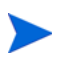

После изменения типа запроса перезапускается процесс обработки запроса, то есть процесс начинается заново с первого этапа рабочего процесса. В запросе сохраняются примечания и общие поля.

4. Заполните необходимые поля в разделе **Сведения**.

Раздел **Сведения** содержит информацию о конкретном запросе. Он может содержать один или несколько подразделов либо не содержать ни одного подраздела. Обязательные поля помечены красной звездочкой. Чтобы получить дополнительные сведения о каком-либо поле, щелкните расположенный рядом с ним значок **Справка** (если он доступен).

5. В разделе **Примечания** введите дополнительную информацию о запросе, которую нужно сохранить.

Раздел **Примечания** содержит поля для ввода примечаний о запросе, которые нужно сохранить. Чтобы добавить примечание, введите данные в разделе **Добавить примечание**. Примечание будет добавлено после сохранения запроса.

Просмотрите существующие примечания в разделе **Существующие примечания**. Существующие примечания приводятся в хронологическом порядке. Сверху расположено последнее примечание. Чтобы отфильтровать примечания для отображения, выполните одно или несколько из следующих действий.

- Чтобы показать только примечания, введенные пользователями, установите флажок **Показать только примечания пользователя**.
- Чтобы показать примечания, добавленные определенным пользователем, выберите имя пользователя в списке **Автор примечания**.
- Чтобы показать только примечания, относящиеся к изменению значения в определенном поле, выберите имя поля в списке **Измененные поля**.

6. Проверьте статус запроса в разделе **Статус**.

В разделе **Статус** показаны все этапы рабочего процесса и статус каждого этапа. Текущий этап рабочего процесса выделяется цветом.

Помимо списка этапов рабочего процесса, в разделе **Статус** содержатся следующие ссылки.

- **Графическое представление.** Отображает рабочий процесс, связанный с запросом.
- **Сведения об утверждении.** Отображает подробный вид утвержденных и выполненных этапов рабочего процесса.
- **Сведения о транзакции.** Выводит подробную информацию о каждой выполненной транзакции этапа рабочего процесса.

Если этап рабочего процесса является этапом-выполнением, он может быть связан с журналом выполнения запроса. Чтобы просмотреть журнал выполнения запроса для определенного этапа рабочего процесса, щелкните значок **журнал** в столбце **Статус этапа**.

Если имеется разрешение на выполнение действий на нужном этапе, то в столбце **Статус этапа** выводится ссылка **Показать доступные действия**. Чтобы открыть страницу действий для этапа рабочего процесса, щелкните ссылку **Показать доступные действия**.

На странице действий доступны те же действия, что показаны в верхней части страницы для запроса. Выполните действие, чтобы перевести запрос на следующий этап рабочего процесса.

7. Добавьте ссылки в запрос в разделе **Ссылки**.

Существующие ссылки можно просмотреть в подразделах раздела **Ссылки**. Существующие ссылки сгруппированы по типу объекта. Например, запросы ссылки указаны в разделе **Запросы**.

Чтобы изменить взаимосвязь существующей ссылки, выберите другую взаимосвязь из списка **Взаимосвязь**. Чтобы удалить ссылку, щелкните значок **Удалить** слева от имени ссылки.

В некоторых случаях может потребоваться добавить в запрос ссылку на файл в Интернете или на документ или файл с локального

компьютера. В качестве ссылок в запрос можно добавлять и другие объекты: пакеты, задачи, другие запросы и т.д. Сведения о добавлении ссылок см. в разделе *[Добавление](#page-31-0) ссылок в запросы* [на стр](#page-31-0). 32.

#### 8. Нажмите кнопку **Сохранить**.

Страницы, просмотренные в модуле «Информационная панель PPM», отслеживаются. В верхней части модуля «Информационная панель PPM» отображаются ссылки на эти страницы.

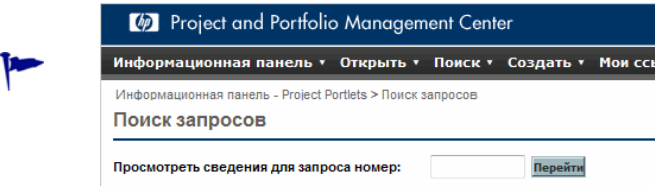

Чтобы вернуться на просмотренную страницу, щелкните соответствующую ссылку в верхней части страницы.

## Одновременное редактирование запросов

Если два пользователя одновременно редактируют один запрос и нажимают кнопку **Сохранить**, то модуль «Управление заявками» пытается сохранить изменения, внесенные обоими пользователями. Если изменение не сохраняется, то модуль «Управление заявками» отправляет автору изменения уведомление и рекомендует пользователю снова внести изменение и сохранить его.

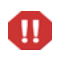

Если экземпляр PPM Center поддерживает несколько языков, то учтите, что типы запросов можно изменять только на языке, на котором они определены. Если не удается изменить тип запроса, поскольку язык его определения отличается от языка текущего сеанса, выйдите из PPM Center и снова выполните вход, выбрав в качестве языка сеанса язык определения нужного типа запроса. Дополнительные сведения см. в документе *Руководство по многоязыковому интерфейсу пользователя.*

#### Пример. Два пользователя редактируют поля

Два пользователя, Тимофей и Елена, работают в разных офисах и редактируют один запрос.

- Тимофей изменяет поля **Назначено** и **Отдел** и добавляет текст в поле **Примечания**.
- Елена изменяет поля **Назначено** и **Компания** и добавляет текст в поле **Примечания**.
- 1. Тимофей первым нажимает кнопку **Сохранить**.

Все его изменения сохраняются.

2. Затем Елена нажимает кнопку **Сохранить**.

Поле **Примечание** сохраняется, однако в верхней части запроса выводится сообщение о том, что другой пользователь внес изменения в запрос, и эти изменения отображаются. Елена должна снова ввести изменения в поля **Назначено** и **Компания**.

3. Елена снова изменяет значения в полях **Назначено** и **Компания** и нажимает кнопку **Сохранить**.

Изменения сохраняются.

#### Пример. Два пользователя редактируют поля и действие рабочего процесса

Два пользователя, Тимофей и Елена, работают в разных офисах и редактируют один запрос. Оба пользователя имеют разрешение на перевод запроса на следующий этап рабочего процесса.

1. Тимофей добавляет текст в раздел **Примечания** и нажимает кнопку действия рабочего процесса.

Изменения, внесенные Тимофеем, сохраняются, и запрос переходит по рабочему процессу.

2. Елена добавляет в запрос приложение и нажимает кнопку действия рабочего процесса.

Приложение сохраняется, однако в верхней части запроса выводится сообщение о том, что запрошенное действие рабочего процесса уже выполнено. Дополнительные действия не требуются.

#### Пример. Параллельные этапы рабочего процесса

Тимофей и Елена редактируют один запрос, который обрабатывается в параллельных ответвлениях рабочего процесса. Оба пользователя могут проводить запрос по таким параллельным ответвлениям, и проблемы не возникают.

# Быстрое редактирование. Одновременное редактирование нескольких запросов

Функция *быстрого редактирования* в модуле «Управление заявками» позволяет одновременно изменять множество запросов с одной страницы. Просто выполните поиск запросов, которые нужно редактировать. Выберите из списка результатов запросы для редактирования и нажмите кнопку **Быстрое редактирование**. Выбранные запросы отображаются в виде строк табличного интерфейса на странице «Изменить запросы». Доступные поля в каждом указанном запросе можно редактировать по отдельности, а затем одновременно сохранить все поля.

Быстрое редактирование удобно в следующих случаях.

- При поиске не назначенных запросов обнаружено 20 новых запросов, которые нужно обработать. Из них 15 нужно немедленно назначить определенным ресурсам и указать приоритет каждого запроса.
- После нахождения всех новых запросов типа «DEM ошибка приложения» нужно указать приоритет и убедиться, что для каждого запроса правильно указано приложение.

#### <span id="page-87-0"></span>Рекомендации по быстрому редактированию

Функция быстрого редактирования в модуле «Управление заявками» обладает следующими ограничениями.

- Быстрое редактирование можно выполнять только если все запросы имеют один тип. Поэтому если планируется быстрое редактирование, выбирайте при поиске запросов только один тип.
- Расширенные правила интерфейса, настроенные для запросов, не работают во время быстрого редактирования. Например, правила интерфейса, определенные для динамического отображения или скрытия поля, изменения стиля поля или преобразования поля в обязательное, не применяются, когда пользователь выполняет быстрое редактирование. Однако после сохранения запросов проверяются все поля, которые должны были стать динамически обязательными в результате других изменений, выполненных пользователем.
- Во время быстрого редактирования можно обновлять стандартные поля запроса (текстовые поля, поля даты и списки), но нельзя редактировать сложные компоненты, такие как приложения, компоненты таблиц и компоненты выбора объектов (например, профили ресурсов).
- С помощью быстрого редактирования нельзя выполнять действия в рамках рабочего процесса и обновлять аспекты запроса, за исключением значений основных полей. Например, нельзя добавлять примечания, работать со ссылками и управлять ресурсами.
- Если экземпляр PPM Center поддерживает несколько языков, то учтите, что типы запросов можно редактировать только на языке, на котором они определены. Если не удается изменить тип запроса, поскольку язык его определения отличается от языка текущего сеанса, выйдите из PPM Center и снова выполните вход, выбрав в качестве языка сеанса язык определения нужного типа запроса. Дополнительные сведения см. в документе *Руководство по многоязыковому интерфейсу пользователя.*

#### Быстрое редактирование. Обработка ошибок

После нажатия кнопки **Сохранить** или **Готово** система пытается сохранить все обновленные запросы. Если обнаруживаются проблемы, система выводит список запросов, которые не удалось сохранить, и причин, вызвавших ошибки сохранения.

Ошибки возникают в следующих случаях.

- Запрос был обновлен другим пользователем в другом сеансе до сохранения изменений текущим пользователем.
- Во время сохранения запустилось правило интерфейса, делающее пустое поле обязательным (см. раздел *[Рекомендации](#page-87-0) по быстрому [редактированию](#page-87-0)* на стр. 88).

#### Выполнение быстрого редактирования

Для быстрого редактирования набора запросов выполните следующие действия.

1. Выполните поиск набора запросов одного типа, которые нужно обновить.

Откроется страница «Результаты поиска запроса» с результатами поиска.

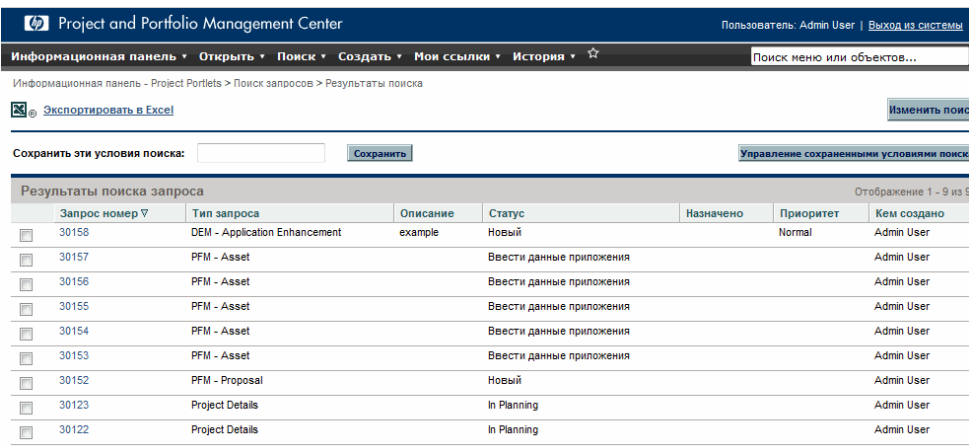

- 2. Установите флажки для запросов, с которыми нужно выполнить быстрое обновление.
- 3. Под списком запросов нажмите кнопку **Редактировать** и выберите пункт **Быстрое редактирование**.

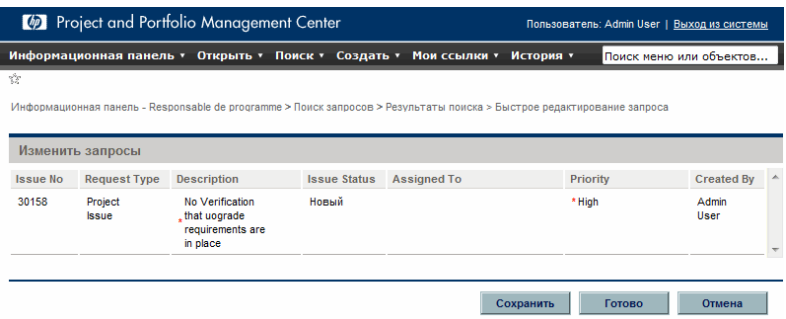

Откроется страница «Изменить запросы» со списком выбранных запросов.

<span id="page-90-0"></span>4. Щелкните строку, в которой показан запрос для редактирования.

Поля, на изменение которых имеется разрешение, станут доступными.

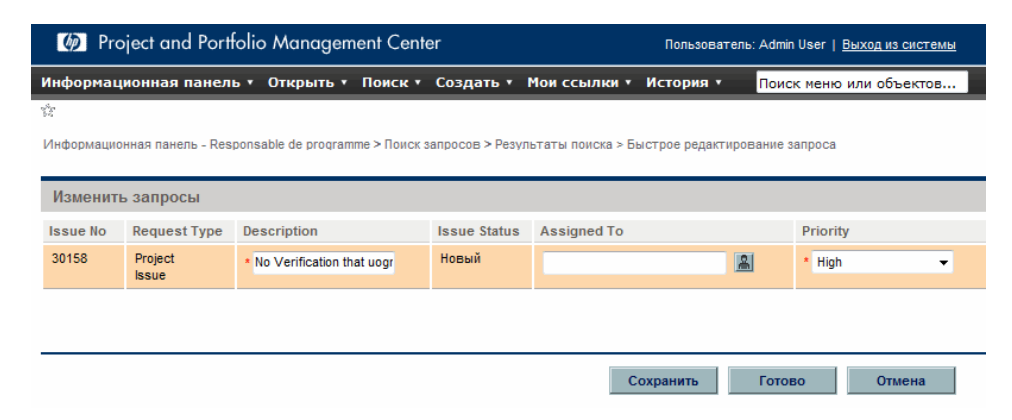

- <span id="page-90-1"></span>5. Внесите изменения в нужные доступные поля.
- 6. Повторите ш[. 4](#page-90-0) и ш[. 5](#page-90-1) для каждого из оставшихся запросов.
- 7. Чтобы сохранить обновления, не покидая страницы «Изменить запросы», нажмите кнопку **Сохранить**. Чтобы сохранить обновления и закрыть страницу «Изменить запросы», нажмите кнопку **Готово**.

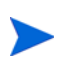

Функции быстрого редактирования также доступны в обозревателе запросов. Инструкции по использованию обозревателя запросов для поиска запросов см. в разделе *[Использование](#page-77-0) обозревателя запросов для поиска запросов* [на стр](#page-77-0). 78.

Страницы, просмотренные в модуле «Информационная панель PPM», отслеживаются. В верхней части модуля «Информационная панель PPM» отображаются ссылки на эти страницы.

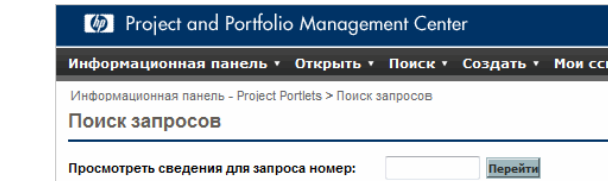

Чтобы вернуться на ранее просмотренную страницу, например страницу «Результаты поиска», щелкните соответствующую ссылку в верхней части страницы.

# Массовое обновление. Одновременные действия с несколькими запросами

Если нужно выполнить одно и то же действие с несколькими запросами одного типа, можно использовать функцию массового обновления запросов. Просто выполните поиск запросов заданного типа и одновременно обновите весь набор запросов вместо обновления каждого отдельного запроса.

Далее даны примеры ситуаций, в которых полезно массовое обновление.

- Начальник подразделения разработки выполняет поиск всех новых запросов по дефектам. Он планирует назначить 20 таких запросов одному разработчику. Для этого нужно обновить поле **Назначено** во всех 20 запросах и перевести их из статуса «Новый» в статус «Назначено».
- Пятнадцать запросов назначены сотруднику, который уходит в отпуск. Эти запросы нужно передать другому инженеру.
- Необходимо добавить заинтересованные стороны для эскалации проблем от определенного заказчика, чтобы включать руководство компании в число получателей электронной почты, отправляемой в рамках действий по эскалации.

Такие задачи быстро и просто решаются с помощью массового обновления запросов.

#### <span id="page-91-0"></span>Рекомендации по выполнению массового обновления

Во время подготовки к массовому обновлению запросов учитывайте следующие ограничения.

- Для массового обновления поддерживается только один тип запросов.
- Можно обновлять стандартные поля запроса (текстовые поля, поля даты и списки), действия рабочего процесса и добавлять примечания к запросам. Массовое обновление невозможно для сложных компонентов, таких как приложения, компоненты таблиц и компоненты выбора объектов (например, профили ресурсов).
- Расширенные правила интерфейса, настроенные для запросов, не работают во время массового обновления. Например, правила интерфейса, определенные для динамического отображения или скрытия поля, изменения стиля поля или преобразования поля в обязательное, не применяются, когда пользователь выполняет массовое обновление. Однако после сохранения запросов проверяются все поля, которые должны были стать динамически обязательными в результате других изменений, выполненных пользователем.
- Если все запросы, выбранные для обновления, активны на одном этапе рабочего процесса, то на этом этапе можно выполнить действие для всех запросов. Однако в каждый момент времени можно обновить только один активный этап рабочего процесса.

Кроме того, нужно учитывать возможное влияние обновлений на автоматические процессы. Выполняемые обновления могут вызвать вынужденное обновление дополнительных зависимых полей.

Если экземпляр PPM Center поддерживает несколько языков, то помните, что типы запросов можно изменять только на языке, на котором они были изначально определены. Если не удается изменить тип запроса, поскольку язык его определения отличается от языка текущего сеанса, выйдите из PPM Center и снова выполните вход, выбрав в качестве языка сеанса язык определения нужного типа запроса. Дополнительные сведения см. в документе *Руководство по многоязыковому интерфейсу пользователя.*

#### Массовое обновление. Обработка ошибок

После нажатия кнопки **Сохранить** или **Готово** система пытается сохранить все обновленные запросы. Если обнаруживаются проблемы, система выводит список запросов, которые не удалось сохранить, и причин, вызвавших ошибки сохранения.

Ошибки возникают в следующих случаях.

- Запрос был обновлен другим пользователем в другом сеансе до сохранения изменений текущим пользователем.
- Во время сохранения запустилось правило интерфейса, делающее пустое поле обязательным (см. раздел *[Рекомендации](#page-91-0) по выполнению массового [обновления](#page-91-0)* на стр. 92).

M

#### Выполнение массового обновления

Для массового обновления запросов выполните следующие действия.

- 1. Войдите в PPM Center.
- 2. В меню **Поиск** выберите пункт **Запросы**.
- 3. Выполните поиск запросов одного типа, которые нужно обновить.
- 4. На странице «Результаты поиска запроса» установите флажки для обновляемых запросов.
- 5. Нажмите кнопку **Редактировать** и выберите пункт **Массовое обновление**.

Откроется страница «Изменить запросы» со списком выбранных запросов.

- 6. Выполните любое из следующих действий.
	- Если доступен раздел **Доступные действия**, можно нажать кнопку действия, чтобы выполнить действие для всех выбранных запросов на одном этапе рабочего процесса.
	- Чтобы ввести одинаковое описание для всех запросов, введите его в поле в столбце **Описание**.

Чтобы очистить поле **Описание** для всех запросов, установите флажок **Применить пустое значение** в столбце **Описание**.

 Чтобы назначить один ресурс для всех запросов, укажите имя ресурса, используя функцию автозаполнения в столбце **Назначено**.

Чтобы очистить поле **Назначено** для всех запросов, установите флажок **Применить пустое значение** в столбце **Назначено**.

 Чтобы присвоить всем запросам одинаковый приоритет, выберите значение приоритета из списка **Приоритет** в столбце **Приоритет**.

Чтобы очистить поле **Приоритет** для всех запросов, установите флажок **Применить пустое значение** в столбце **Приоритет**.

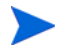

Массовое обновление можно использовать только в столбцах, для которых предусмотрены поля.

7. Нажмите кнопку **Готово**.

Откроется окно «Подтверждение массового обновления запросов» с перечнем изменений, готовых к внесению.

8. Чтобы подтвердить внесение изменений, нажмите кнопку **Продолжить**.

Функции массового обновления также доступны в обозревателе запросов. Инструкции по использованию обозревателя запросов для поиска запросов см. в разделе *[Использование](#page-77-0) обозревателя запросов для поиска запросов* [на стр](#page-77-0). 78.

Если не удается реализовать какое-либо из указанных изменений, то сообщение об этом появится в левом верхнем углу страницы рядом с предупреждающим значком А. Сообщение содержит ссылку, позволяющую открыть отдельное окно со списком всех запросов, которые не удалось сохранить, и описанием причин.

Страницы, просмотренные в модуле «Информационная панель PPM», отслеживаются. В верхней части модуля «Информационная панель PPM» отображаются ссылки на эти страницы.

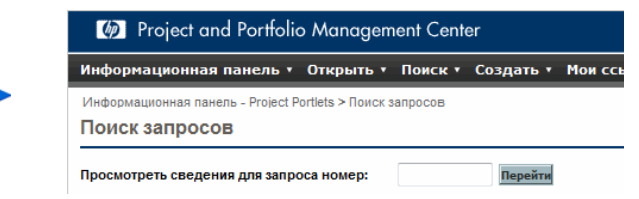

Чтобы вернуться на ранее просмотренную страницу, например страницу «Результаты поиска», щелкните соответствующую ссылку в верхней части страницы.

# Управление запросами

После регистрации запроса в модуле «Управление заявками» пользователи, обладающие необходимыми разрешениями, могут просматривать, изменять и удалять этот запрос в зависимости от изменения бизнес-требований или рабочего процесса.

### Повторное открытие закрытых запросов

Запрос можно открыть повторно на заранее заданном этапе рабочего процесса. Например, если закрывается запрос по дефекту, а затем дефект повторяется, то запрос можно открыть повторно.

Чтобы повторно открыть запрос, выполните следующие действия.

- 1. Войдите в PPM Center.
- 2. Выполните поиск запроса и откройте его.

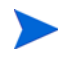

Сведения об открытии запросов см. в разделе *Открытие и [обновление](#page-78-0) [запросов](#page-78-0)* на стр. 79.

Откроется страница сведений о запросе.

- 3. Прокрутите страницу до раздела **Статус**.
- 4. Нажмите кнопку **Заново открыть запрос**.

Запрос откроется заново.

# Удаление запросов

В PPM Center можно удалять только сохраненные запросы. Для удаления запроса необходимо право доступа «Управление заявками. Редактировать запросы» или «Управление заявками. Редактировать все запросы». Удаленные запросы нельзя открывать и просматривать.

Чтобы удалить запрос, выполните следующие действия.

- 1. Войдите в PPM Center.
- 2. Выполните поиск запроса и откройте его.

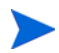

Сведения об открытии запросов см. в разделе *Открытие и [обновление](#page-78-0) [запросов](#page-78-0)* на стр. 79.

Откроется страница сведений о запросе.

- 3. Прокрутите страницу вниз до конца.
- 4. Нажмите кнопку **Удалить**.

Модуль «Управление заявками» запросит подтверждение удаления запроса.

5. Нажмите кнопку **ОК**.

# Отмена запросов

В PPM Center можно отменять только сохраненные запросы. Для отмены сохраненного запроса необходимо право доступа «Управление заявками. Редактировать запросы» или «Управление заявками. Редактировать все запросы».

Чтобы отменить существующий запрос, выполните следующие действия.

- 1. Войдите в PPM Center.
- 2. Выполните поиск запроса и откройте его.
- 3. Прокрутите страницу сведений о запросе до раздела **Статус**.
- 4. Нажмите кнопку **Отменить запрос**.

Модуль «Управление заявками» запросит подтверждение отмены.

5. Нажмите кнопку **ОК**.

Будет отменен каждый этап рабочего процесса, а запрос перейдет в статус **Отменено**.

# Печать запросов

Страницу сведений о запросе можно распечатать.

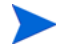

Версию страницы сведений для печати нельзя изменять.

Чтобы распечатать запрос, выполните следующие действия.

- 1. Войдите в PPM Center.
- 2. Выполните поиск запроса и откройте его.

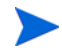

Сведения об открытии запросов см. в разделе *Открытие и [обновление](#page-78-0) [запросов](#page-78-0)* на стр. 79.

Откроется страница сведений о запросе.

3. В верхней части страницы щелкните ссылку **Версия для печати**.

Версия страницы для печати откроется в новом окне браузера.

4. На версии страницы для печати нажмите кнопку **Печать**.

## Очистка запросов

Можно одновременно удалить несколько запросов (если имеются необходимые разрешения). Удаленные запросы нельзя открывать и просматривать.

Чтобы очистить несколько запросов, выполните следующие действия.

- 1. Войдите в PPM Center.
- 2. Выполните поиск запросов для очистки.

Откроется страница с результатами поиска.

- 3. В разделе **Результаты поиска запроса** установите флажки для запросов, которые нужно удалить.
- 4. Нажмите кнопку **Удалить**.

# Использование отчетов модуля «Управление заявками» для отслеживания запросов

В модуль «Управление заявками» входит набор готовых отчетов, перечисленных в *[табл](#page-99-0). 4-2*. Если имеется право доступа «Система. Отправить отчет», то можно в любой момент создавать такие отчеты для отслеживания активности запросов.

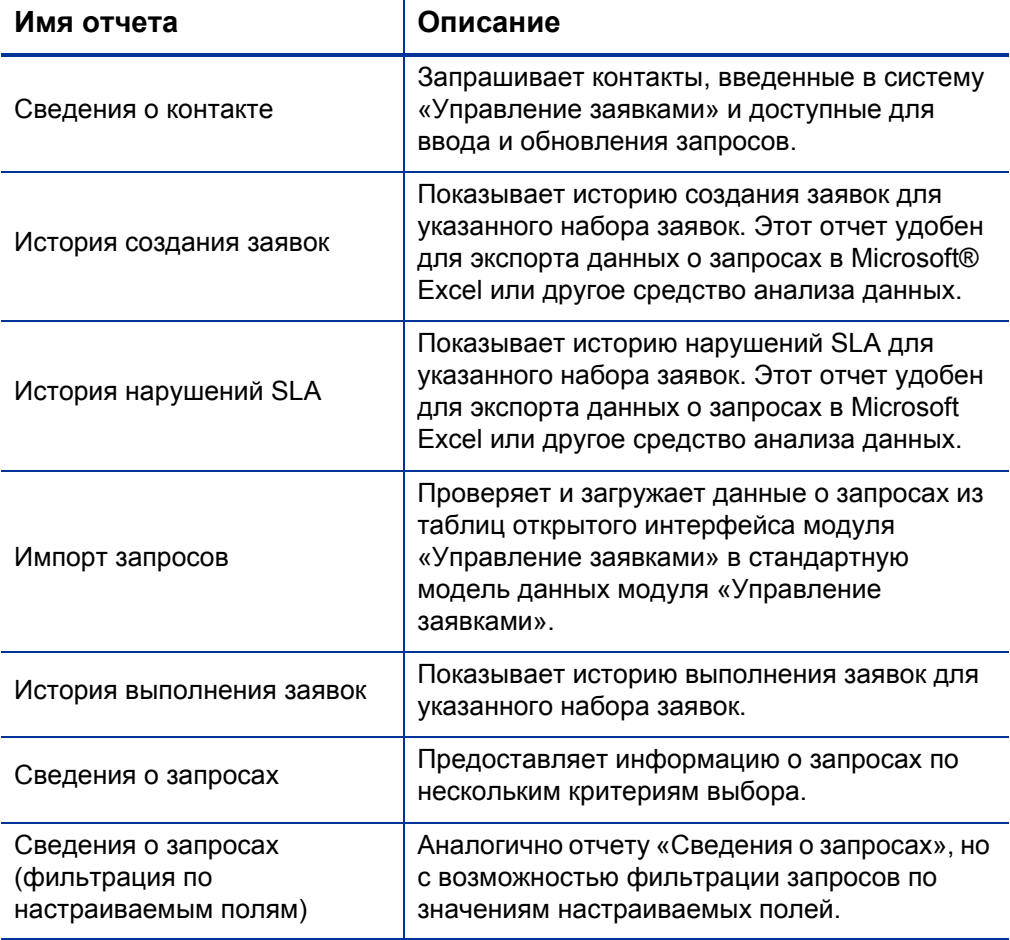

<span id="page-99-0"></span>Таблица 4-2. Отчеты модуля «Управление заявками» (стр. 1 из 2)

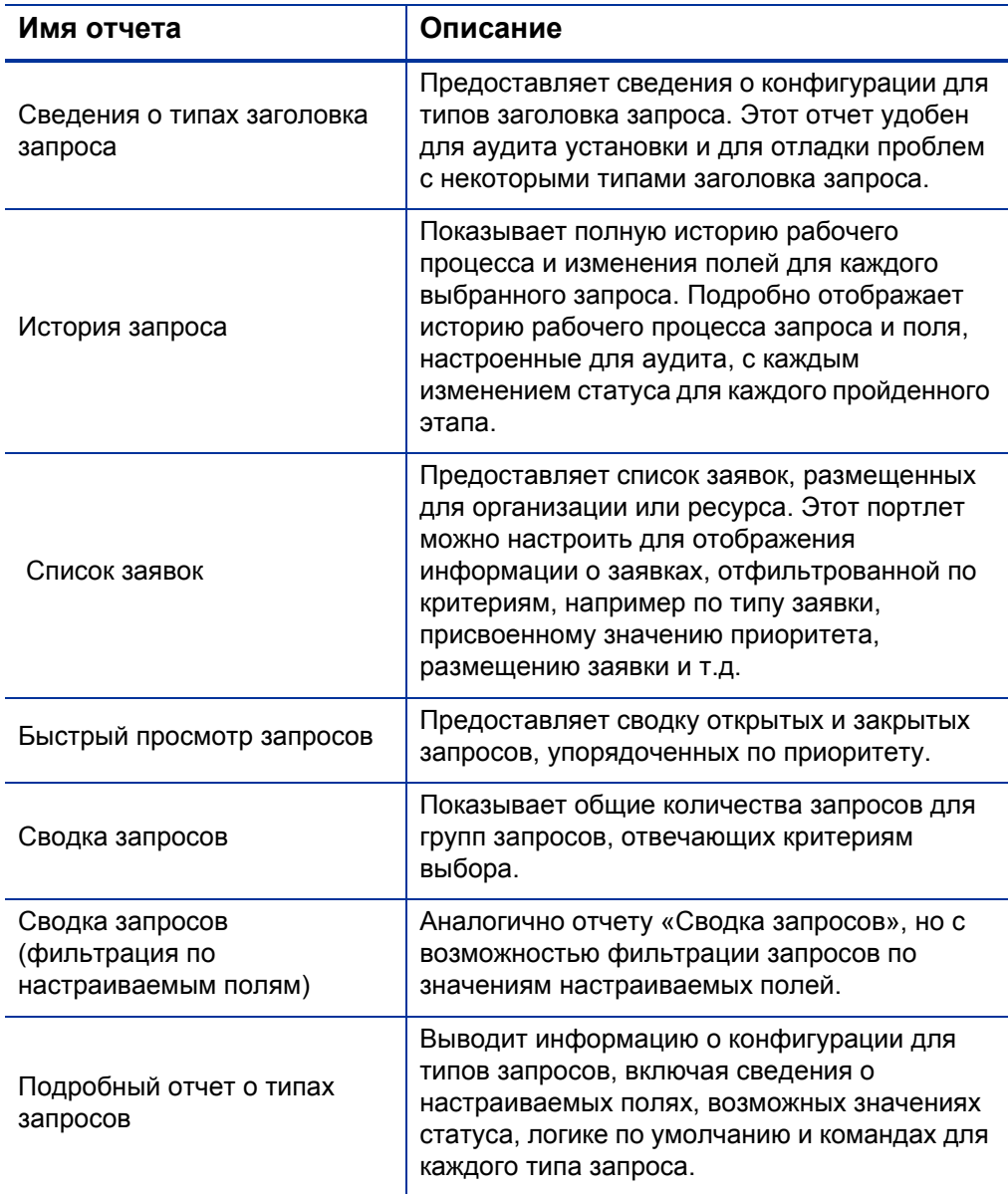

# Таблица 4-2. Отчеты модуля «Управление заявками» (стр. 2 из 2)

Дополнительные сведения о настройке этих и других готовых отчетов в PPM Center см. в документе *Руководство и справочник по отчетам.*

# Создание отчета в модуле «Управление заявками»

Чтобы создать отчет модуля «Управление заявками», выполните следующие действия.

- 1. Войдите в PPM Center.
- 2. В меню **Создать** выберите пункт **Отчет**.

Откроется страница «Отправить новый отчет».

3. В списке **Категория отчета** выберите пункт **Управление заявками**.

Откроется страница «Отправить отчет: <*имя\_отчета*>».

- 4. Заполните все обязательные поля и дополнительные поля, которые будут использоваться для составления отчета.
- 5. Нажмите кнопку **Подтвердить.**

# <span id="page-102-0"></span>Управление запросами с помощью портлетов

С помощью портлетов запросов в модуле «Управление заявками» можно структурировать и представлять информацию и выполнять детализацию отображаемые данных для вывода дополнительных сведений. В *[табл](#page-102-1). 4-3* перечислены портлеты, относящиеся к заявкам, которые можно добавлять на страницы модуля «Информационная панель PPM» (включая готовую страницу «Ответственный за обработку заявок») и настраивать в соответствии с требованиями к информации.

Сведения о портлетах по умолчанию, отображаемых на странице «Ответственный за обработку заявок», см. в разделе *[Портлеты](#page-112-0) на странице «[Ответственный](#page-112-0) за обработку заявок»* на стр. 113. Сведения о настройке информации, отображаемой в портлете, см. в разделе *Задание настроек [портлетов](#page-117-0)* на стр. 118.

<span id="page-102-1"></span>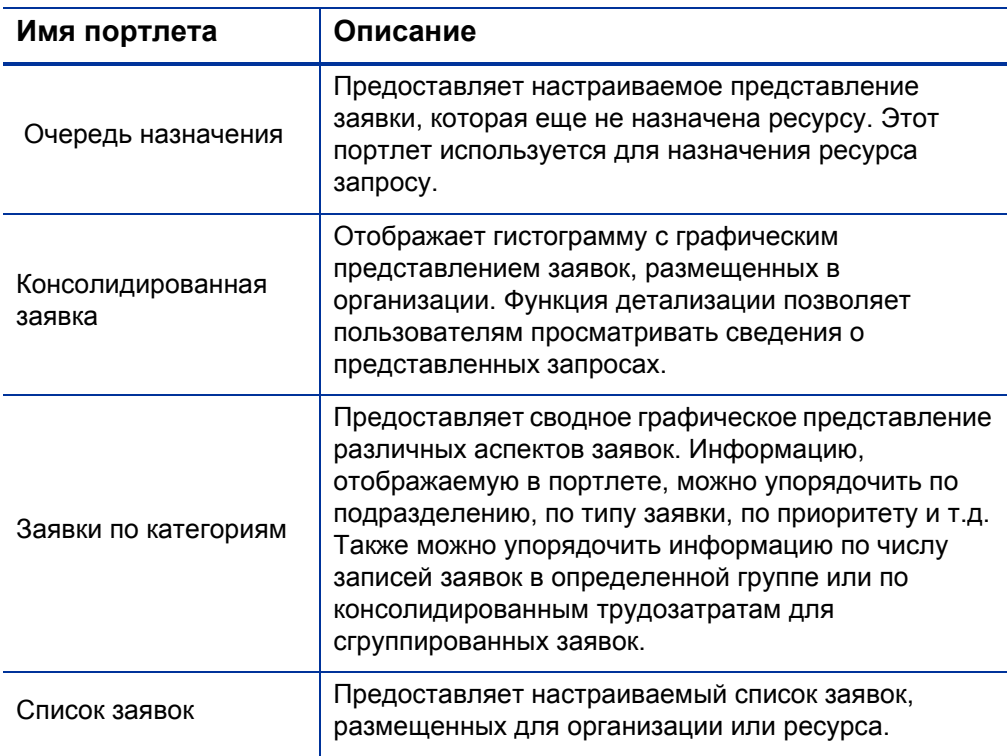

Таблица 4-3. Портлеты, относящиеся к заявкам (стр. 1 из 4)

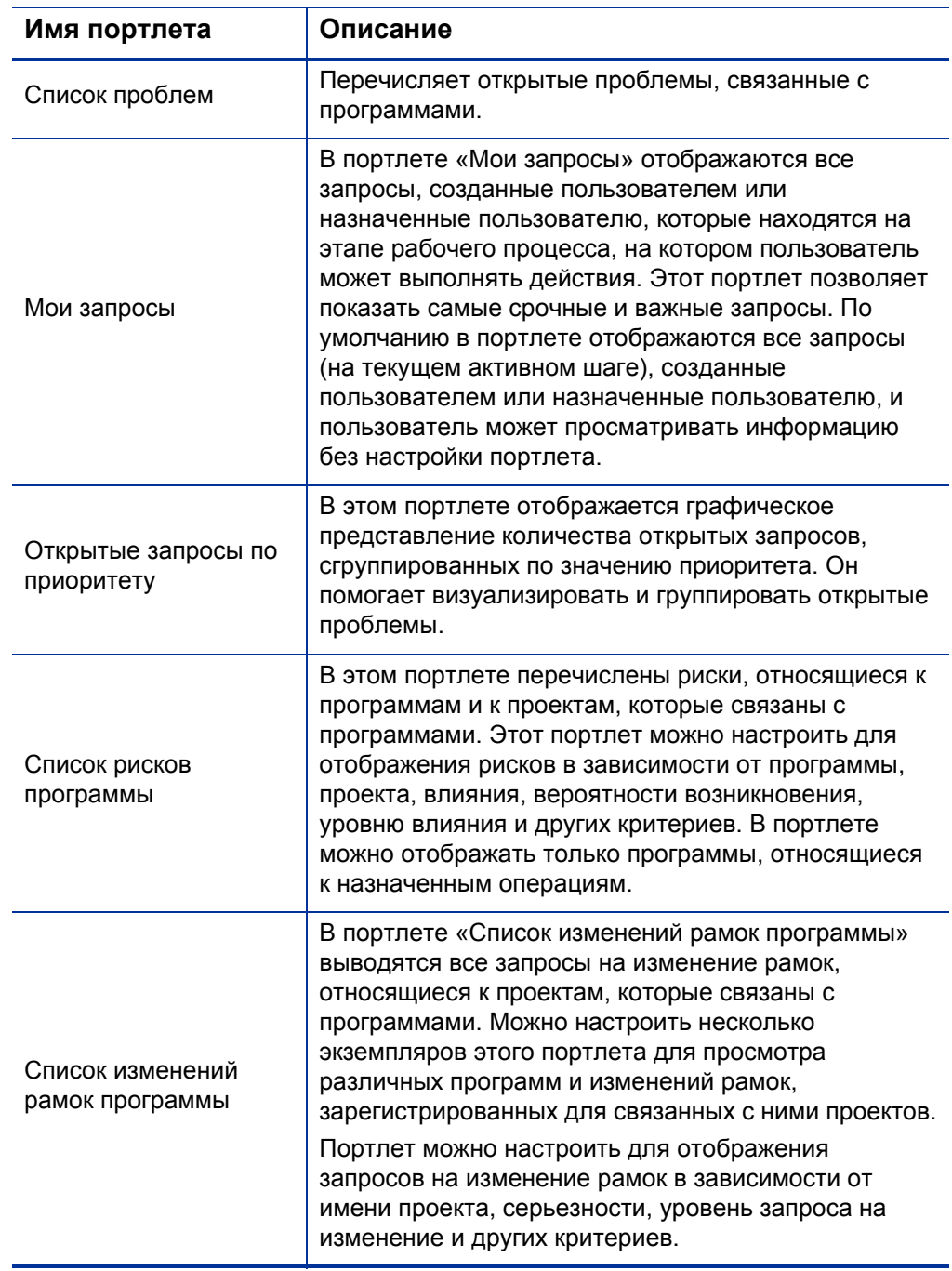

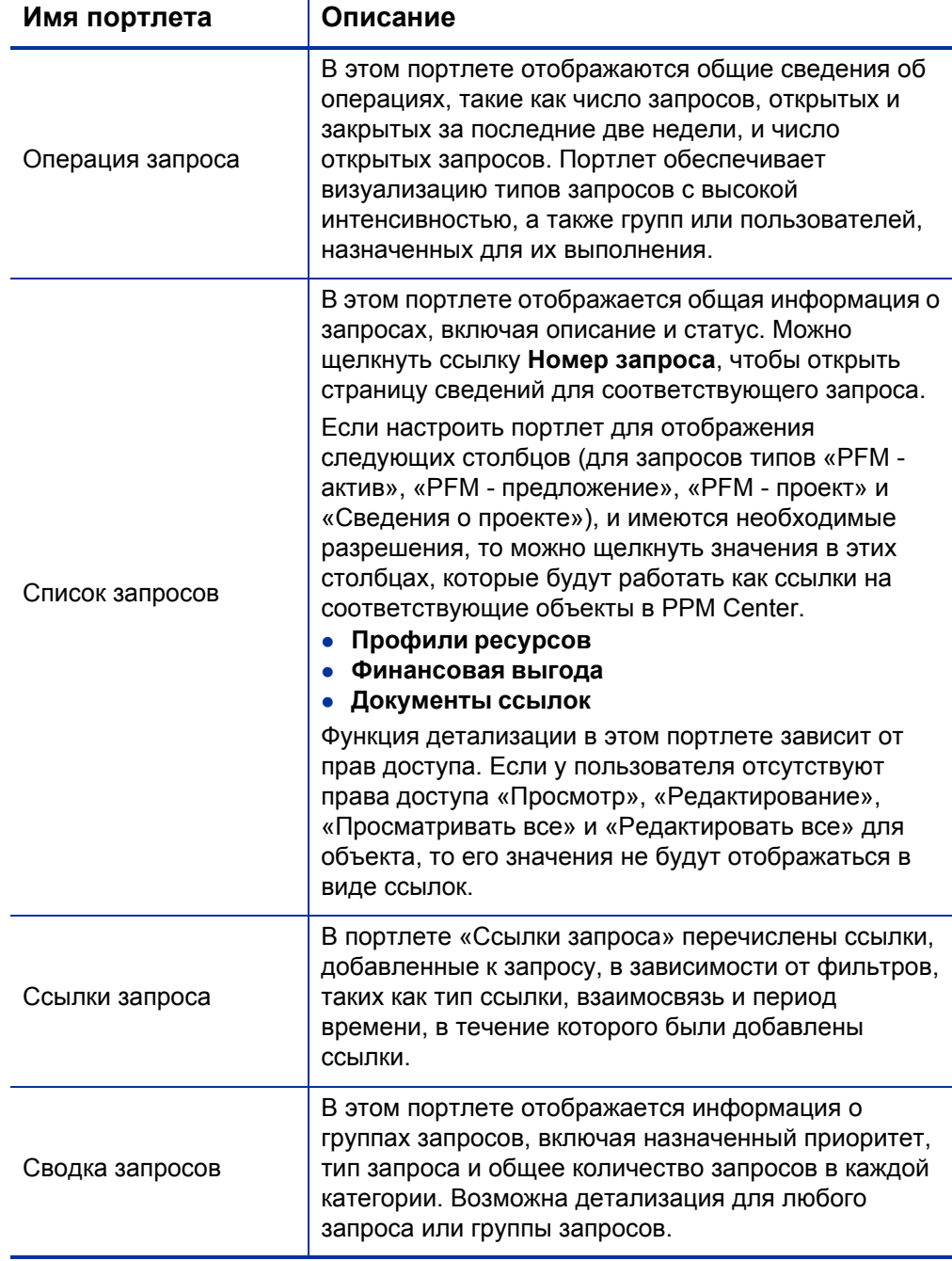

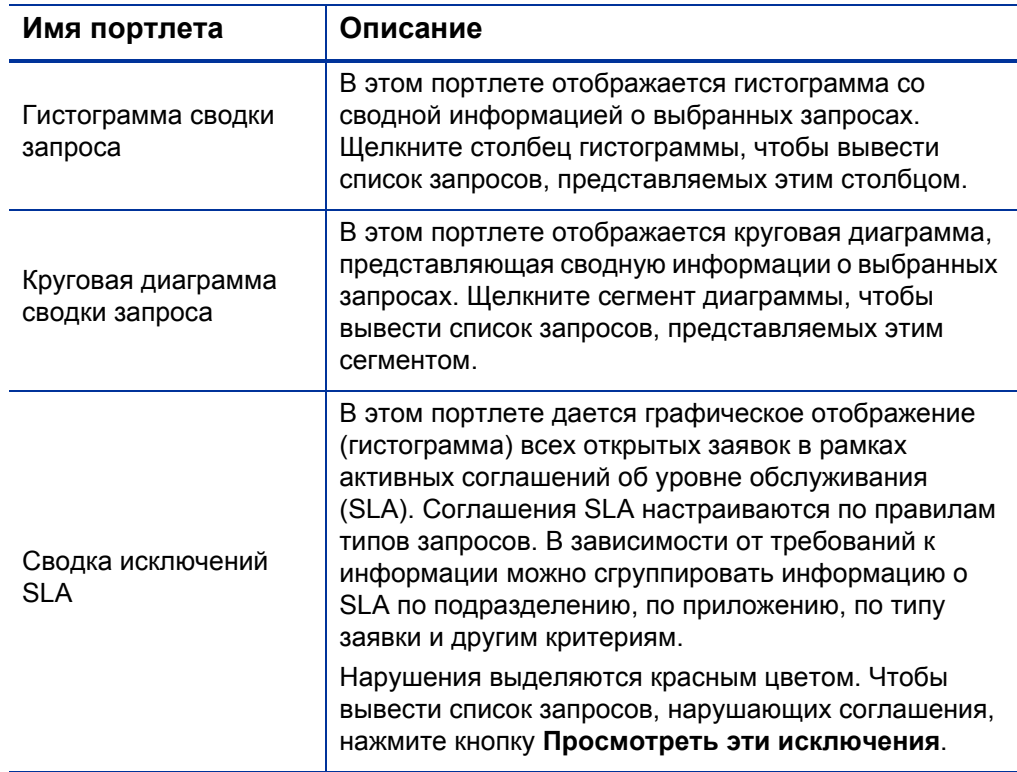

HP предоставляет готовую страницу «Ответственный за обработку заявок», которая содержит стандартные портлеты, относящиеся к заявкам и предназначенные для менеджеров по заявкам. Дополнительные сведения о странице «Ответственный за обработку заявок» и инструкции по добавлению этой страницы в модуль «Информационная панель PPM» см. в гл. 6 *«Страница «[Ответственный](#page-110-0) за обработку заявок»»* [на стр](#page-110-0). 111.

# 5 Интеграция запросов и проектов

# Общие сведения об интеграции запросов и проектов

Заказчики, обладающие и модулем «Управление заявками», и модулем «Управление проектами», могут интегрировать возможность отслеживания запросов, доступную в модуле «Управление заявками», с возможностями модуля «Управление проектами» по отслеживанию даты доставки и фактических значений. Интеграция модуля «Управление заявками» и модуля «Управление проектами» позволяет органично вписать запросы в масштабируемую инфраструктуру взаимозависимых инициатив.

Связывание задач с запросами из модуля «Управление заявками» также формирует мгновенное представление о подробных операциях, обеспечивающих выполнение проекта. Между проектами, задачами и запросами возможны следующие взаимосвязи.

- **Ссылки на запросы в задачах.** На вкладке **Ссылки** на странице «Сведения о задаче» можно связать задачу с новыми и существующими запросами.
- **Ссылки на проекты в запросах.** На вкладке **Ссылки** на странице «Сведения о задаче» можно добавлять в запросы ссылки на существующие проекты. Сведения о добавлении в запрос ссылки на проект см. в разделе *Общие сведения о [добавлении](#page-30-0) ссылок к запросам* [на стр](#page-30-0). 31.
- **Ссылки на задачи в запросах.** На вкладке **Ссылки** на странице «Сведения о задаче» можно добавлять в запросы ссылки на существующие задачи. Сведения о добавлении в запрос ссылки на задачу см. в разделе *Общие сведения о [добавлении](#page-30-0) ссылок к запросам* [на стр](#page-30-0). 31.

В процессе интеграции запросов и проектов между двумя объектами организуются взаимозависимости. Например, можно указать, что запрос является предшественником пакета. Это значит, что пакет не может продолжать движение по рабочему процессу, пока не закрыт запрос. В *[табл](#page-107-0). 5-1* перечислены взаимозависимости, которые можно создавать между запросами и задачами и между запросами и проектами.

<span id="page-107-0"></span>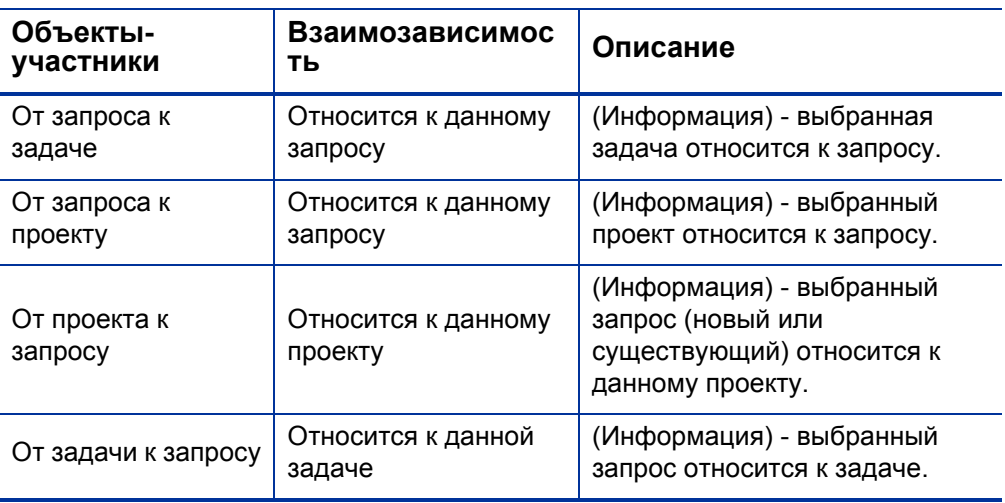

Таблица 5-1. Взаимозависимости

Дополнительные сведения о взаимосвязях см. в разделе *[Страница](#page-63-0) [сведений](#page-63-0) о запросе, раздел «Ссылки»* на стр. 64.

# Ссылки в задачах на запросы

Чтобы добавить в задачу ссылку на запрос, выполните следующие действия.

- 1. Войдите в PPM Center.
- 2. В меню **Поиск** выберите пункт **Проекты**.

Откроется страница «Поиск проектов».

3. Введите критерии поиска.
4. Нажмите кнопку **Поиск**.

Страница «Поиск проектов» загрузится повторно, отображая результаты поиска.

- 5. Чтобы открыть проект, щелкните имя проекта в списке **Имя проекта**.
- 6. На вкладке **Сводка по проекту** в верхней части раздела **План работ** нажмите кнопку **Редактировать план работ**.

На странице «План работ» откроется календарный план.

7. Выберите в списке задач задачу для обновления и щелкните значок **Сведения о задаче**.

Откроется страница «Сведения о задаче».

- 8. Перейдите на вкладку **Ссылки**.
- 9. В списке **Новая ссылка** выберите пункт **Запрос (существующий)** или **Запрос (новый)**.
- 10. Нажмите кнопку **Добавить**.

Если выбран пункт **Запрос (существующий)**, откроется страница «Добавить ссылку - запрос». Если выбран пункт **Запрос (новый)**, откроется окно «Создать новый запрос».

- 11. Если выбран пункт **Запрос (существующий)**, выполните следующие действия. В противном случае перейдите к ш. 12 [на стр](#page-109-0). 110.
	- a. На странице «Добавить ссылку: запрос» введите критерии поиска и нажмите кнопку **Поиск**.

В разделе **Результаты поиска запроса** будут выведены запросы, отвечающие критериям поиска.

- b. В разделе **Результаты поиска запроса** установите флажок для запроса, который нужно добавить в качестве ссылки.
- c. Нажмите кнопку **Добавить**.

Страница «Добавить ссылку: запрос» закроется, и откроется страница «Сведения о задаче». На вкладке **Ссылки** в поле **Ссылки (будут добавлены после сохранения)** будет показан выбранный запрос.

- <span id="page-109-0"></span>12. Если выбран пункт **Запрос (новый)**, выполните в окне «Создать новый запрос» следующие действия.
	- a. В поле **Тип запроса** выберите тип запроса.

Между запросами и задачами можно указать только зависимость «Относится к данной задаче».

b. Нажмите кнопку **Создать**.

Откроется окно «Создать новый <*тип запроса*>».

c. Укажите всю необходимую информацию (поля отмечены красной звездочкой) и дополнительную информацию, которая может оказаться полезной, а затем нажмите кнопку **Подтвердить**.

Окно «Создать новый <*тип запроса*>» закроется, и откроется страница «Сведения о задаче». На вкладке **Ссылки** в поле **Ссылки (будут добавлены после сохранения)** будет показан созданный запрос.

13. Нажмите кнопку **Готово**.

В задачу добавлена ссылка на запрос. Страница «Сведения о задаче» закроется, и откроется страница «План работ».

14. Чтобы сохранить изменения в плане работ, нажмите кнопку **Готово**.

# 6 Страница «Ответственный за обработку заявок»

## Общие сведения о странице «Ответственный за обработку заявок»

<span id="page-110-0"></span>В модуль «Управление заявками» входит готовая страница «Ответственный за обработку заявок» (см. *рис[. 6-1](#page-111-0)*) с набором стандартных портлетов для менеджеров по заявкам. На странице можно вывести дополнительные портлеты, относящиеся к заявкам, и настроить данные, отображаемые в каждом портлете, в соответствии с требованиями к информации.

В этой главе приводится описание портлетов, отображаемых по умолчанию на странице «Ответственный за обработку заявок», а также описание портлетов для работы с заявками, которые можно добавить на эту страницу. Также приводится информация о настройке портлетов, отображаемых на странице. Сведения о добавлении страницы «Ответственный за обработку заявок» в модуль «Информационная панель PPM» см. в руководстве *Начало работы*.

<span id="page-111-0"></span>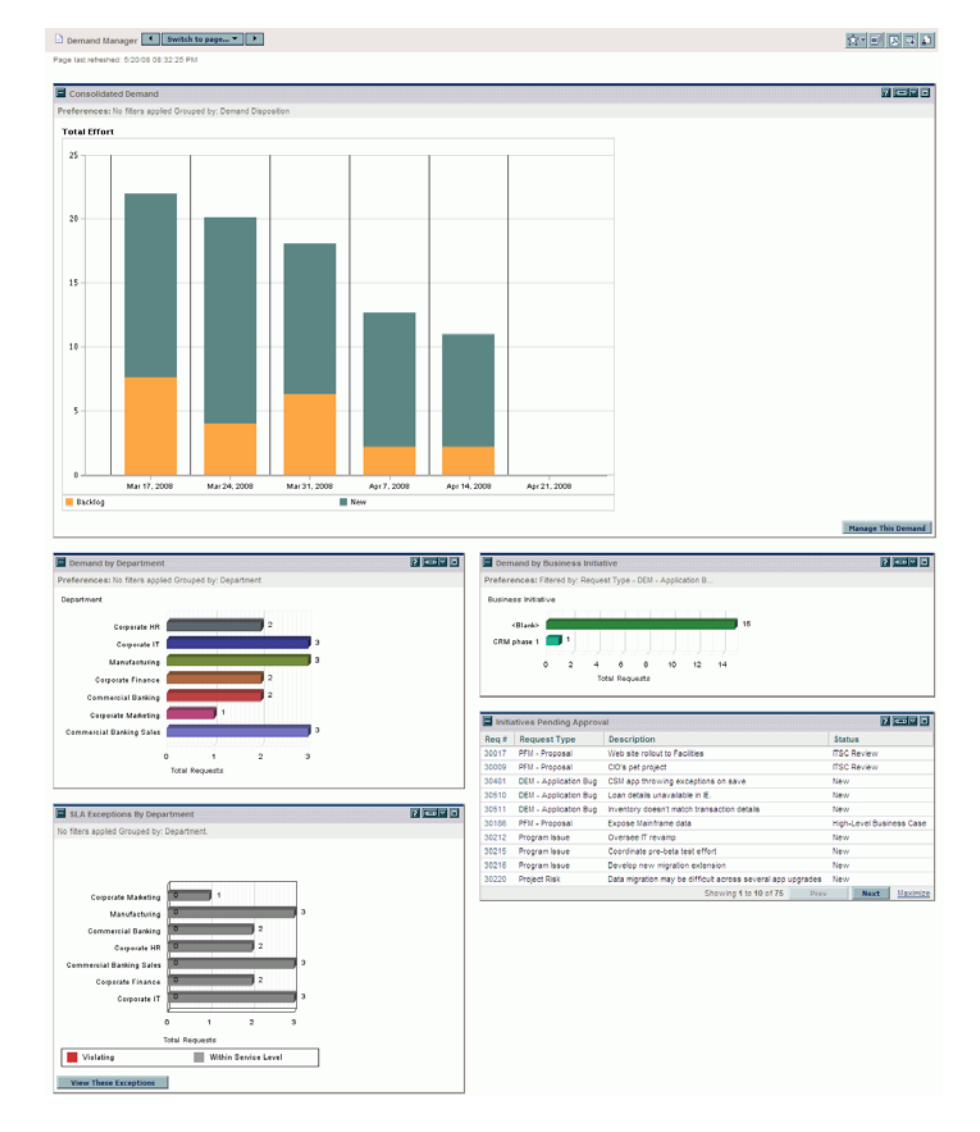

#### Рисунок 6-1. Страница «Ответственный за обработку заявок»

# <span id="page-112-1"></span>Портлеты на странице «Ответственный за обработку заявок»

В этом разделе приводится описание портлетов, по умолчанию отображаемых на странице «Ответственный за обработку заявок». Сведения о личной настройке этих портлетов см. в разделе *[Задание](#page-117-0) настроек [портлетов](#page-117-0)* на стр. 118.

#### Портлет «Консолидированная заявка»

<span id="page-112-2"></span>Портлет «Консолидированная заявка» (*рис[. 6-2](#page-112-0)*) обеспечивает графическое представление заявок, размещенных в организации. От элемента диаграммы можно перейти к планированию категорий заявок для выполнения, отклонению заявок и выбору фильтров отображения данных.

Чтобы отобразить описание всех полей фильтра, которые можно использовать для настройки портлета «Консолидированная заявка», щелкните значок **Справка** в правом верхнем углу портлета.

<span id="page-112-0"></span>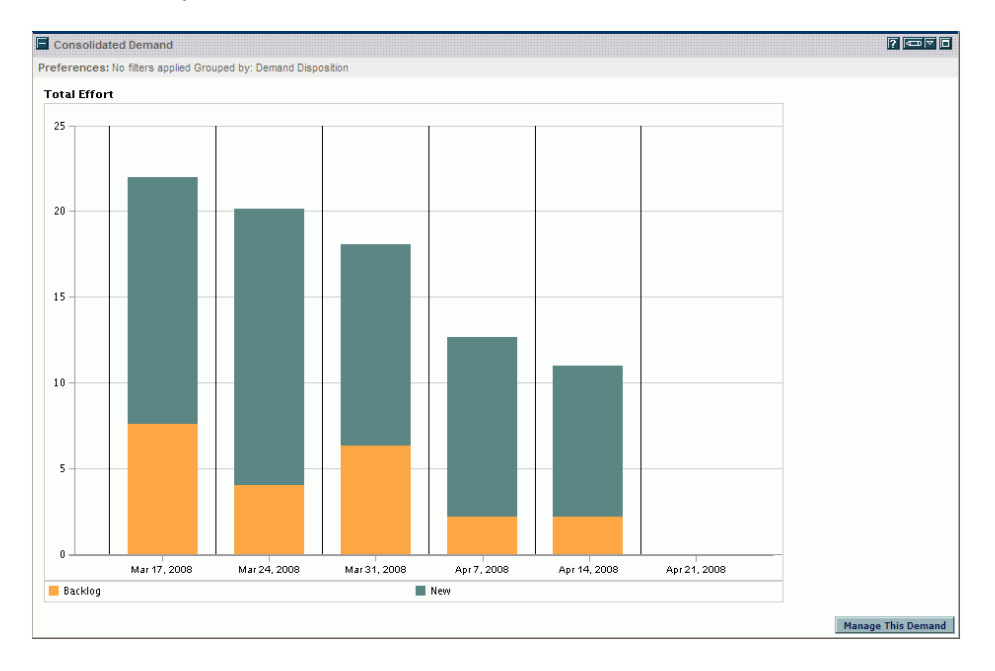

Рисунок 6-2. Портлет «Консолидированная заявка»

#### Портлет «Заявки по подразделениям»

<span id="page-113-1"></span>Портлет «Заявки по подразделениям» (*рис[. 6-3](#page-113-0)*) дает сводное графическое представление различных аспектов заявок. Информацию о заявках, отображаемую в портлете, можно упорядочить по подразделению, по типу заявки, по приоритету и т.д. Также можно сгруппировать информацию по числу записей заявок в определенной группе или по консолидированным трудозатратам для сгруппированных заявок.

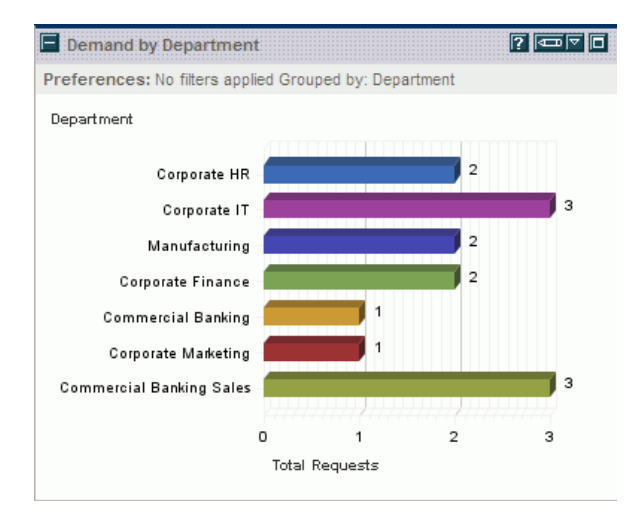

#### <span id="page-113-0"></span>Рисунок 6-3. Портлет «Заявки по подразделениям»

Чтобы вывести описание всех полей фильтра, которые можно использовать для настройки портлета «Заявки по подразделениям», щелкните значок **Справка** в правом верхнем углу портлета.

#### Портлет «Заявки по бизнес-инициативе»

<span id="page-114-1"></span>Портлет «Заявки по бизнес-инициативе» (*рис[. 6-4](#page-114-0)*) обеспечивает графическое представление различных аспектов заявок. Он представляет сводку, в которой заявки можно сгруппировать по подразделениям, по типу заявки, по приоритету и т.д.

Также можно настроить портлет для группирования информации по числу записей заявок в определенной группе или по консолидированным трудозатратам для сгруппированных заявок.

<span id="page-114-0"></span>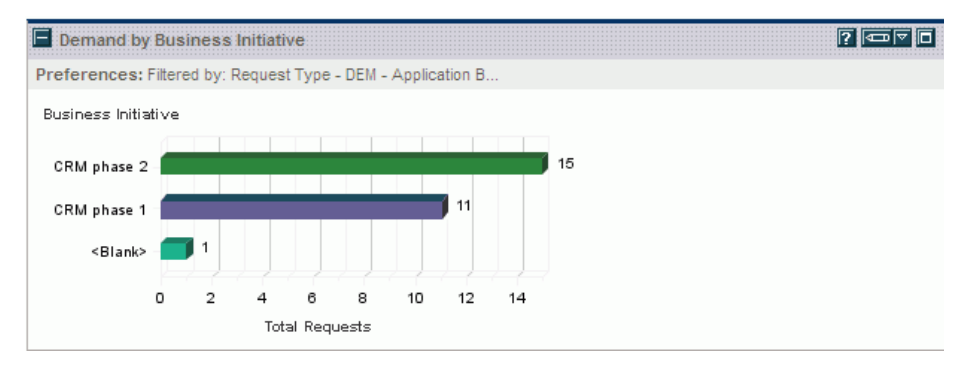

#### Рисунок 6-4. Портлет «Заявки по бизнес-инициативе»

Чтобы отобразить описание всех полей фильтра, которые можно использовать для настройки портлета «Заявки по бизнес-инициативе», щелкните значок Справка<sup>р</sup> в правом верхнем углу портлета.

#### Портлет «Исключения SLA по подразделениям»

<span id="page-115-1"></span>В портлете «Исключения SLA по подразделениям» (*рис[. 6-5](#page-115-0)*) показана гистограмма всех открытых заявок в рамках соглашений об уровне обслуживания (SLA). Соглашения SLA настраиваются по правилам типов запросов. В портлете отображаются активные соглашения SLA, относящиеся к заявкам. Нарушения выделяются красным цветом.

Чтобы вывести список запросов, нарушающих соглашения, нажмите кнопку **Просмотреть эти исключения**. Можно настроить информацию о соглашениях SLA, отображаемую в этом портлете, отфильтровав заявки по подразделению, по приложению, по типу заявки и т.д.

> SLA Exceptions By Department  $\boxed{7}$   $\boxed{0}$ No filters applied Grouped by: Department. **Corporate Marketing** Manufacturing **Commercial Banking**  $\mathcal{D}$ Corporate HR 3 **Commercial Banking Sales**  $\overline{2}$ Corporate Finance 3 Corporate IT n  $\overline{\mathbf{c}}$ 3 1 **Total Requests** Violating Within Service Level View These Exceptions

<span id="page-115-0"></span>Рисунок 6-5. Портлет «Исключения SLA по подразделениям»

Чтобы вывести описание всех полей фильтра, которые можно использовать для настройки портлета «Исключения SLA по подразделениям», щелкните значок Справка <sup>1</sup> в правом верхнем углу портлета.

#### Портлет «Инициативы, ожидающие утверждения»

<span id="page-116-1"></span>В портлете «Инициативы, ожидающие утверждения» (*рис[. 6-6](#page-116-0)*) выводится общая информация о запросах PPM Center, в том числе описание запросов и их статус. Этот портлет можно отфильтровать по тем же критериям запросов, что и портлет «Список запросов», однако в данном случае отображается более подробная информация о запросах.

Этот портлет можно настроить так, чтобы в нем отображалась та же информация, что в портлете «Список запросов», но более подробно.

<span id="page-116-0"></span>Рисунок 6-6. Портлет «Инициативы, ожидающие утверждения»

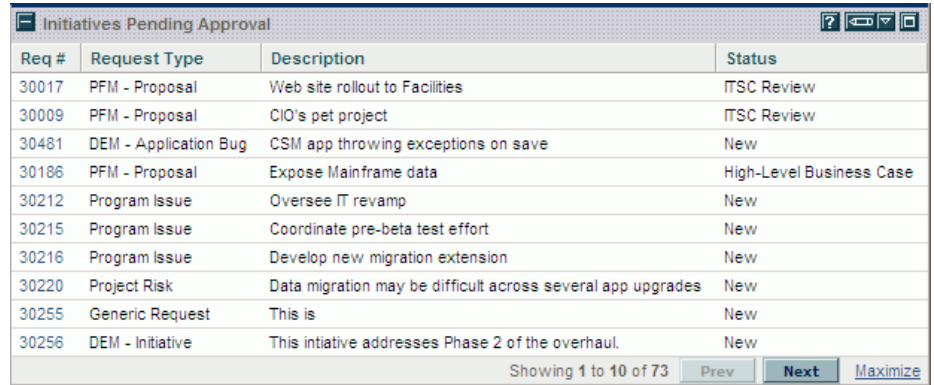

Чтобы вывести описание всех полей фильтра, которые можно использовать для настройки портлета «Инициативы, ожидающие утверждения», щелкните значок **Справка** в правом верхнем углу портлета.

### <span id="page-117-0"></span>Задание настроек портлетов

<span id="page-117-1"></span>Можно определить, какие данные будут отображаться в портлете, а также в некоторой степени выбрать способ отображения данных в портлете.

Чтобы задать настройки для портлета, выполните следующие действия.

- 1. Войдите в PPM Center.
- 2. Откройте страницу модуля «Информационная панель PPM», где находится портлет, который нужно изменить.
- 3. Щелкните значок **Изменить** в правом верхнем углу портлета.

Откроется страница «Изменение настроек: <*имя портлета*>».

- 4. Чтобы изменить название портлета, отображаемое на странице, выполните следующие действия.
	- a. В верхней части страницы щелкните ссылку **Изменить название**.

Откроется окно «Изменить название портлета».

- b. В поле **Название** выберите текущее название, а затем введите новое название.
- c. Чтобы сохранить название, нажмите кнопку **Изменить**.
- 5. Внесите необходимые изменения в разделах **Настройки** и **Выбрать столбцы отображения**.

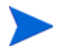

Чтобы вывести описание элементов управления в разделе **Настройки**, вернитесь к портлету и щелкните значок **Справка** в правом верхнем углу.

6. Нажмите кнопку **Готово**.

Изменения отразятся в портлете.

Сведения о работе с портлетами см. в следующих документах.

- *Создание портлетов и модулей*
- *Настройка стандартного интерфейса*
- *Начало работы.*

# Индекс

#### $\cup$

URL-адреса добавление в запросы, **[42](#page-41-0)**

#### Б

быстрое редактирование выполнение, **[90](#page-89-0)** обработка ошибок во время, **[89](#page-88-0)** описание, **[88](#page-87-0)**

#### Г

готовые страницы информационной панели страница «Ответственный за обработку заявок», **[113](#page-112-1)** графическое представление, **[59](#page-58-0)**

#### Д

добавление URL-адресов в запросы в качестве ссылок, **[42](#page-41-0)** задач в запросы в качестве ссылок, **[41](#page-40-0)** новых запросов в запросы в качестве ссылок, **[40](#page-39-0)** новых пакетов в запросы в качестве ссылок, **[34](#page-33-0)** программ в запросы в качестве ссылок, **[36](#page-35-0)**

проектов в запросы в качестве ссылок, **[37](#page-36-0)** релизов в запросы в качестве ссылок, **[38](#page-37-0)** ссылок к запросам, **[31](#page-30-0)** существующих запросов в запросы в качестве ссылок, **[39](#page-38-0)** существующих пакетов в запросы в качестве ссылок, **[33](#page-32-0)**

#### Ж

журнал выполнения, **[63](#page-62-0)**

#### З

задачи добавление в запросы, **[41](#page-40-0)** ссылки из запросов, **[108](#page-107-0)** запросы, **[39](#page-38-0)** взаимосвязи предшественника «окончание-окончание», **[69](#page-68-0)** взаимосвязи с последователем, **[69](#page-68-1)** взаимосвязи с предшественником, **[69](#page-68-2)** взаимосвязи ссылок, **[65](#page-64-0)** выполнение массового обновления, **[94](#page-93-0)** графическое представление, **[59](#page-58-0)** добавление URL-адресов, **[42](#page-41-0)** добавление в запросы, **[39](#page-38-0)**, **[40](#page-39-0)**

добавление задач, **[41](#page-40-0)** добавление новых пакетов, **[34](#page-33-0)**

добавление программ, **[36](#page-35-0)** добавление проектов, **[37](#page-36-0)** добавление релизов, **[38](#page-37-0)** добавление ссылок, **[31](#page-30-0)** добавление существующих пакетов, **[33](#page-32-0)** журнал выполнения, **[63](#page-62-0)** использование обозревателя запросов для поиска, **[78](#page-77-0)** история транзакции, **[62](#page-61-0)** копирование, **[25](#page-24-0)**, **[51](#page-50-0)** массовое обновление, **[92](#page-91-0)** назначение ресурсов, **[27](#page-26-0)** обновление, **[79](#page-78-0)** обработка и целостность данных, **[14](#page-13-0)** общие сведения о странице сведений о запросе, **[48](#page-47-0)** общие сведения об управлении, **[71](#page-70-0)** одновременное редактирование нескольких запросов, **[86](#page-85-0)** определения статусов, **[13](#page-12-0)** определение, **[13](#page-12-0)** определение типы запроса, **[13](#page-12-0)** открытие, **[79](#page-78-0)** открытие в портлетах, **[80](#page-79-0)** открытие из строки меню, **[81](#page-80-0)** открытие из уведомлений, **[80](#page-79-1)** отмена, **[98](#page-97-0)** отслеживание с помощью отчетов, **[100](#page-99-0)** очистка, **[99](#page-98-0)** печать, **[99](#page-98-1)** печать страницы сведений о запросе, **[51](#page-50-1)** повторное открытие закрытых запросов, **[96](#page-95-0)** поиск, **[71](#page-70-1)**, **[72](#page-71-0)** поиск в конструкторе запросов, **[75](#page-74-0)** проекты интеграции, **[107](#page-106-0)** простое редактирование, **[81](#page-80-1)** простые операции поиска, **[72](#page-71-1)** расширенный поиск, **[74](#page-73-0)** сведения об утверждении, **[61](#page-60-0)** создание, **[17](#page-16-0)**, **[20](#page-19-0)**, **[23](#page-22-0)** ссылки в задачах, **[108](#page-107-0)**

страница «Создать новый запрос», **[21](#page-20-0)** типы, **[13](#page-12-1)** удаление, **[51](#page-50-2)**, **[97](#page-96-0)** управление, **[96](#page-95-1)** управление с помощью портлетов, **[103](#page-102-0)**

#### И

информационная панель PPM задание настроек портлетов, **[118](#page-117-1)** история транзакции, **[62](#page-61-0)**

#### К

конструктор запросов использование, **[75](#page-74-0)** используемые логические операторы, **[77](#page-76-0)** используемые операторы сравнения, **[75](#page-74-1)**

копирование запросы, **[25](#page-24-0)**, **[51](#page-50-0)**

критерии поиска группирование в запросах, **[77](#page-76-1)**

#### Л

логические операторы в запросах, **[77](#page-76-0)**

#### М

массовое обновление выполнение с запросами, **[94](#page-93-0)** запросов, **[92](#page-91-0)** обработка ошибок, **[93](#page-92-0)** правила интерфейса во время, **[93](#page-92-1)** рекомендации по использованию, **[92](#page-91-1)** модуль «Управление заявками»

работа на нескольких языках, **[15](#page-14-0)**

#### Н

назначение ресурсов запросам, **[27](#page-26-0)** настройки

для портлетов на странице информационной панели PPM, **[118](#page-117-1)**

 $\Omega$ обзор глав, **[10](#page-9-0)** обновление запросы, **[79](#page-78-0)** нескольких запросов одновременно, **[92](#page-91-2)** обозреватель запросов использование для поиска запросов, **[78](#page-77-0)** обработка ошибок во время быстрого редактирования, **[89](#page-88-0)** массовое обновление, **[93](#page-92-0)** операторы сравнения в запросах, **[75](#page-74-1)** открытие запросов в портлетах, **[80](#page-79-0)** запросов из строки меню, **[81](#page-80-0)** запросов из электронной почты, **[80](#page-79-1)** запросы, **[79](#page-78-0)** отмена запросы, **[98](#page-97-0)** отслеживание запросов отчеты модуля «Управление заявками», **[100](#page-99-0)** отчеты для отслеживания запросов, **[100](#page-99-0)** Управление заявками, **[102](#page-101-0)** очистка запросы, **[99](#page-98-0)**

#### П

пакеты добавление в запросы, **[33](#page-32-0)**, **[34](#page-33-0)** добавление в запросы в качестве ссылок, **[33](#page-32-1)**, **[34](#page-33-1)** печать запросы, **[51](#page-50-1)**, **[99](#page-98-1)** повторное открытие запросов, **[96](#page-95-0)** поиск запросов, **[71](#page-70-1)** запросов в конструкторе запросов, **[75](#page-74-0)** запросов с помощью обозревателя запросов, **[78](#page-77-0)** запросы, **[72](#page-71-0)** запросы (расширенный поиск), **[74](#page-73-1)** логические операторы, используемые в запросах, **[77](#page-76-0)** операторы сравнения, используемые в запросах, **[75](#page-74-1)** расширенный поиск запросов, **[74](#page-73-0)** портлет «Консолидированная заявка», **[103](#page-102-1)**, **[113](#page-112-2)** портлет быстрого просмотра запросов, **[101](#page-100-0)** портлет заявок по бизнес-инициативе, **[115](#page-114-1)** портлет заявок по категориям, **[103](#page-102-2)** портлет заявок по подразделениям, **[114](#page-113-1)** портлет импорта запросов, **[100](#page-99-1)** портлет инициатив, ожидающих утверждения, **[117](#page-116-1)** портлет исключений SLA по подразделениям, **[116](#page-115-1)** портлет истории выполнения заявок, **[100](#page-99-2)** портлет истории запроса, **[101](#page-100-1)** портлет истории нарушений SLA, **[100](#page-99-3)** портлет истории создания заявок, **[100](#page-99-4)**

портлет моих запросов, **[104](#page-103-0)** портлет операции запроса, **[105](#page-104-0)** портлет открытых запросов по приоритету, **[104](#page-103-1)** портлет очереди назначения, **[103](#page-102-3)** портлет подробного отчета о типах запросов, **[101](#page-100-2)** портлет с гистограммой сводки запроса, **[106](#page-105-0)** портлет с круговой диаграммой сводки запроса, **[106](#page-105-1)** портлет сведений о контакте, **[100](#page-99-5)** портлет сведений о типах заголовка запроса, **[101](#page-100-3)** портлет сводки запросов, **[101](#page-100-4)**, **[105](#page-104-1)** портлет сводки исключений SLA, **[106](#page-105-2)** портлет списка заявок, **[101](#page-100-5)**, **[103](#page-102-4)** портлет списка запросов, **[105](#page-104-2)** портлет списка проблем, **[104](#page-103-2)** портлет списка рисков программы, **[104](#page-103-3)** портлет ссылок запроса, **[105](#page-104-3)** портлета списка изменений рамок программы, **[104](#page-103-4)** портлеты быстрый просмотр запросов, **[101](#page-100-0)** гистограмма сводки запроса, **[106](#page-105-0)** заявки по бизнес-инициативе, **[115](#page-114-1)** заявки по категориям, **[103](#page-102-2)** заявки по подразделениям, **[114](#page-113-1)** задание настроек, **[118](#page-117-1)** изменение названия, **[118](#page-117-1)** импорт запросов, **[100](#page-99-1)** инициативы, ожидающие утверждения, **[117](#page-116-1)** исключения SLA по подразделениям, **[116](#page-115-1)** история выполнения заявок, **[100](#page-99-2)** история запроса, **[101](#page-100-1)** история нарушений SLA, **[100](#page-99-3)**

история создания заявок, **[100](#page-99-4)** консолидированная заявка, **[103](#page-102-1)**, **[113](#page-112-2)** круговая диаграмма сводки запроса, **[106](#page-105-1)** на странице «Ответственный за обработку заявок», **[113](#page-112-1)** операция запроса, **[105](#page-104-0)** открытие запросов, **[80](#page-79-0)** открытые запросы по приоритету, **[104](#page-103-1)** относящиеся к заявкам, **[103](#page-102-5)** очередь назначения, **[103](#page-102-3)** сведения о запросах, **[100](#page-99-6)** сведения о контакте, **[100](#page-99-5)** сведения о типах заголовка запроса, **[101](#page-100-3)** Сводка запросов, **[101](#page-100-4)**, **[105](#page-104-1)** сводка исключений SLA, **[106](#page-105-2)** список заявок, **[101](#page-100-5)**, **[103](#page-102-4)** список запросов, **[105](#page-104-2)** список изменений рамок программы, **[104](#page-103-4)** список проблем, **[104](#page-103-2)** список рисков программы, **[104](#page-103-3)** ссылки запроса, **[105](#page-104-3)** управление запросами, **[103](#page-102-0)** портлеты моих запросов, **[104](#page-103-0)** портлеты подробного отчета о типах запросов, **[101](#page-100-2)** портлеты сведений о запросах, **[100](#page-99-6)** правила интерфейса во время массового обновления, **[93](#page-92-1)** приложения добавление в запросы в качестве ссылок, **[32](#page-31-0)** программы добавление в запросы, **[36](#page-35-0)** добавление в запросы в качестве ссылок, **[36](#page-35-1)** проекты добавление в запросы, **[37](#page-36-0)** добавление в запросы в качестве ссылок, **[37](#page-36-1)**

интеграция запросов, **[107](#page-106-0)** просмотр запросов, **[78](#page-77-1)**

#### Р

рабочие процессы определение, **[13](#page-12-2)** определение этапа рабочего процесса, **[13](#page-12-2)** раздел ресурсов страница сведений о запросе, **[56](#page-55-0)** расширенный поиск запросов, **[74](#page-73-0)** редактирование быстрое редактирование нескольких запросов, **[90](#page-89-1)** простое редактирование запросов, **[81](#page-80-1)**

релизы добавление в запросы, **[38](#page-37-0)** ресурсы назначение запросам, **[27](#page-26-0)**

#### С

сведения об утверждении, **[61](#page-60-0)**

служба включенное поле службы, **[43](#page-42-0)** указание службы для запроса, **[43](#page-42-1)**

создание

запросы, **[17](#page-16-0)**, **[20](#page-19-0)**, **[23](#page-22-0)**

сопутствующая документация, **[16](#page-15-0)**

#### ссылки

взаимосвязи запросов, **[65](#page-64-0)** взаимосвязи предшественника «окончание-окончание», **[69](#page-68-0)** взаимосвязи с последователем, **[69](#page-68-1)** взаимосвязи с предшественником, **[69](#page-68-2)** добавление к запросам, **[31](#page-30-0)**

статус

запрос, **[13](#page-12-3)**

страница «Ответственный за обработку заявок» общие сведения, **[111](#page-110-0)** портлеты на, **[113](#page-112-1)**

страница «Создать новый запрос», **[21](#page-20-0)**

страница сведений о запросе верхняя часть, **[51](#page-50-3)** графическое представление, **[59](#page-58-0)** журнал выполнения запроса, **[63](#page-62-0)** история транзакции, **[62](#page-61-0)** раздел заголовка, **[53](#page-52-0)** раздел примечаний, **[55](#page-54-0)** раздел ресурсов, **[56](#page-55-0)** раздел сведений, **[54](#page-53-0)** раздел ссылок, **[64](#page-63-0)** раздел статуса, **[58](#page-57-0)** сведения об утверждении, **[61](#page-60-0)**

строка меню открытие запросов, **[81](#page-80-0)**

#### Т

типы запросов, **[13](#page-12-1)** выбор, **[20](#page-19-1)**

#### У

уведомления по электронной почте открытие запросов, **[80](#page-79-1)**

удаление запросов, **[51](#page-50-2)**, **[97](#page-96-0)**

Управление заявками введение, **[9](#page-8-0)** общие сведения о запросах, **[47](#page-46-0)** отчеты, **[102](#page-101-0)**

управление запросами, **[96](#page-95-1)** общие сведения, **[71](#page-70-0)** с помощью портлетов, **[103](#page-102-0)**

### Ц

целостность данных для запросов, **[14](#page-13-0)**